# **OptiPlex 3000 Thin Client**

**Servicehandleiding** 

**Regelgevingsmodel: D15U Regelgevingstype: D15U003 November 2022 Ver. A02**

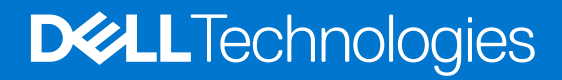

### Opmerkingen, voorzorgsmaatregelen,en waarschuwingen

**OPMERKING:** Een OPMERKING duidt belangrijke informatie aan voor een beter gebruik van het product.

**WAARSCHUWING: WAARSCHUWINGEN duiden potentiële schade aan hardware of potentieel gegevensverlies aan en vertellen u hoe het probleem kan worden vermeden.**

**GEVAAR: LET OP duidt het risico van schade aan eigendommen, lichamelijk letsel of overlijden aan.**

© 2022 Dell Inc. of zijn dochtermaatschappijen. Alle rechten voorbehouden. Dell Technologies, Dell en andere handelsmerken zijn handelsmerken van Dell Inc. of zijn dochterondernemingen. Andere handelsmerken zijn mogelijk handelsmerken van hun respectieve eigenaren.

# Inhoudsopgave

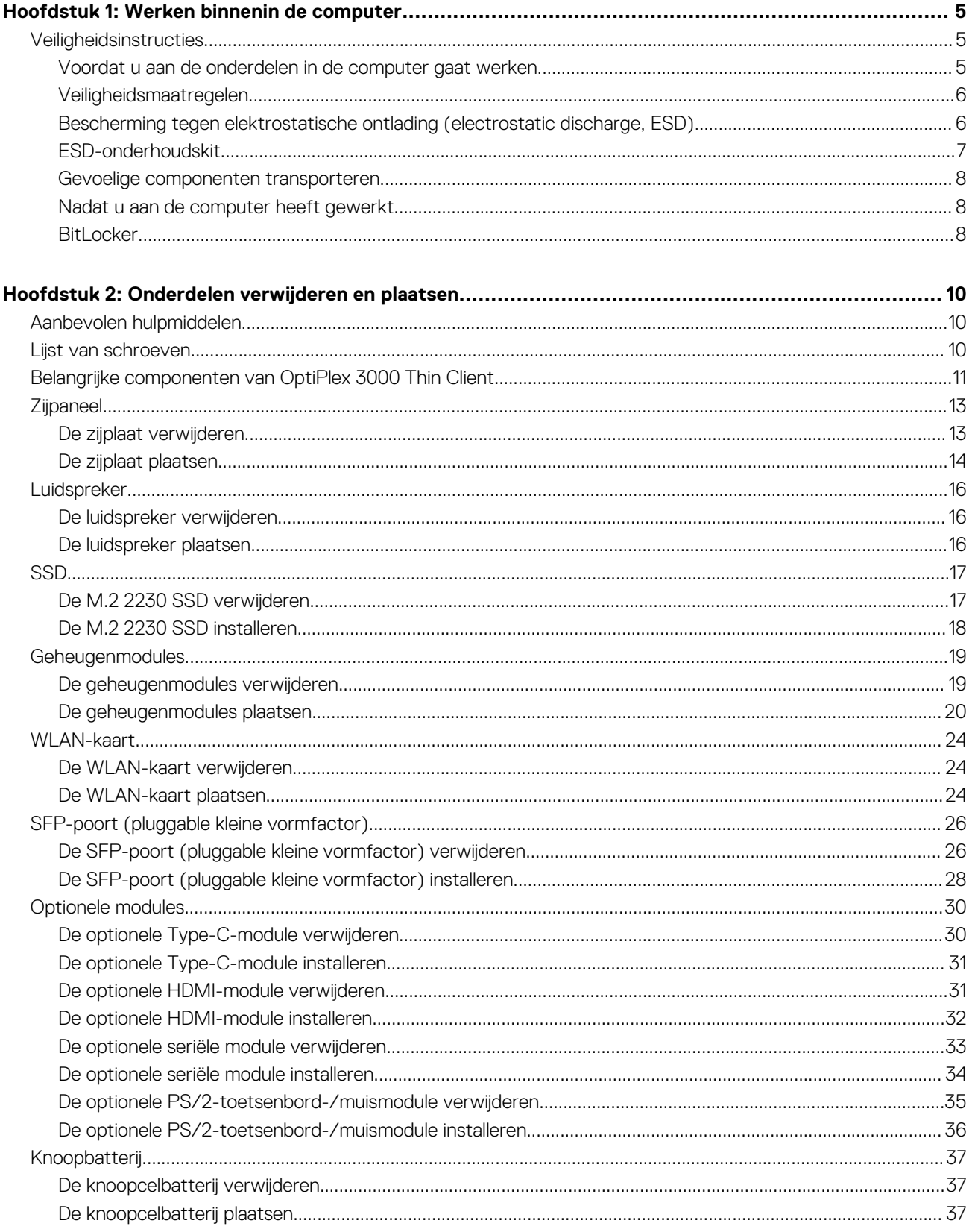

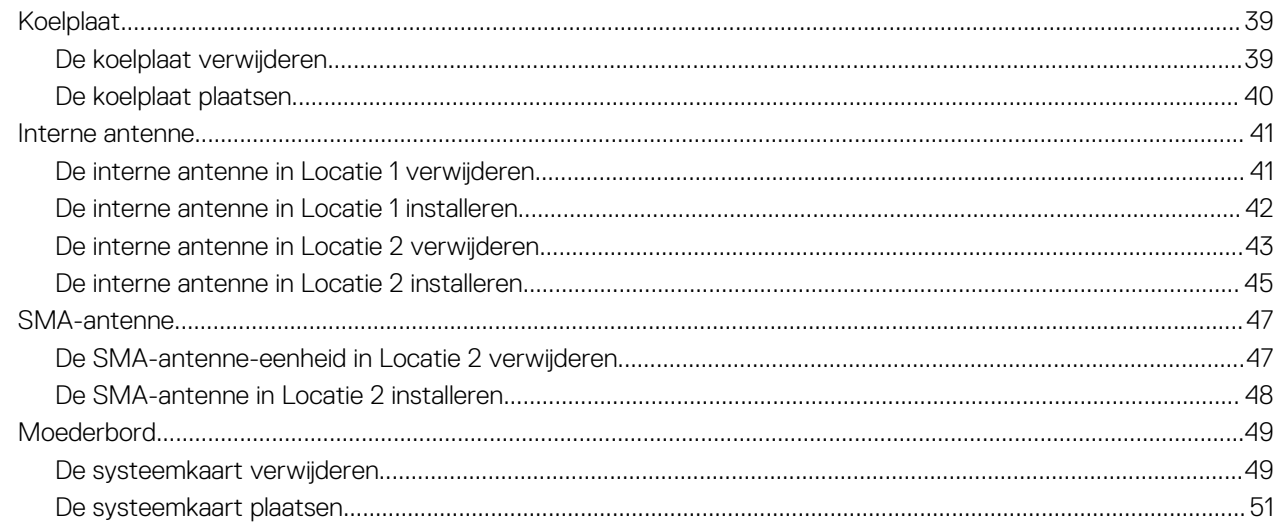

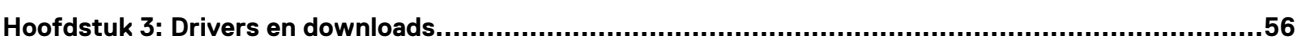

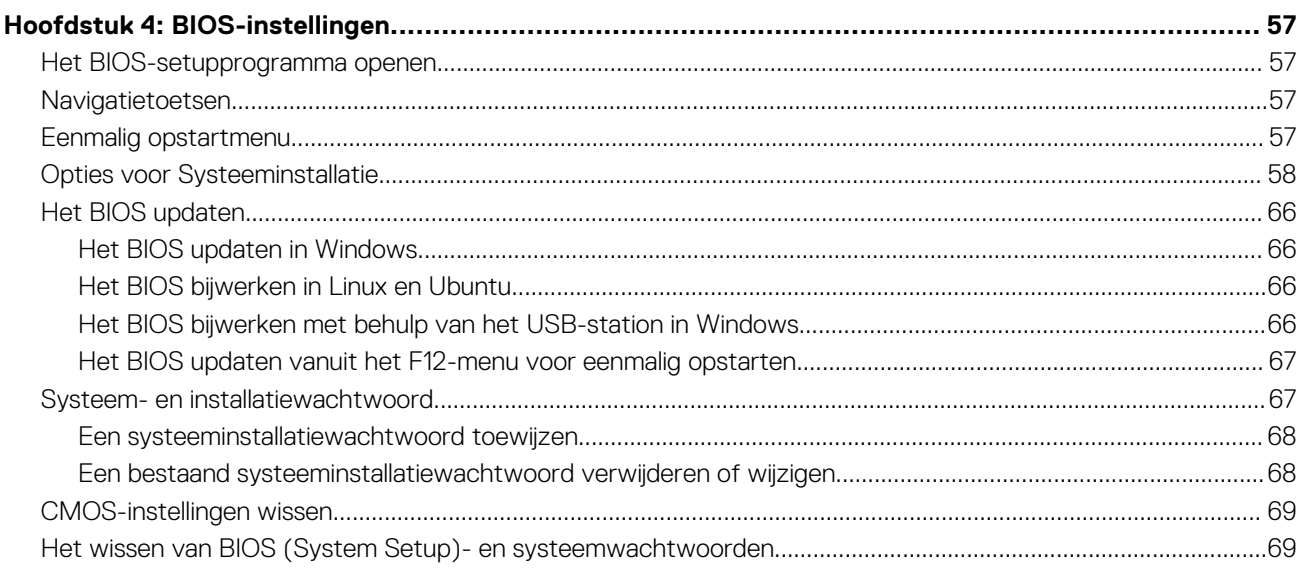

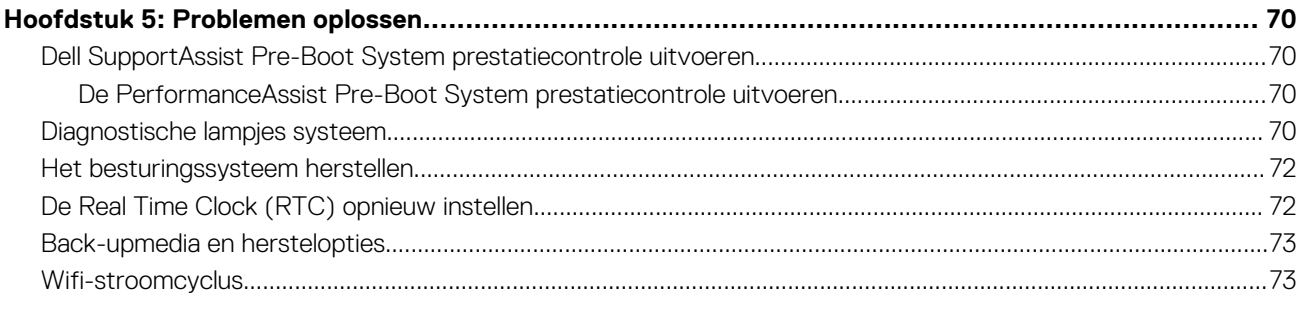

# **Werken binnenin de computer**

**1**

# <span id="page-4-0"></span>**Veiligheidsinstructies**

Volg de onderstaande veiligheidsrichtlijnen om uw persoonlijke veiligheid te garanderen en de computer te beschermen tegen mogelijke schade. Tenzij anders aangegeven, wordt er bij elke procedure in dit document van uitgegaan dat u de veiligheidsinformatie hebt gelezen die bij uw computer is geleverd.

- **GEVAAR: Lees de veiligheidsinformatie die bij uw computer is geleverd voordat u aan de onderdelen in de computer gaat**  $\bigwedge$ **werken. Raadpleeg voor meer informatie over aanbevolen procedures op het gebied van veiligheid onze website over de naleving van wet- en regelgeving op [www.dell.com/regulatory\\_compliance.](https://www.dell.com/regulatory_compliance)**
- **GEVAAR: Ontkoppel uw computer van alle voedingsbronnen voordat u de computerbehuizing of -panelen opent. Zodra**  $\bigwedge$ **u klaar bent met de werkzaamheden binnen de computer, plaatst u de behuizing en alle panelen en schroeven terug voordat u uw computer weer aansluit op een stopcontact.**
- **WAARSCHUWING: Zorg ervoor dat het werkoppervlak plat, droog en schoon is om schade aan de computer te voorkomen.**
- **WAARSCHUWING: Pak de componenten en kaarten bij de rand vast en kom niet aan de pinnetjes en de contactpunten om beschadigingen te voorkomen.**
- **WAARSCHUWING: U mag alleen probleemoplossing en reparaties laten uitvoeren door technische supportteams die door Dell erkend of geïnstrueerd worden. Schade als gevolg van onderhoudswerkzaamheden die niet door Dell zijn goedgekeurd, valt niet onder de garantie. Zie de veiligheidsinstructies die bij het product worden geleverd of kijk op [www.dell.com/regulatory\\_compliance](https://www.dell.com/regulatory_compliance).**
- **WAARSCHUWING: Raak een component pas aan nadat u zich hebt geaard door een ongeverfd metalen oppervlak van het chassis aan te raken, zoals het metaal rondom de openingen voor de kaarten aan de achterkant van de computer. Raak tijdens het werk ook regelmatig een ongeverfd metalen oppervlak aan om statische elektriciteit weg te leiden die de interne componenten kan beschadigen.**
- **WAARSCHUWING: Verwijder kabels door aan de connector of het treklipje te trekken, niet aan de kabel zelf. Sommige kabels hebben aansluitingen met vergrendelingslipjes of duimschroeven die u moet ontgrendelen voordat u de kabel loskoppelt. Houd kabels bij het loskoppelen uitgelijnd om te voorkomen dat de connectorpinnetjes verbuigen. Zorg er bij het aansluiten van kabels voor dat de poorten en de connectoren de juiste richting hebben en correct zijn uitgelijnd.**
- **WAARSCHUWING: Druk op eventueel geïnstalleerde kaarten in de optionele mediakaartlezer om ze uit te werpen.**
- **WAARSCHUWING: Wees voorzichtig bij het omgaan met lithium-ionbatterijen in laptops. Opgezwollen batterijen dienen niet gebruikt te worden en dienen te worden vervangen en op juiste wijze weg te worden gegooid.**
- **OPMERKING:** De kleur van uw computer en bepaalde componenten kunnen verschillen van de kleur die in dit document is afgebeeld.

### **Voordat u aan de onderdelen in de computer gaat werken**

### **Over deze taak**

**COPMERKING:** De afbeeldingen in dit document kunnen verschillen van uw computer; dit is afhankelijk van de configuratie die u hebt besteld.

### **Stappen**

1. Sla alle geopende bestanden op en sluit deze, en sluit alle geopende applicaties af.

- <span id="page-5-0"></span>2. Sluit de computer af. Voor het Windows-besturingssysteem klikt u op **Start** > **Energiebeheer** > **Afsluiten**.
	- **OPMERKING:** Wanneer u een ander besturingssysteem gebruikt, raadpleegt u de documentatie van uw besturingssysteem voor ⋒ instructies voor het afsluiten hiervan.
- 3. Haal de stekker van de computer en van alle aangesloten apparaten uit het stopcontact.
- 4. Koppel alle aangesloten netwerkapparaten en randapparatuur, zoals het toetsenbord, de muis, de monitor enz. los van uw computer.
	- **WAARSCHUWING: Wanneer u een netwerkkabel wilt verwijderen, moet u eerst de connector van de netwerkkabel uit de computer verwijderen en daarna de netwerkkabel loskoppelen van het netwerkapparaat.**
- 5. Verwijder eventueel aanwezige mediakaarten en optische schijven uit uw computer, indien van toepassing.

### **Veiligheidsmaatregelen**

In het hoofdstuk veiligheidsmaatregelen worden de primaire stappen genoemd die moeten worden genomen voordat demontageinstructies worden uitgevoerd.

Neem de volgende voorzorgsmaatregelen in acht voordat u een installatie of break/fix-procedures uitvoert die montage of demontage vereisen.

- Zet het systeem uit, inclusief eventueel aangesloten randapparatuur.
- Koppel het systeem en alle aangesloten randapparatuur los van het stopcontact.
- Koppel alle netwerkkabels, telefoon- en telecommunicatielijnen los van het systeem.
- Gebruik een ESD-servicekit wanneer u werkzaamheden aan de binnenkant van een tabletnotebookdesktop uitvoert om schade door elektrostatische ontlading (ESD) te voorkomen.
- Plaats, na het verwijderen van een systeemonderdeel, het verwijderde onderdeel zorgvuldig op een anti-statische mat.
- Draag schoenen met niet-geleidende rubberen zolen om de kans op elektrocutie te verminderen.

### Stand-bystand

Dell producten met stand-bystand moeten worden losgekoppeld voordat u de behuizing opent. Systemen die zijn uitgerust met de standbystand worden in wezen gevoed wanneer deze uit staan. Door de interne voeding kan het systeem op afstand worden ingeschakeld (Wake on LAN) en onderbroken in een slaapstand en heeft andere geavanceerde functies voor energiebeheer.

Door ontkoppeling en het ingedrukt houden van de aan-/uitknop gedurende 15 seconden zou de reststroom in de systeemkaart moeten ontladen.

### **Binding**

Binding is een methode voor het verbinden van twee of meer aardingsgeleiders met dezelfde elektrische potentiaal. Dit wordt gedaan door het gebruik van een ESD-buitendienstkit. Zorg er bij het aansluiten van een bindingsdraad voor dat deze is aangesloten op blank metaal en nooit op een geverfd of niet-metalen oppervlak. De polsband moet goed vastzitten en volledig in contact zijn met uw huid. Zorg er tevens voor dat u altijd alle sieraden, zoals horloges, armbanden of ringen, verwijdert voordat u uzelf en de apparatuur met elkaar verbindt.

### **Bescherming tegen elektrostatische ontlading (electrostatic discharge, ESD)**

ESD is een belangrijk aandachtspunt bij het werken met elektronische onderdelen, vooral gevoelige onderdelen zoals uitbreidingskaarten, processoren, geheugen-DIMM's, en moederborden. Zeer geringe ladingen kunnen schade aan circuits veroorzaken op manieren die mogelijk niet vanzelfsprekend zijn, zoals onregelmatige problemen of een verkorte levensduur. Hoe meer de industrie lagere energievereisten en hogere dichtheid promoot, des te belangrijker wordt ESD-bescherming.

Vanwege de hogere dichtheid van halfgeleiders in recente Dell producten, is de gevoeligheid voor schade door statische elektriciteit nu hoger dan in eerdere Dell producten. Daarom zijn sommige eerder goedgekeurde methoden van het omgaan met onderdelen niet langer van toepassing.

Twee erkende soorten ESD-schade zijn fatale en onregelmatige storingen.

● **Fataal**: Fatale storingen vertegenwoordigen ongeveer 20 procent van de aan ESD gerelateerde storingen. De schade veroorzaakt een onmiddellijk en volledig verlies van functionaliteit van het apparaat. Een voorbeeld van een fatale fout is een geheugen-DIMM

<span id="page-6-0"></span>die een statische schok heeft ontvangen en onmiddellijk een 'No POST/No Video'-symptoom genereert, waarbij een pieptoon wordt uitgezonden voor ontbrekend of niet-functioneel geheugen.

**Onregelmatig** – Onregelmatige storingen vertegenwoordigen ongeveer 80 procent van de aan ESD gerelateerde storingen. De hoge frequentie van onregelmatige fouten betekent dat wanneer schade plaatsvindt, dit meestal niet onmiddellijk wordt herkend. De DIMM ontvangt een statische schok, maar hierdoor wordt de tracing alleen verzwakt en worden geen onmiddellijk externe symptomen van de schade veroorzaakt. Het kan weken of maanden duren voordat de verzwakte tracing smelt. In de tussentijd kan dit leiden tot verslechtering van geheugenintegriteit, onregelmatige geheugenstoringen, enz.

De soort schade die moeilijker te herkennen en op te lossen is, is de onregelmatige storing (ook wel latente storing of` 'walking wounded' genoemd).

Voer de volgende stappen uit om ESD-schade te voorkomen:

- Gebruik een bedrade ESD-polsband die goed is geaard. Het gebruik van draadloze antistatische banden is niet meer toegestaan; deze bieden onvoldoende bescherming. Het aanraken van het chassis alvorens onderdelen te hanteren zorgt niet voor adequate bescherming tegen ESD op onderdelen met verhoogde gevoeligheid voor ESD-schade.
- Werk met alle elektrostatisch gevoelige onderdelen in een ruimte die vrij is van statische elektriciteit. Gebruik indien mogelijk antistatische vloer- en werkbankmatten.
- Wanneer u een voor statische elektriciteit gevoelig onderdeel uit de verzenddoos haalt, verwijdert u het onderdeel pas uit de antistatische verpakking op het moment dat u het gaat installeren. Voordat u het onderdeel uit de antistatische verpakking verwijdert, zorgt u ervoor dat u de statische elektriciteit van uw lichaam ontlaadt.
- Plaats een gevoelig onderdeel voor transport eerst in een antistatische doos of andere verpakking.

### **ESD-onderhoudskit**

De onbewaakte onderhoudskit is de meest gebruikte servicekit. Elke onderhoudskit bestaat uit drie hoofdcomponenten: antistatische mat, polsbandje en aardingssnoer.

### Componenten van een ESD-onderhoudskit

De componenten van een ESD-onderhoudskit zijn:

- **Antistatische mat** De antistatische mat is dissipatief en tijdens serviceprocedures kunnen er onderdelen op worden geplaatst. Uw polsband moet nauwsluitend zitten en het aardingssnoer moet aan de mat en aan onbewerkt metaal van het systeem waaraan u werkt zijn bevestigd wanneer u de antistatische mat gebruikt. Wanneer u het bovenstaande goed hebt uitgevoerd, kunt u serviceonderdelen uit de ESD-tas halen en die direct op de mat plaatsen. ESD-gevoelige items zijn veilig in uw hand, op de ESD-mat, in het systeem of in een zak.
- Polsband en aardingssnoer De polsband en het aardingssnoer kunnen ofwel direct tussen uw pols en blank metaal op de hardware worden bevestigd als de ESD-mat niet vereist is, of worden verbonden met de antistatische mat om hardware te beschermen die tijdelijk op de mat is geplaatst. De fysieke verbinding van de polsband en het aardingssnoer tussen uw huid, de ESD-mat en de hardware staat bekend als hechting. Gebruik alleen onderhoudskits met een polsband, mat en aardingssnoer. Gebruik nooit draadloze polsbanden. Houd er altijd rekening mee dat de interne draden van een polsband gevoelig zijn voor schade door slijtage en dat die dus regelmatig gecontroleerd moeten worden met een polsbandtester om mogelijke ESD-hardwareschade te voorkomen. Het wordt aanbevolen om de polsband en het aardingssnoer ten minste eenmaal per week te testen.
- **ESD-polsbandtester** De draden in een ESD-polsbandje kunnen na verloop van tijd beschadigd raken. Bij gebruik van een onbewaakte kit wordt het aanbevolen om de band regelmatig voor elke servicebeurt of minimaal eenmaal per week te testen. Een polsbandtester is de beste methode voor het uitvoeren van deze test. Als u zelf geen polsbandtester hebt, kunt u kijken of uw regionale kantoor er wel een heeft. Voor het uitvoeren van de test sluit u het aardingssnoer van de polsband aan op de tester terwijl die aan uw pols is bevestigd en drukt u vervolgens op de knop om de test uit te voeren. Een groene LED geeft aan dat de test succesvol is; een rode LED geeft aan dat de test is mislukt.
- **Isolatorelementen**  Het is belangrijk om ESD-gevoelige apparaten, zoals plastic warmteafleiderbehuizingen uit de buurt te houden van interne onderdelen zoals isolatoren omdat die vaak geladen zijn.
- **Werkomgeving**  Voor het gebruik van de ESD-onderhoudskit dient u de situatie op de klantlocatie te beoordelen. Het implementeren van de kit voor een serveromgeving is anders dan voor een desktop- of draagbare omgeving. Servers zijn doorgaans geïnstalleerd in een patchkast in een datacenter; desktops of laptops worden doorgaans geplaatst op kantoorbureaus of in kantoorhokjes. Zoek altijd een grote, open en vlakke ruimte zonder rommel die groot genoeg is om de ESD-kit te gebruiken waarbij er genoeg ruimte is voor het systeem dat moet worden gerepareerd. Er mogen geen geleiders in de werkruimte liggen die voor ESD kunnen zorgen. Op de werkplek moeten isolators zoals piepschuim en andere kunststofmaterialen altijd minstens 30 centimeter van gevoelige onderdelen worden geplaatst voordat u fysiek omgaat met hardwarecomponenten.
- **ESD-verpakking**  Alle ESD-gevoelige apparaten moeten worden verzonden en ontvangen in statisch-veilige verpakking. Metalen, statisch afgeschermde zakken krijgen de voorkeur. U moet het beschadigde onderdeel echter altijd in dezelfde ESD-tas en -verpakking doen als waarin het nieuwe onderdeel arriveerde. De ESD-tas moet om worden gevouwen en worden afgeplakt en hetzelfde schuimverpakkingsmateriaal moet worden gebruikt met de originele doos van het nieuwe onderdeel. ESD-gevoelige apparaten dienen

<span id="page-7-0"></span>alleen op ESD-beschermde ondergrond te worden geplaatst en onderdelen mogen nooit op de ESD-tas worden geplaatst omdat alleen de binnenkant daarvan is beschermd. Plaats onderdelen altijd in uw hand, op de ESD-mat, in het systeem of in een antistatische zak.

**Het transporteren van gevoelige componenten** - Bij het transporteren van ESD-gevoelige componenten zoals vervangende onderdelen of onderdelen die naar Dell teruggestuurd moeten worden, is het zeer belangrijk om deze onderdelen voor veilig transport in de antistatische tassen te plaatsen.

### Overzicht van ESD-bescherming

Het wordt onderhoudstechnici aanbevolen om de traditionele bedraade ESD-aardingspolsband en beschermende antistatische mat te allen tijde te gebruiken wanneer service wordt verleend voor Dell producten. Daarnaast is het van essentieel belang dat technici de gevoelige onderdelen apart houden van alle isolatoronderdelen wanneer service wordt verleend en dat ze antistatische tassen gebruiken voor het transport van gevoelige onderdelen.

### **Gevoelige componenten transporteren**

Bij het transport van ESD-gevoelige componenten, zoals vervangende onderdelen of onderdelen die moeten worden teruggestuurd naar Dell, is het van kritiek belang om deze onderdelen in antistatische tassen te plaatsen voor veilig transport.

### Apparatuur optillen

Houd u aan de volgende richtlijnen bij het optillen van zware apparatuur:

### **WAARSCHUWING: Til nooit meer dan 22,5 kg op. Zorg altijd dat u assistentie hebt of gebruik een mechanische hefinrichting.**

- 1. Neem een stevige en evenwichtige positie in. Houd uw voeten uit elkaar voor een stabiele basis en wijs uw tenen naar buiten.
- 2. Span de buikspieren aan. Buikspieren ondersteunen uw wervelkolom wanneer u optilt, waardoor de kracht van de belasting wordt gecompenseerd.
- 3. Til met uw benen, niet met uw rug.
- 4. Houd de last dichtbij. Hoe dichter bij uw ruggengraat, hoe minder kracht het op uw rug uitoefent.
- 5. Houd uw rug recht, of u de last nu optilt of neerzet. Voeg het gewicht van uw lichaam niet toe aan de last. Vermijd het draaien van uw lichaam en rug.
- 6. Volg dezelfde technieken in omgekeerde volgorde om de last neer te zetten.

### **Nadat u aan de computer heeft gewerkt**

#### **Over deze taak**

**OPMERKING:** Uw computer kan beschadigd raken als u er losse schroeven in achterlaat.

### **Stappen**

- 1. Breng alle schroeven opnieuw aan en zorg ervoor dat er geen losse schroeven in uw computer achterblijven.
- 2. Sluit alle externe apparaten, randapparaten of kabels die u eerder had losgekoppeld, weer aan voordat u aan uw computer werkt.
- 3. Plaats alle mediakaarten, schijven of andere onderdelen die u had verwijderd, weer terug voordat u aan uw computer werkt.
- 4. Sluit uw computer en alle aangesloten apparaten aan op het stopcontact.
- 5. Schakel de computer in.

### **BitLocker**

**WAARSCHUWING: Als BitLocker niet wordt onderbroken voordat het BIOS wordt bijgewerkt, herkent het systeem de BitLocker-sleutel niet de volgende keer dat u het systeem opnieuw opstart. U wordt vervolgens gevraagd om de herstelsleutel in te voeren om verder te gaan en het systeem zal dit bij elke herstart vragen. Als de herstelsleutel niet bekend is, kan dit leiden tot gegevensverlies of een onnodige herinstallatie van het besturingssysteem. Lees het Knowledge-artikel [BIOS bijwerken op Dell systemen met BitLocker ingeschakeld](https://www.dell.com/support/kbdoc/000134415) voor meer informatie over dit onderwerp.**

De installatie van de volgende componenten activeert BitLocker:

- Harde schijf of SSD
- Systeemkaart

# **Onderdelen verwijderen en plaatsen**

<span id="page-9-0"></span>**OPMERKING:** De afbeeldingen in dit document kunnen verschillen van uw computer; dit is afhankelijk van de configuratie die u hebt besteld.

# **Aanbevolen hulpmiddelen**

Bij de procedures in dit document heeft u mogelijk de volgende hulpmiddelen nodig:

- Kruiskopschroevendraaier nr. 0
- Kruiskopschroevendraaier nr. 1
- Plastic gereedschap

# **Lijst van schroeven**

- **OPMERKING:** Bij het verwijderen van de schroeven van een component is het raadzaam om het schroeftype en de hoeveelheid schroeven te noteren en deze dan in de schroefopbergdoos te plaatsen. Dit is om ervoor te zorgen dat het juiste aantal schroeven en juiste schroeftype wordt gebruikt wanneer het component wordt teruggeplaatst.
- **C**iloPMERKING: Sommige computers hebben magnetische oppervlakken. Zorg ervoor dat de schroeven niet vast blijven zitten aan zo'n oppervlak wanneer u een onderdeel terugplaatst.
- **OPMERKING:** De schroefkleur kan verschillen afhankelijk van de bestelde configuratie.

### **Tabel 1. Lijst van schroeven**

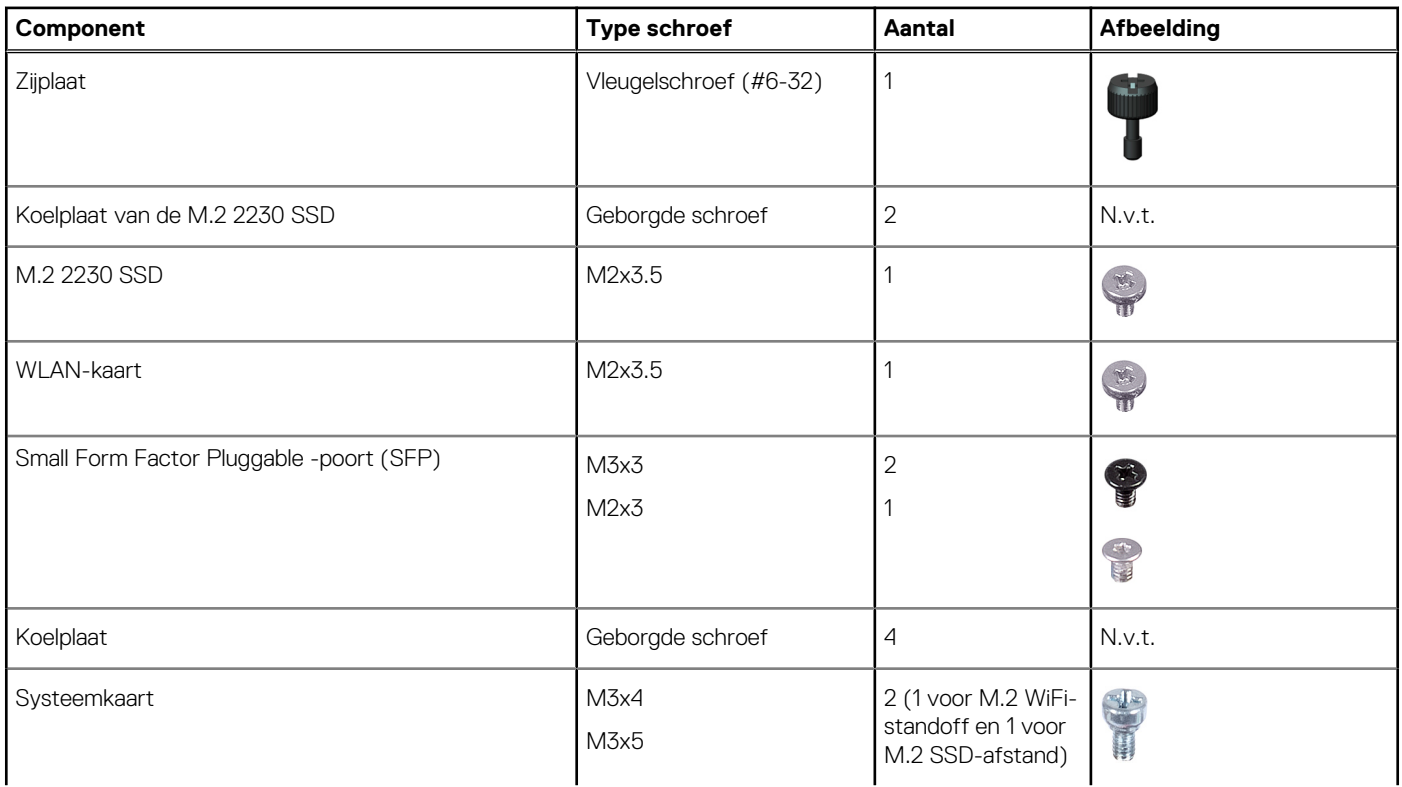

### <span id="page-10-0"></span>**Tabel 1. Lijst van schroeven (vervolg)**

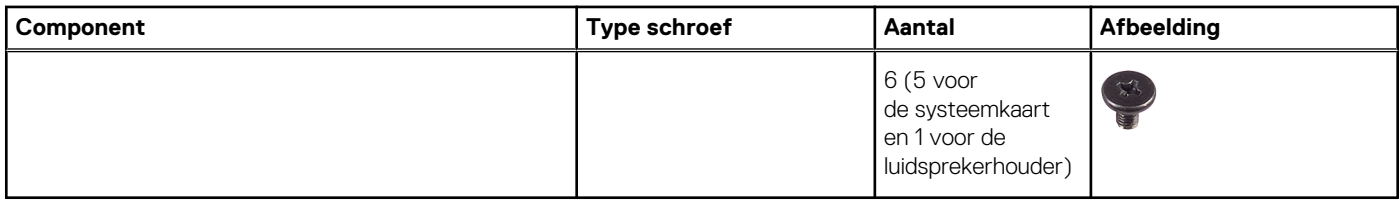

# **Belangrijke componenten van OptiPlex 3000 Thin Client**

De volgende afbeelding toont de belangrijkste componenten van OptiPlex 3000 Thin Client.

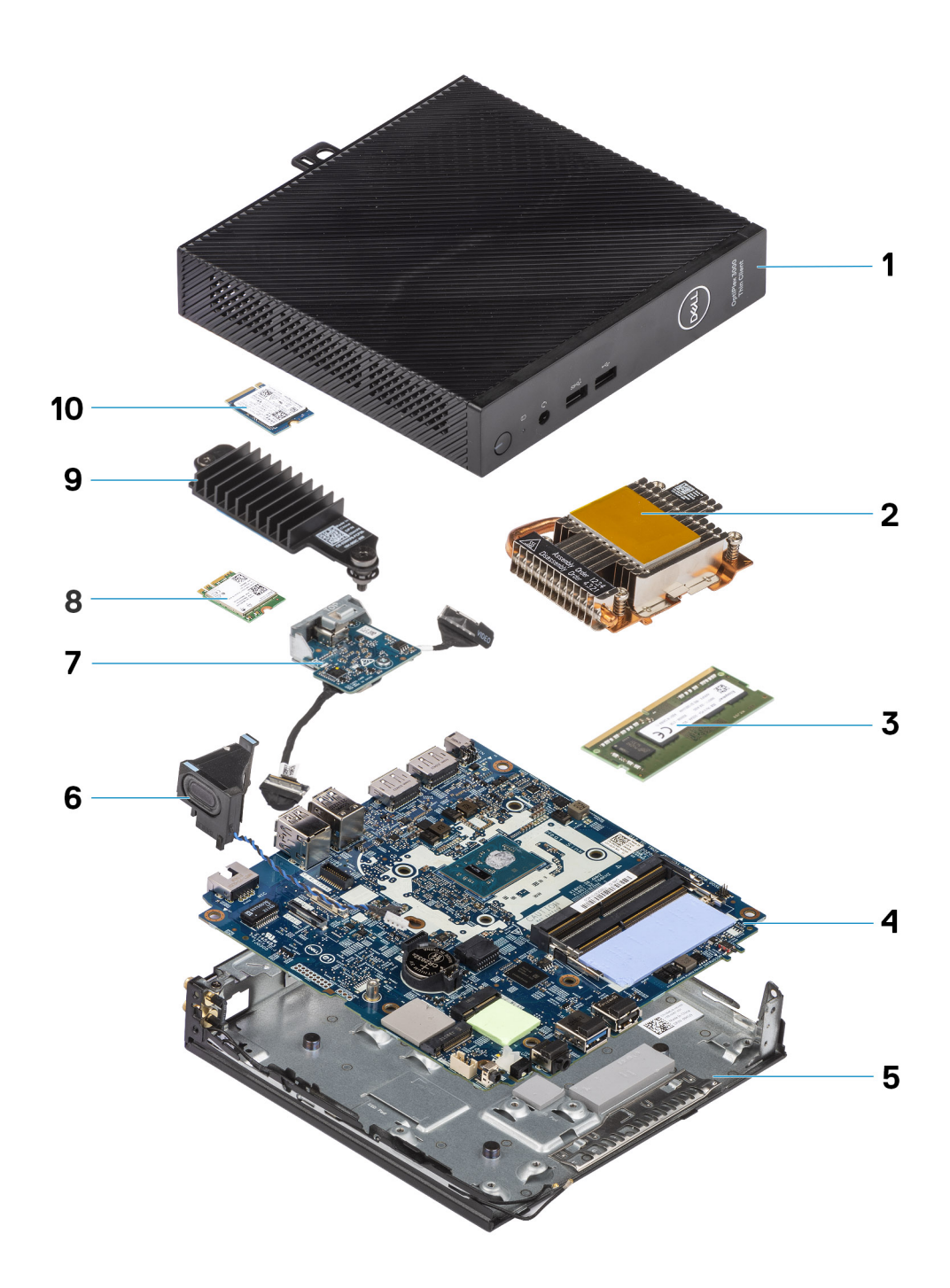

- 
- 3. Geheugenmodule 4. Systeemkaart
- 
- 7. Optionele module 8. WLAN-kaart
- 9. Koelplaat van de SSD 10. M.2 2230 SSD
- 1. Zijplaat 2. Koelplaat
	-
- 5. Chassis 6. Luidspreker
	-
	-

**OPMERKING:** Voor systemen die zijn geconfigureerd met een Small Form Factor Pluggable (SFP)-poort, kunnen geen draadloze kaart en externe antenne worden geïnstalleerd.

<span id="page-12-0"></span>**OPMERKING:** Dell geeft een lijst met componenten en hun onderdeelnummers voor de originele, gekochte systeemconfiguratie. Deze onderdelen zijn beschikbaar volgens garantiedekkingen die door de klant zijn aangeschaft. Neem contact op met uw Dell verkoopvertegenwoordiger voor aankoopopties.

# **Zijpaneel**

### **De zijplaat verwijderen**

### **Vereisten**

1. Volg de procedure in [Voordat u in de computer gaat werken.](#page-4-0)

### **Over deze taak**

De volgende afbeeldingen geven de locatie van de zijplaat aan en bieden een visuele weergave van de verwijderingsprocedure.

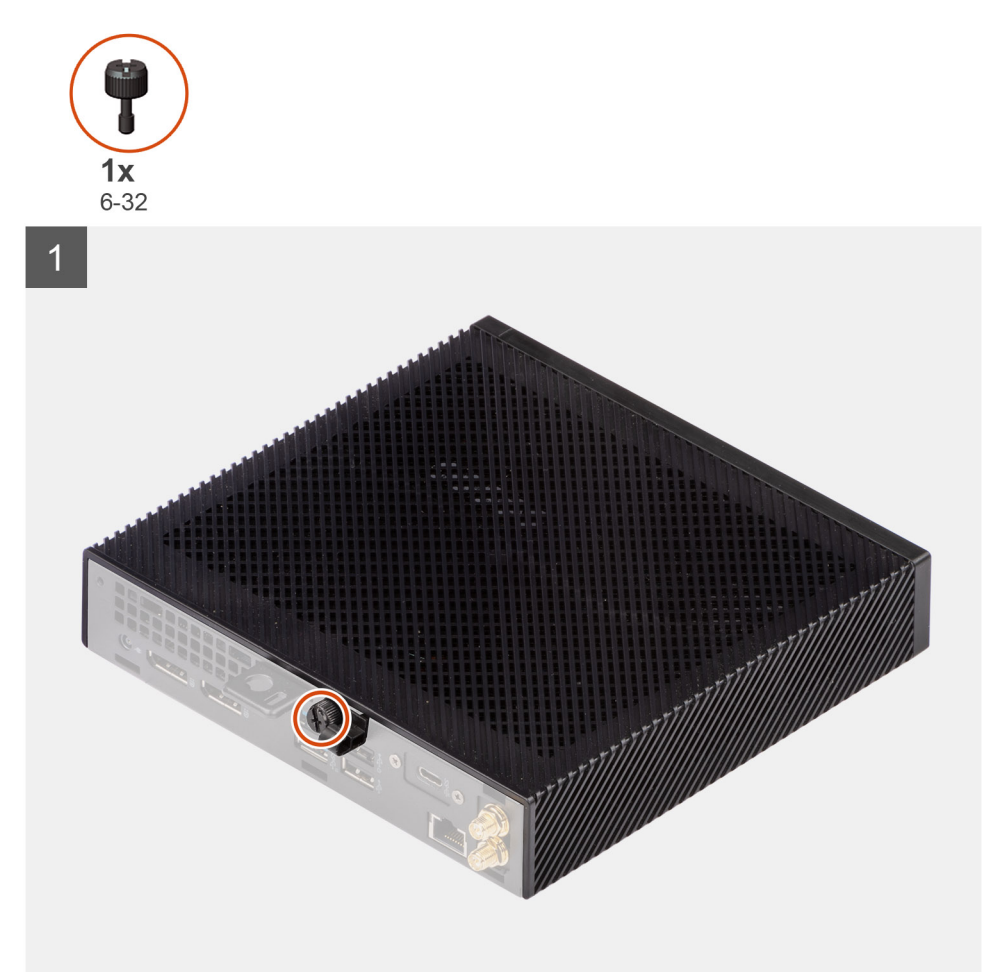

<span id="page-13-0"></span>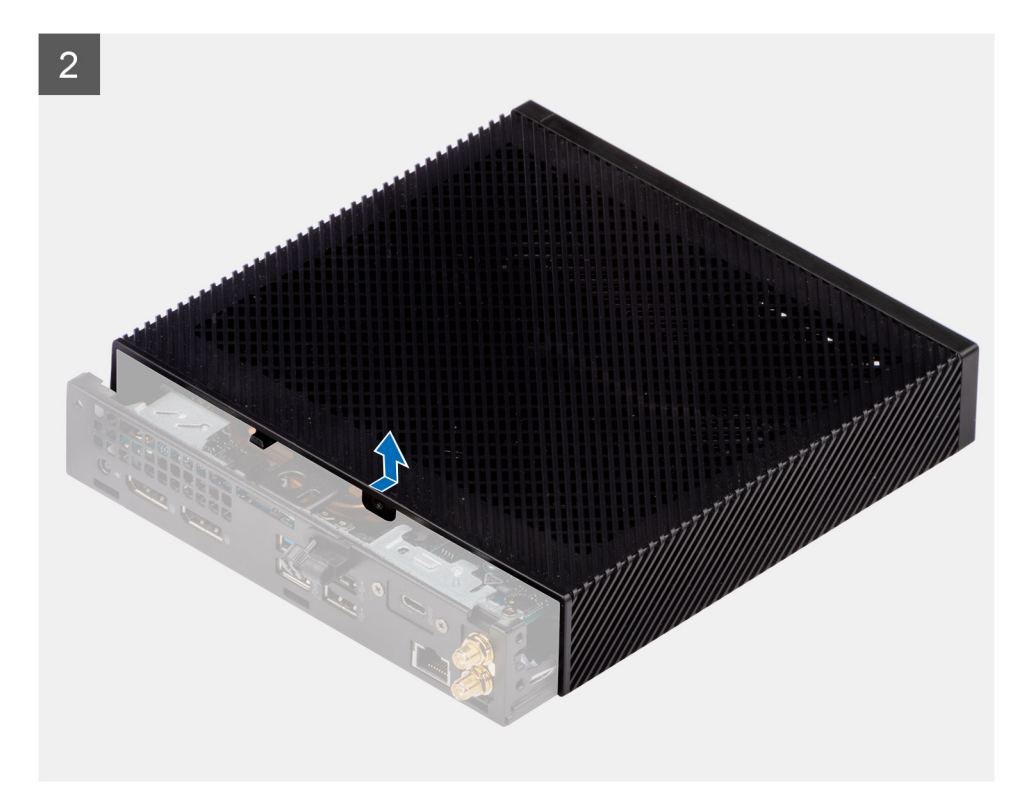

- 1. Draai de vleugelschroef (#6-32) los waarmee de zijplaat aan het chassis wordt bevestigd.
- 2. Schuif de zijpaneel naar de voorkant van de computer om de lipjes van het zijpaneel los te maken van de slots op het systeem.
- 3. Til het zijpaneel weg van het chassis.

### **De zijplaat plaatsen**

#### **Vereisten**

Als u een onderdeel vervangt, dient u het bestaande onderdeel te verwijderen alvorens de installatieprocedure uit te voeren.

#### **Over deze taak**

De volgende afbeeldingen geven de locatie van de zijplaat aan en bieden een visuele weergave van de installatieprocedure:

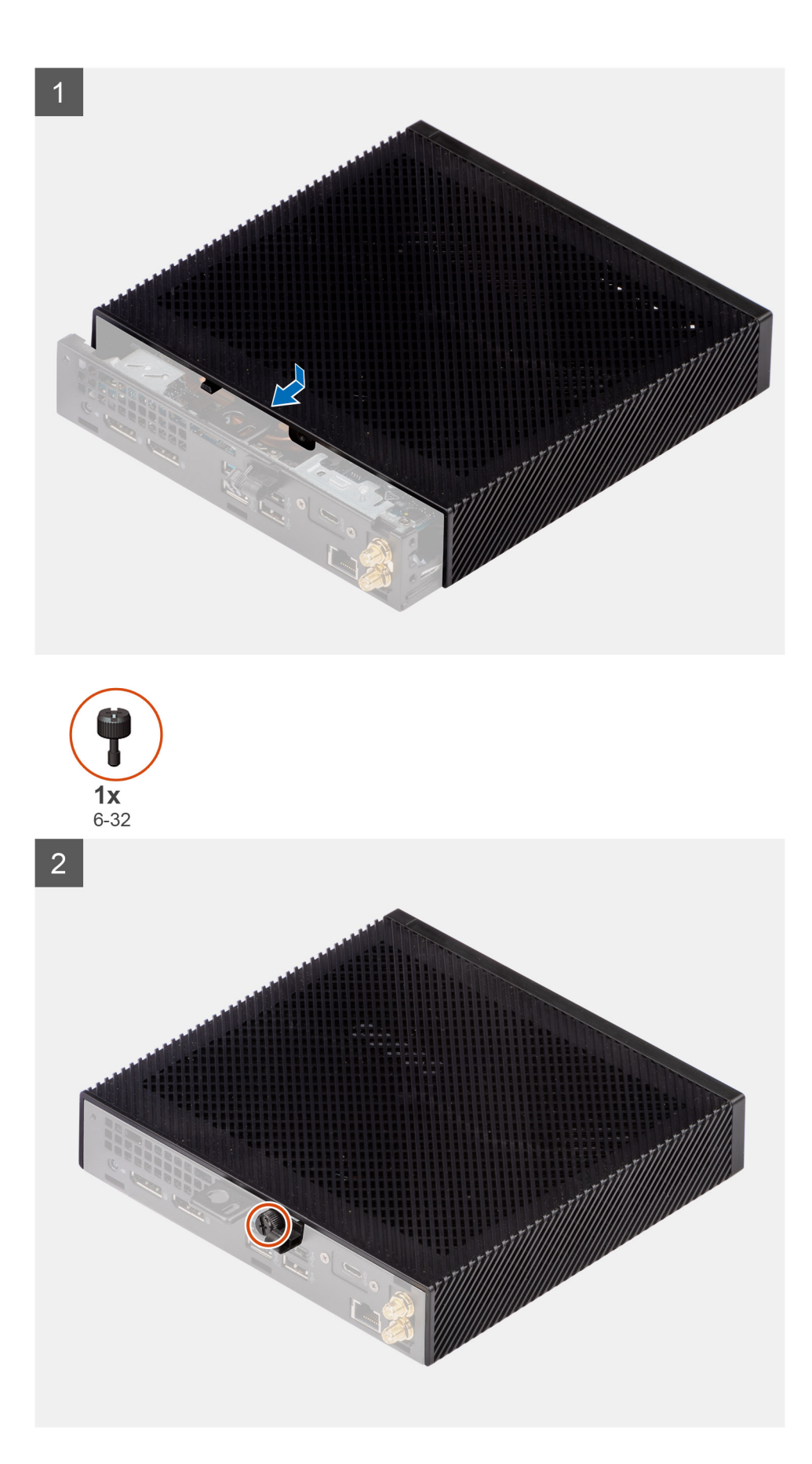

1. Lijn de lipjes op de zijplaat uit met de slots op het chassis.

- <span id="page-15-0"></span>2. Schuif het zijpaneel naar de achterkant van de computer zodat de lipjes op het zijpaneel in de slots van het chassis vallen.
- 3. Draai de vleugelmoer (#6-32) aan waarmee de zijplaat aan het chassis wordt bevestigd.

### **Vervolgstappen**

1. Volg de procedure in [Nadat u in de computer hebt gewerkt](#page-7-0).

## **Luidspreker**

### **De luidspreker verwijderen**

### **Vereisten**

- 1. Volg de procedure in [Voordat u in de computer gaat werken.](#page-4-0)
- 2. Verwijder de [zijplaat](#page-12-0).

### **Over deze taak**

De volgende afbeelding geeft de locatie van de luidspreker aan en biedt een visuele weergave van de verwijderingsprocedure.

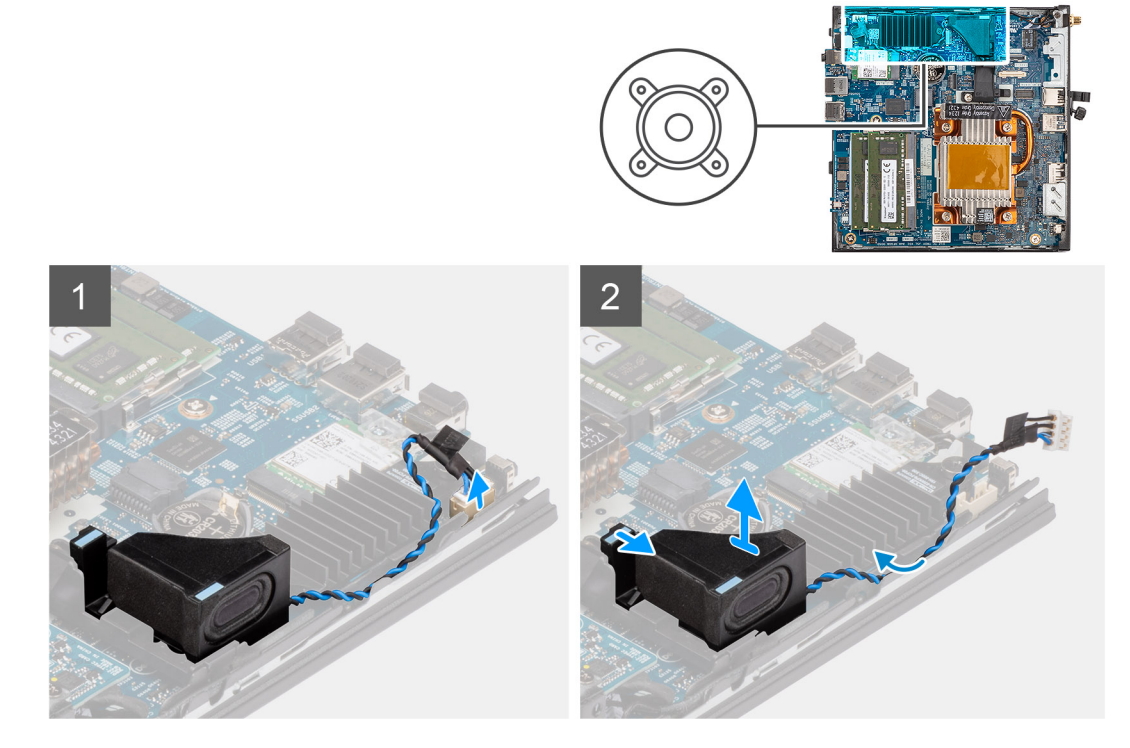

#### **Stappen**

- 1. Koppel de luidsprekerkabel los van de connector op de systeemkaart.
- 2. Verwijder de luidsprekerkabel uit de geleiders op het chassis.
- 3. Druk op het ontgrendelingslipje om de luidspreker uit de slot op het chassis te verwijderen.
- 4. Til de luidsprekers weg van het chassis en verwijder deze.

### **De luidspreker plaatsen**

### **Vereisten**

Als u een onderdeel vervangt, dient u het bestaande onderdeel te verwijderen alvorens de installatieprocedure uit te voeren.

### <span id="page-16-0"></span>**Over deze taak**

De volgende afbeelding geeft de locatie van de luidspreker aan en biedt een visuele weergave van de plaatsingsprocedure.

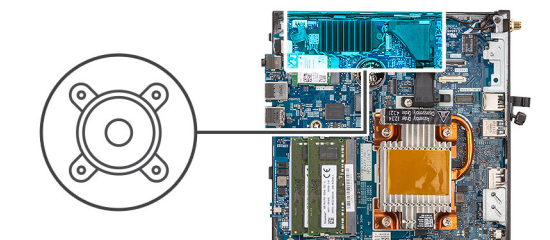

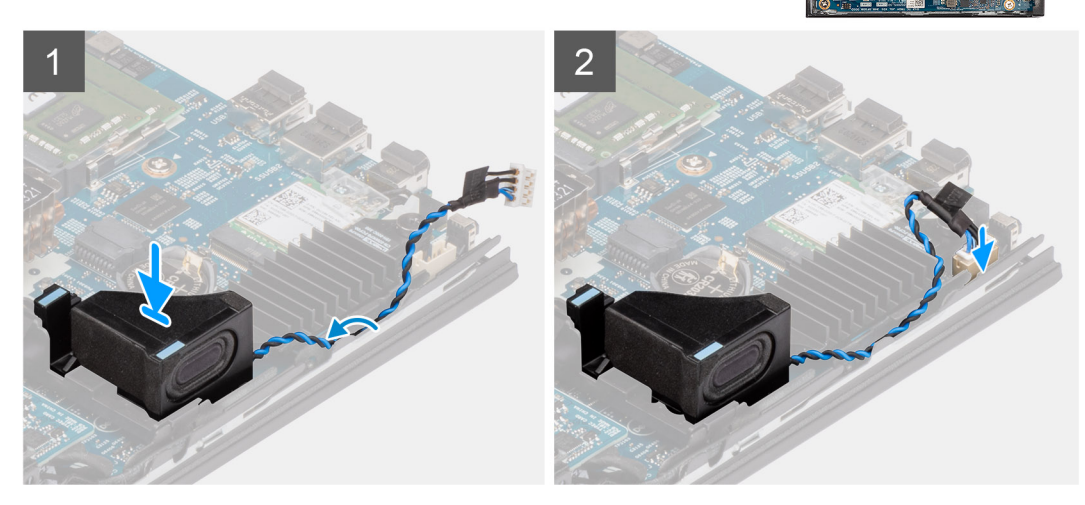

#### **Stappen**

- 1. Lijn de luidspreker uit en plaats deze in het slot op het chassis.
- 2. Druk de luidspreker in de slot op het systeem totdat het ontgrendelingslipje klikt.
- 3. Leid de luidsprekerkabel door de routinggeleiders op het chassis.
- 4. Sluit de stekker van de luidsprekerkabel aan op de connector op de systeemkaart.

### **Vervolgstappen**

- 1. Plaats de [zijplaat.](#page-13-0)
- 2. Volg de procedure in [Nadat u in de computer hebt gewerkt](#page-7-0).

## **SSD**

### **De M.2 2230 SSD verwijderen**

### **Vereisten**

- 1. Volg de procedure in [Voordat u in de computer gaat werken.](#page-4-0)
- 2. Verwijder de [zijplaat](#page-12-0).

### **Over deze taak**

De volgende afbeelding geeft de locatie van de SSD aan en biedt een visuele weergave van de verwijderingsprocedure.

<span id="page-17-0"></span>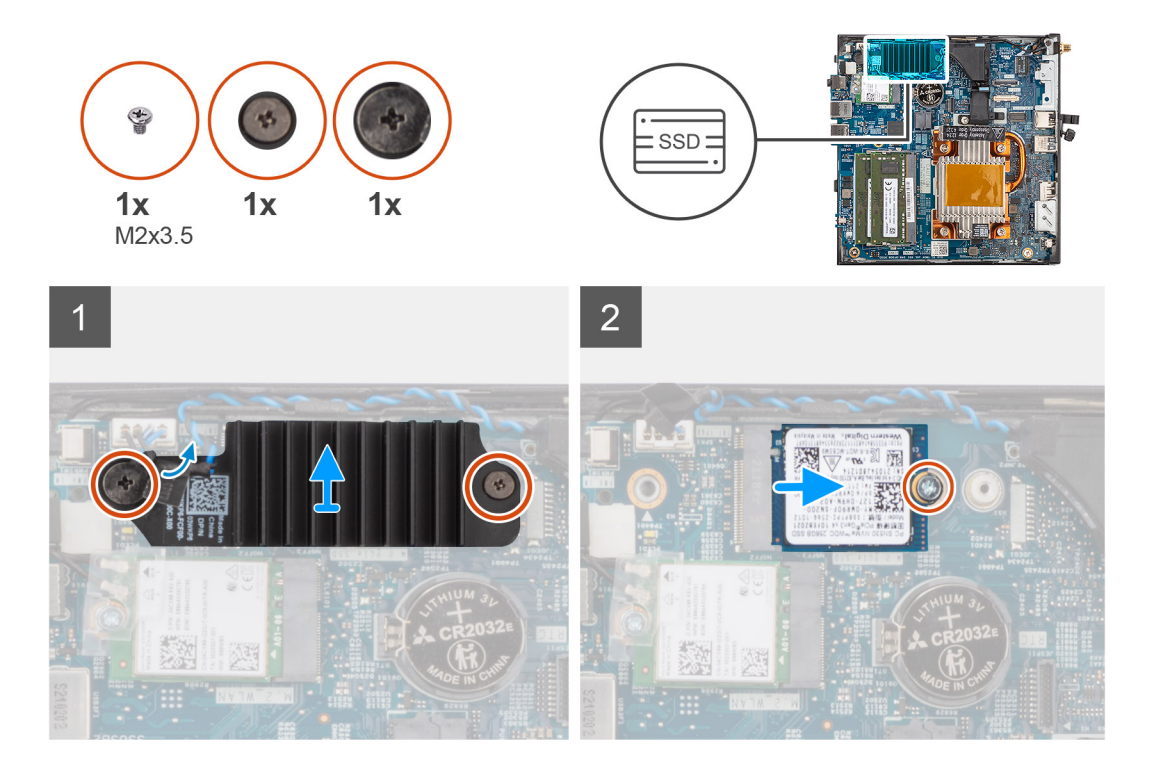

- 1. Draai de twee geborgde schroeven los waarmee de koelplaat van de SSD aan de systeemkaart wordt bevestigd.
- 2. Til de koelplaat van de SSD op van de systeemkaart en verwijder deze.
- 3. Verwijder de schroef (M2x3.5) waarmee de M.2 2230 SSD aan de systeemkaart wordt bevestigd.
- 4. Schuif en til de M.2 2230 SSD weg van de M.2-kaartslot op de systeemkaart.

### **De M.2 2230 SSD installeren**

### **Vereisten**

Als u een onderdeel vervangt, dient u het bestaande onderdeel te verwijderen alvorens de installatieprocedure uit te voeren.

### **Over deze taak**

De volgende afbeelding geeft de locatie van de SSD aan en biedt een visuele weergave van de installatieprocedure.

<span id="page-18-0"></span>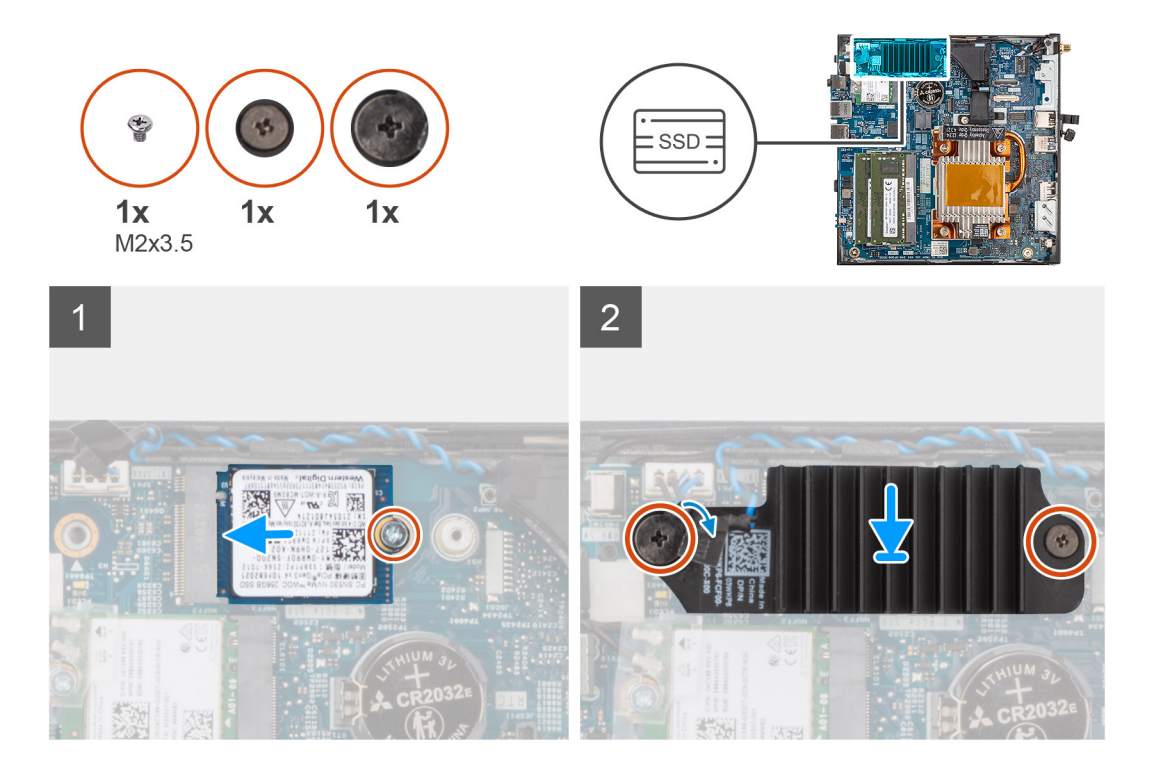

- 1. Lijn de uitsparing op de M.2 2230 SSD uit met het lipje op de M.2-kaartslot.
- 2. Schuif de M.2 2230 SSD onder een hoek in de M.2-kaartslot.
- 3. Plaats de schroef (M2x3.5) terug waarmee de M.2 2230 SSD aan de systeemkaart wordt bevestigd.
- 4. Plaats de koelplaat van de SSD op de M.2 2230 SSD.
- 5. Lijn de schroefgaten op de koelplaat van de SSD uit met de schroefgaten op de systeemkaart.
- 6. Draai de twee geborgde schroeven vast waarmee de koelplaat van de SSD op de systeemkaart wordt bevestigd.

### **Vervolgstappen**

- 1. Plaats de [zijplaat.](#page-13-0)
- 2. Volg de procedure in [Nadat u in de computer hebt gewerkt](#page-7-0).

## **Geheugenmodules**

### **De geheugenmodules verwijderen**

#### **Vereisten**

- 1. Volg de procedure in [Voordat u in de computer gaat werken.](#page-4-0)
- 2. Verwijder de [zijplaat](#page-12-0).

### **Over deze taak**

De volgende afbeelding geeft de locatie van de geheugenmodules aan en biedt een visuele weergave van de verwijderingsprocedure.

<span id="page-19-0"></span>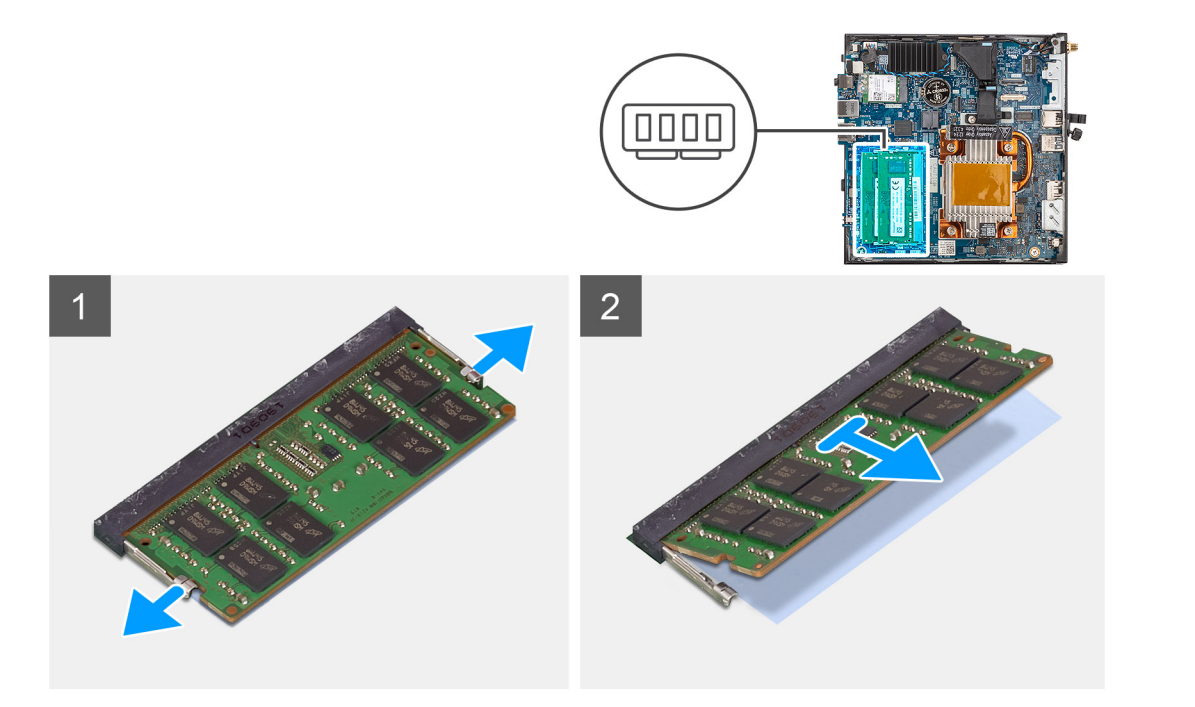

- 1. Trek aan de bevestigingsklemmen aan weerszijden van het slot van de geheugenmodule totdat de geheugenmodule omhoog komt.
- 2. Verwijder de geheugenmodule uit de slot.
	- **WAARSCHUWING: Om schade aan de geheugenmodule te voorkomen, houdt u de geheugenmodule vast bij de randen. Raak de componenten van de geheugenmodule niet aan.**
	- **OPMERKING:** Herhaal de stappen 1 en 2 om eventuele andere in uw computer geïnstalleerde geheugenmodules te verwijderen.
	- **OPMERKING:** Let op de sleuf en de richting van de geheugenmodule om deze in de juiste sleuf terug te plaatsen.

### **De geheugenmodules plaatsen**

#### **Vereisten**

Als u een onderdeel vervangt, dient u het bestaande onderdeel te verwijderen alvorens de installatieprocedure uit te voeren.

### **Over deze taak**

De volgende afbeelding geeft de locatie van de geheugenmodules aan en biedt een visuele weergave van de installatieprocedure.

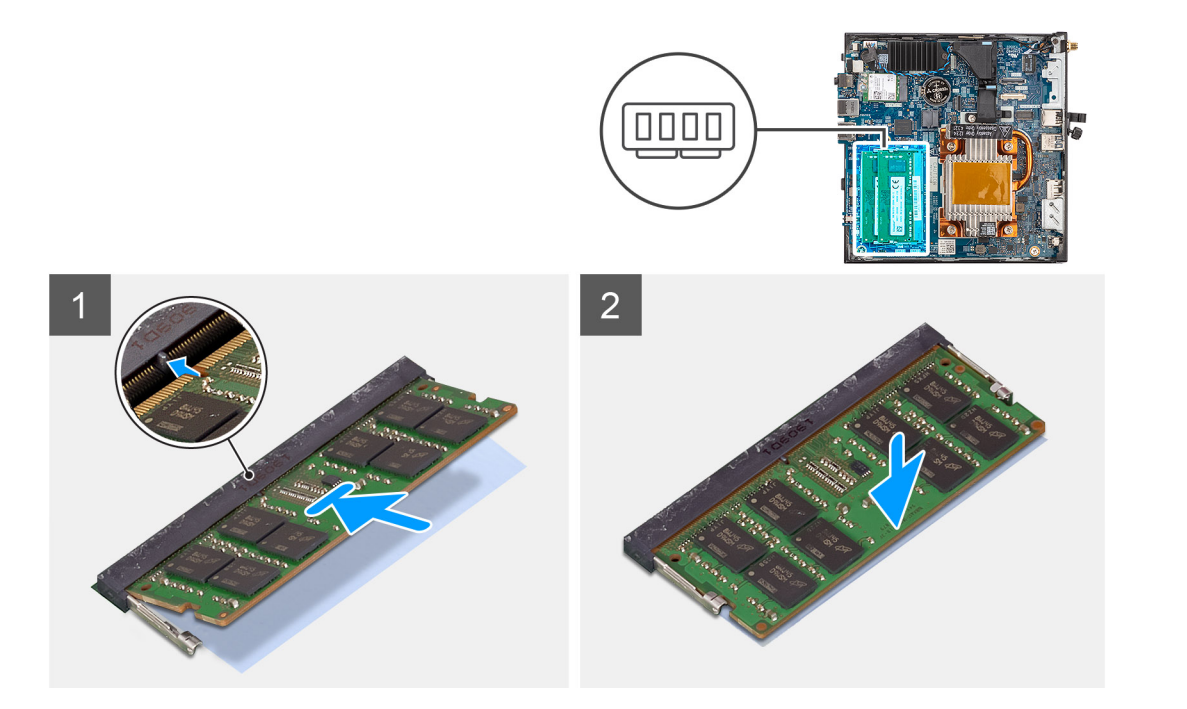

1. Controleer of de SODIMM thermische mat gebogen of vervormd is. Zo ja, druk dan op de thermische mat om deze correct aan de systeemkaart te bevestigen.

De OptiPlex 3000 Thin Client heeft een SODIMM thermische mat die 100% op de systeemkaart is bevestigd. De SODIMM thermische mat is niet herbruikbaar. Er is geen restant na de verwijdering van de SODIMM thermische mat van de systeemkaart.

**(i)** OPMERKING: De thermische mat kan de drukkracht opwekken, wanneer de SODIMM-module wordt geassembleerd, moet deze omlaag worden gedrukt en vergrendeld.

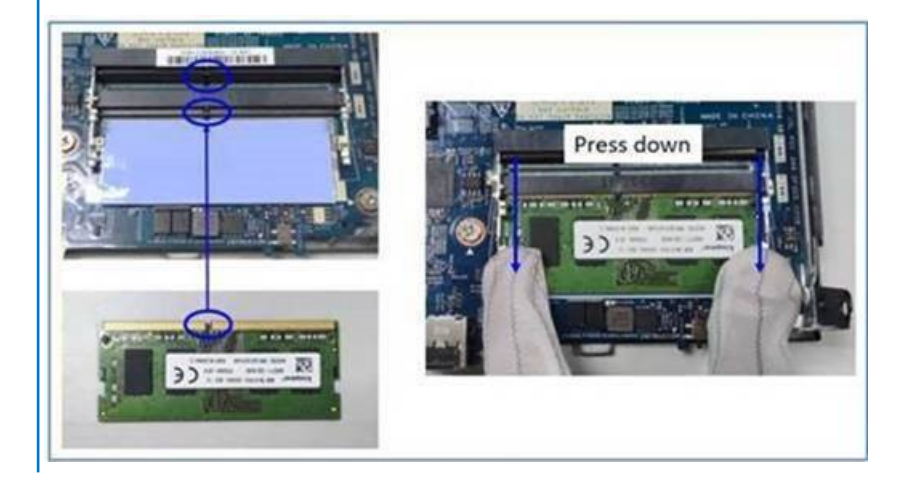

2. Verwijder het anti-zelfklevende papier gedeeltelijk van de SODIMM thermische mat.

**OPMERKING:** Raak het zelfklevende oppervlak van de SODIMM thermische mat niet aan.

3. Druk met behulp van een scraper de SODIMM thermische mat van de linker- naar de rechterrand op de slot van de geheugenmodule. **OPMERKING:** Raadpleeg de zone van de thermische mat in de afbeelding als referentie voor de plaatsing van de eenheid.

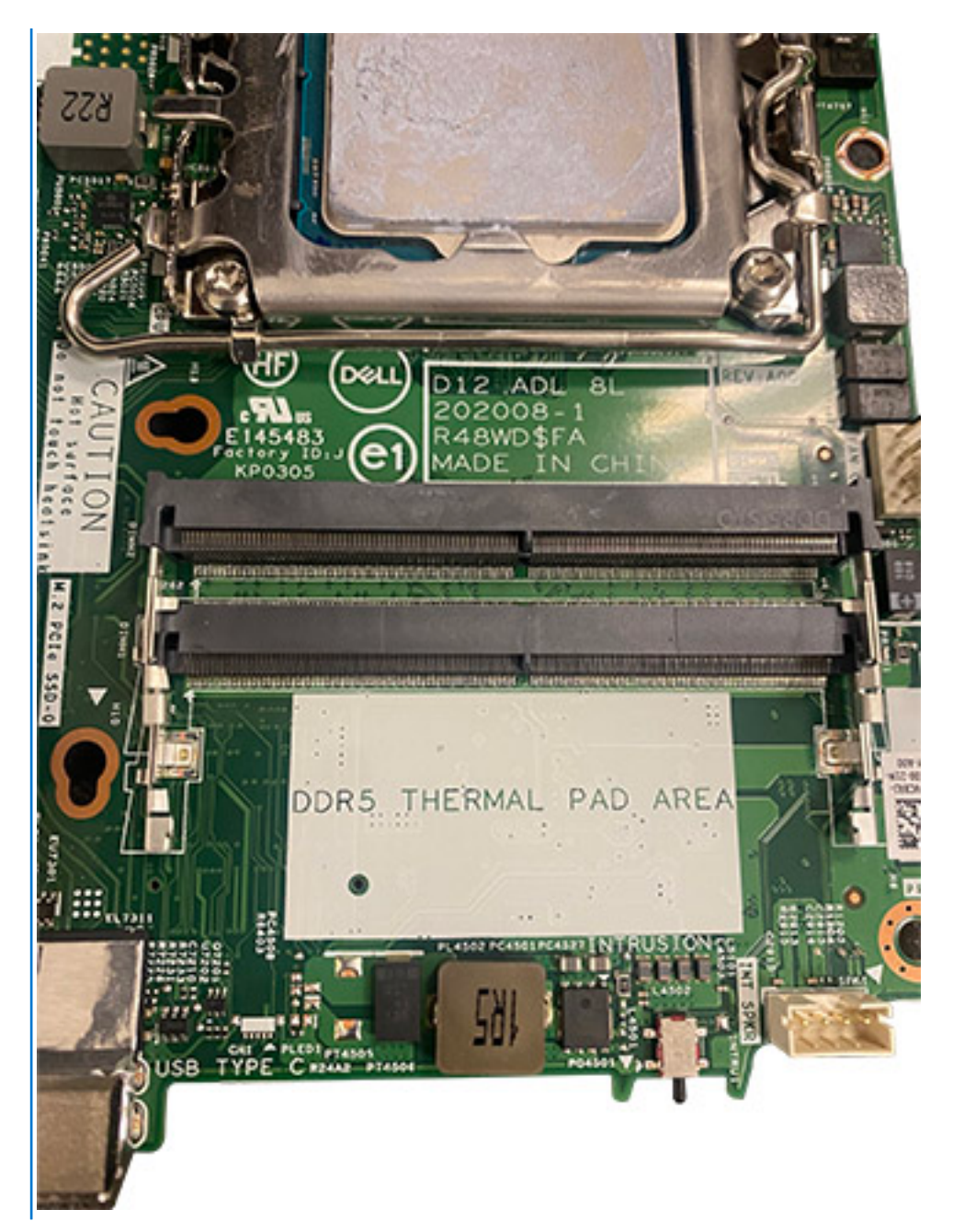

- **OPMERKING:** Zorg ervoor dat de SODIMM thermische mat goed is aangesloten en dat de thermische mat niet gebogen of vervormd is.
- 4. Duw en verwijder de zelfklevende laag op de SODIMM thermische mat.

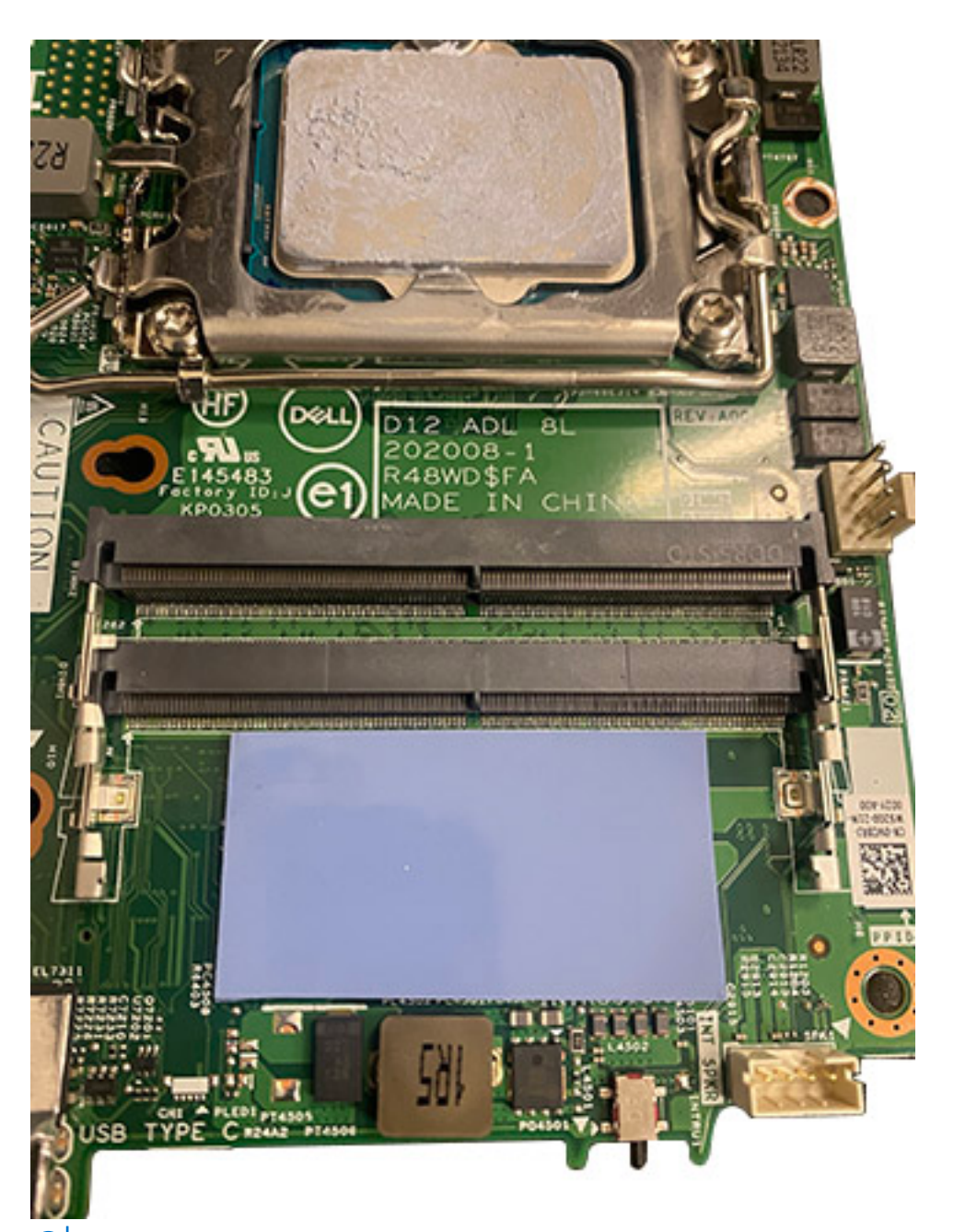

**OPMERKING:** Controleer of er resten van de SODIMM-mat op de thermische mat aanwezig zijn en verwijder deze resten.

- 5. Lijn de uitsparing in de geheugenmodule uit met het lipje op de slot van de geheugenmodule.
- 6. Druk op de geheugenmodule totdat deze op zijn plaats klikt en de borgklemmen vergrendelen.
	- **OPMERKING:** De bevestigingsklemmen gaan terug naar de vergrendelde stand. Als u geen klik hoort, verwijdert u de geheugenmodule en installeert u deze nogmaals.
	- **OPMERKING:** Herhaal de stappen 5 tot en met 6 wanneer u meer dan één geheugenmodule in uw computer installeert.

**WAARSCHUWING: Om schade aan de geheugenmodule te voorkomen, houdt u de geheugenmodule vast bij de randen. Raak de componenten van de geheugenmodule niet aan.**

### **Vervolgstappen**

- 1. Plaats de [zijplaat.](#page-13-0)
- 2. Volg de procedure in [Nadat u in de computer hebt gewerkt](#page-7-0).

# <span id="page-23-0"></span>**WLAN-kaart**

### **De WLAN-kaart verwijderen**

### **Vereisten**

- 1. Volg de procedure in [Voordat u in de computer gaat werken.](#page-4-0)
- 2. Verwijder de [zijplaat](#page-12-0).

### **Over deze taak**

De volgende afbeelding geeft de locatie van de WLAN-kaart aan en biedt een visuele weergave van de verwijderingsprocedure.

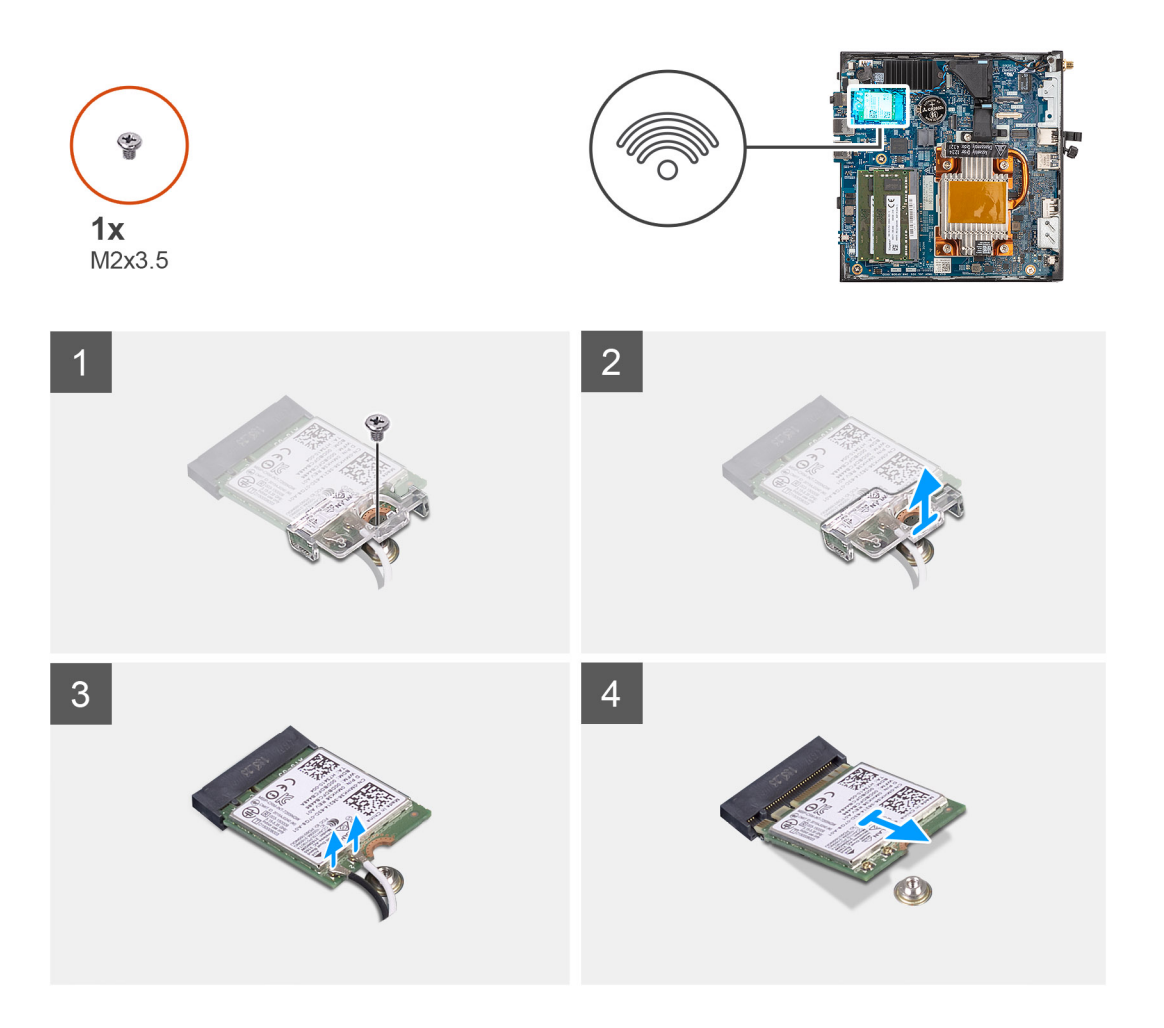

### **Stappen**

- 1. Verwijder de schroef (M2x3.5) waarmee de WLAN-kaart aan de systeemkaart wordt bevestigd.
- 2. Schuif en til de beugel van de WLAN-kaart weg van de WLAN-kaart.
- 3. Koppel de WLAN-antennekabels los van de connectoren op de WLAN-kaart
- 4. Verwijder de WLAN-kaart door deze uit de sleuf van de WLAN-kaart te schuiven.

### **De WLAN-kaart plaatsen**

### **Vereisten**

Als u een onderdeel vervangt, dient u het bestaande onderdeel te verwijderen alvorens de installatieprocedure uit te voeren.

### **Over deze taak**

De volgende afbeelding geeft de locatie van de WLAN-kaart aan en biedt een visuele weergave van de installatieprocedure.

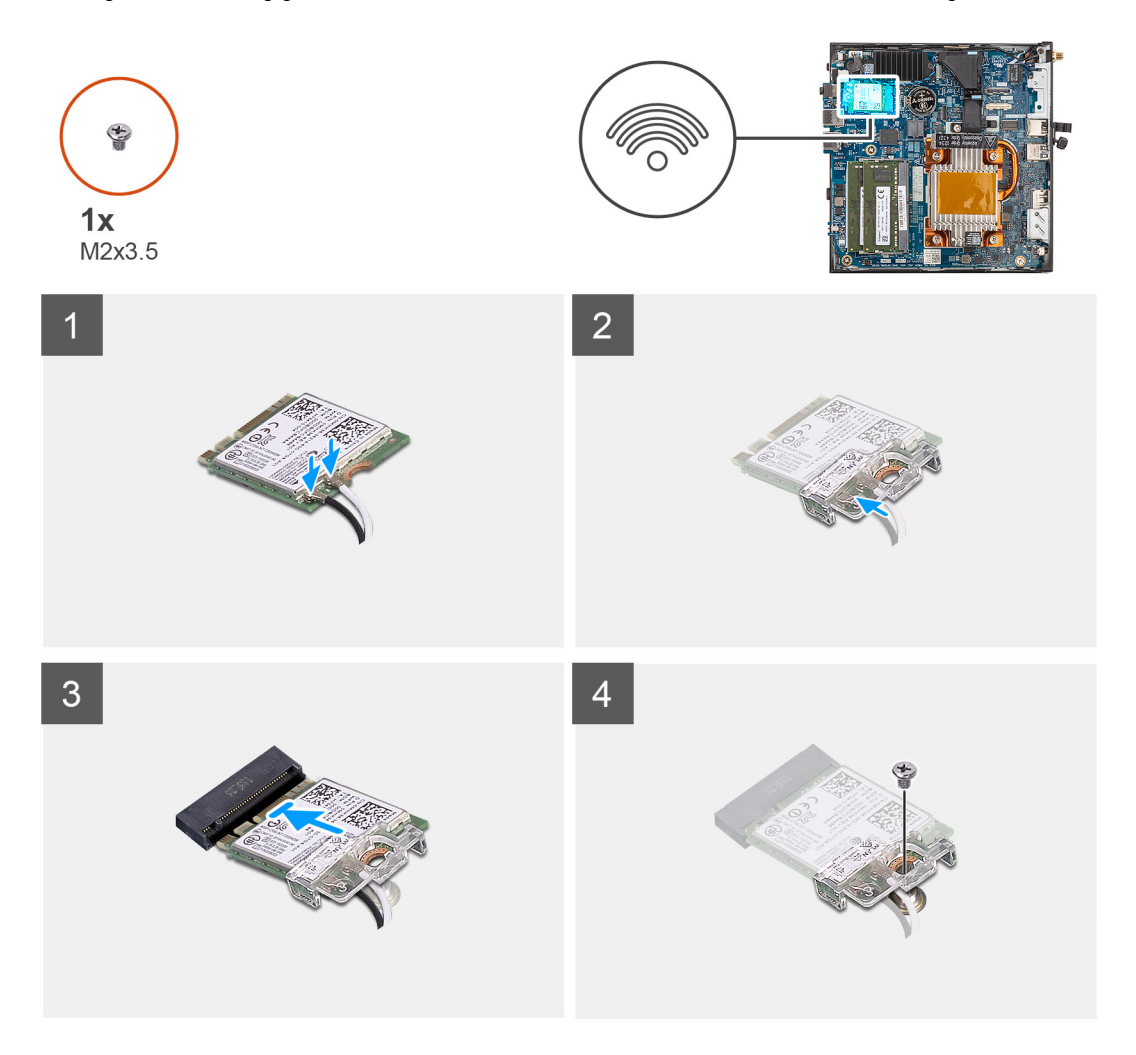

#### **Stappen**

1. Sluit de WLAN-antennekabels aan op de betreffende connectoren op de WLAN-kaart. In de volgende tabel ziet u het kleurenschema van de antennekabel voor de WLAN-kaart van uw computer.

### **Tabel 2. Kleurschema antennekabels**

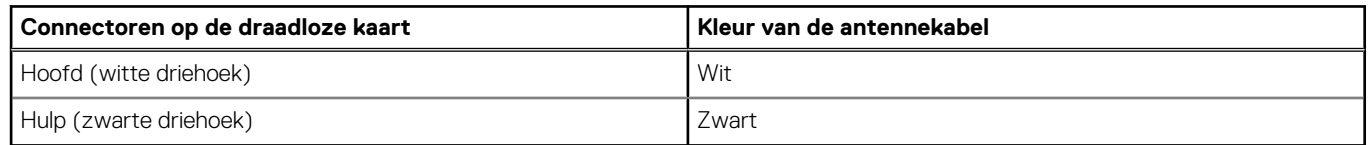

- 2. Lijn de beugel van de WLAN-kaart uit en plaats deze op de WLAN-kaart om de antennekabels te bevestigen.
- 3. Lijn de uitsparing op de WLAN-kaart uit met het lipje op het WLAN-kaartslot.
- 4. Schuif de WLAN-kaart onder een hoek in het WLAN-kaartslot.
- 5. Plaats de schroef (M2x3.5) terug waarmee de WLAN-kaart aan de systeemkaart wordt bevestigd.

#### **Vervolgstappen**

- 1. Plaats de [zijplaat.](#page-13-0)
- 2. Volg de procedure in [Nadat u in de computer hebt gewerkt](#page-7-0).

# <span id="page-25-0"></span>**SFP-poort (pluggable kleine vormfactor)**

### **De SFP-poort (pluggable kleine vormfactor) verwijderen**

### **Vereisten**

- 1. Volg de procedure in [Voordat u in de computer gaat werken.](#page-4-0)
- 2. Verwijder de [zijplaat](#page-12-0).

#### **Over deze taak**

De volgende afbeelding geeft de locatie van de SFP-poort (pluggable kleine vormfactor) aan en biedt een visuele weergave van de verwijderingsprocedure.

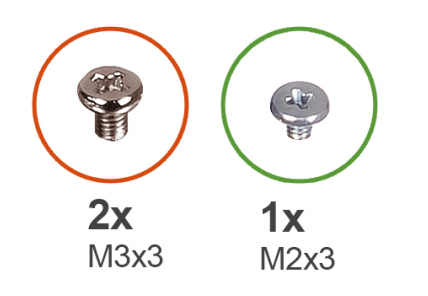

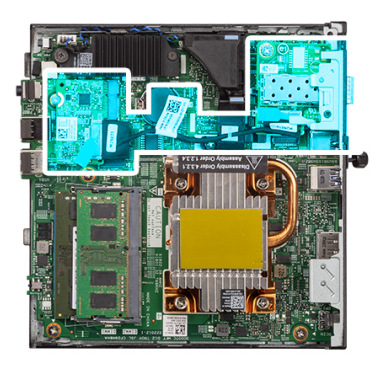

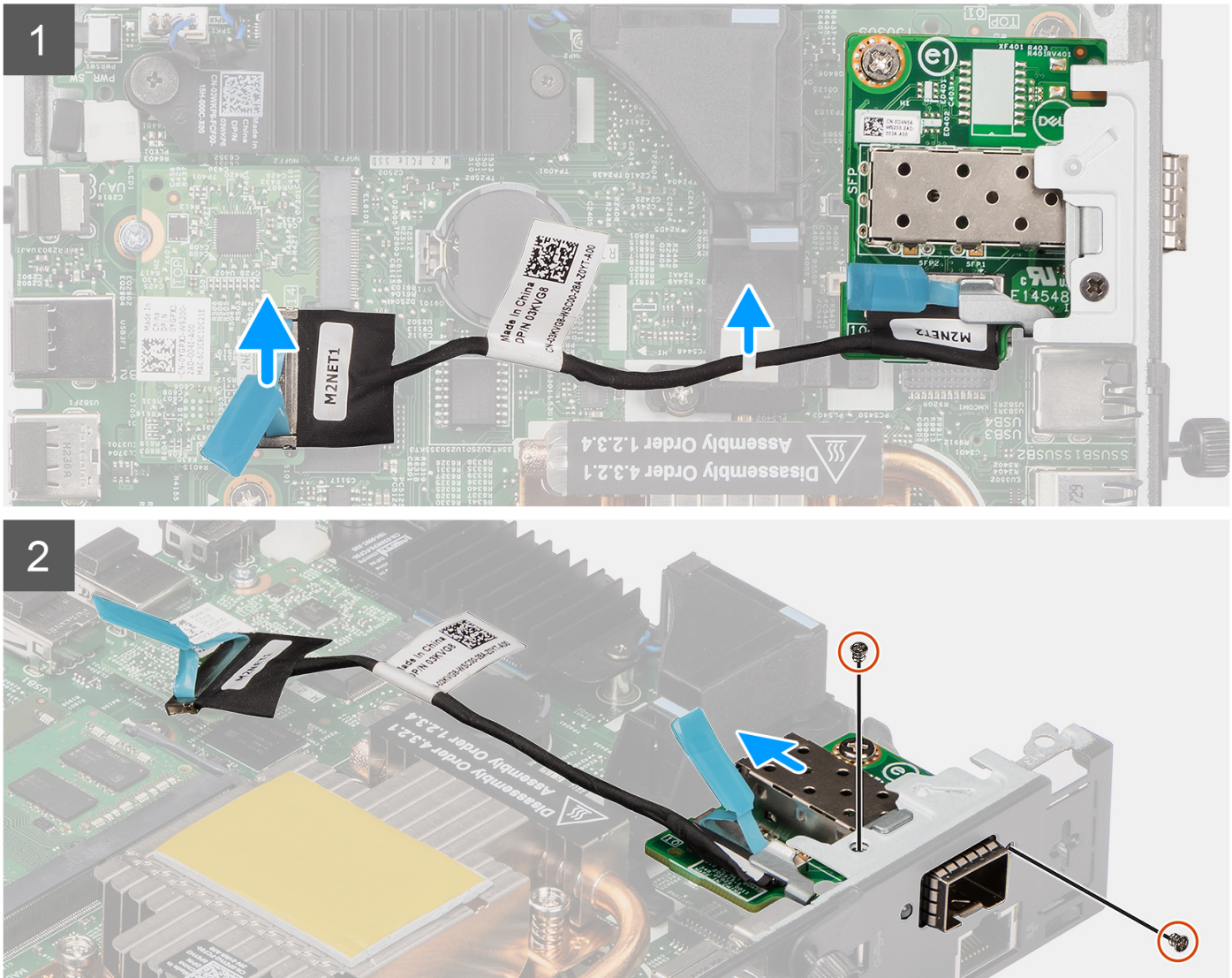

<span id="page-27-0"></span>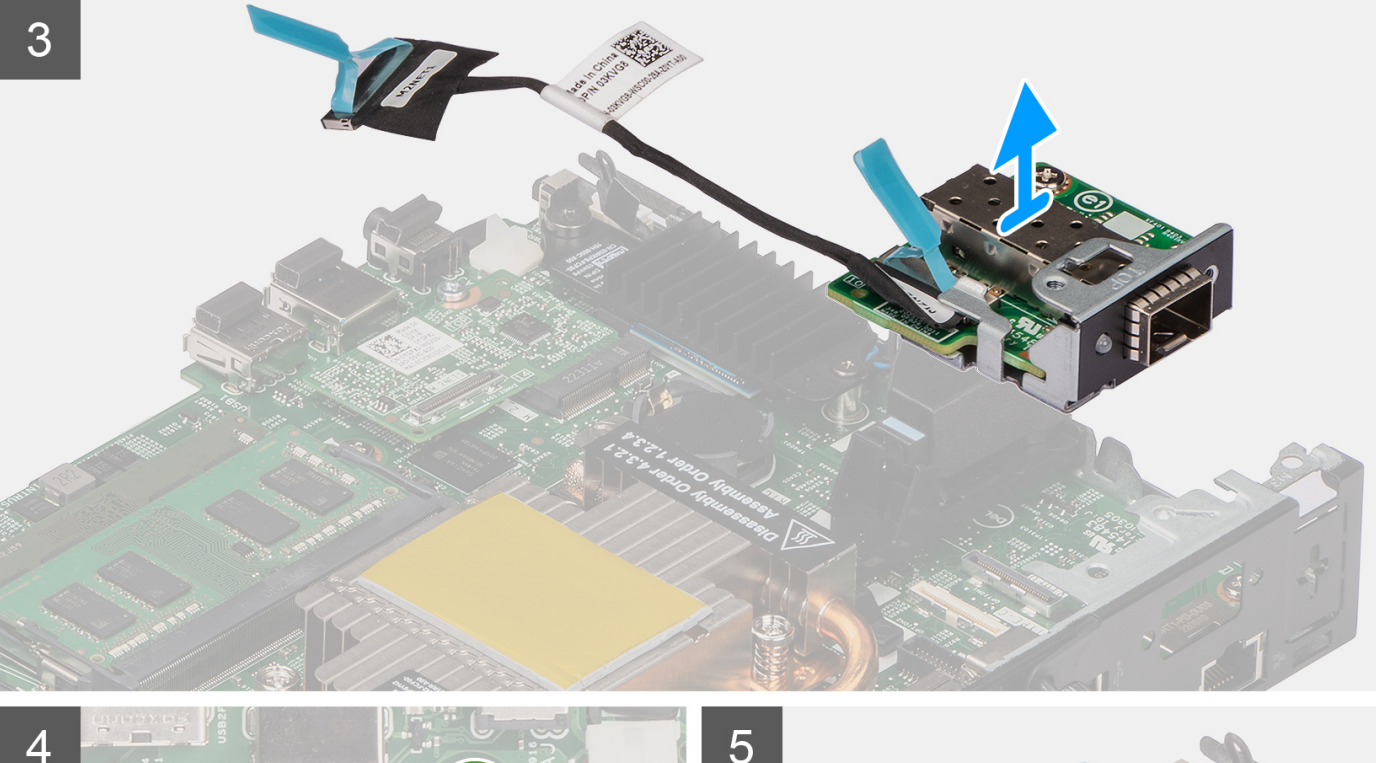

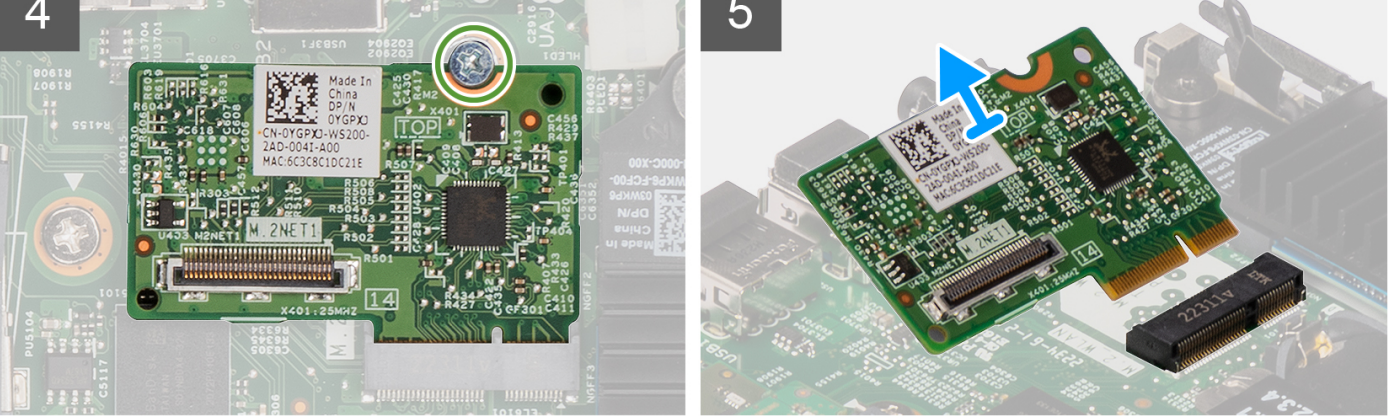

- 1. Koppel de SFP-kabel los van de connector op de systeemkaart.
- 2. Maak de SFP-kabel los van de klem op de systeemkaart.
- 3. Verwijder de twee schroeven (M3x3) waarmee de SFP-netwerkkaartmodule aan het chassis is bevestigd.
- 4. Schuif en verwijder de SFP-netwerkkaartmodule en de kabels uit het chassis.
- 5. Verwijder de schroef (M2x3) waarmee de M.2-kaartmodule aan het chassis is bevestigd.
- 6. Schuif en verwijder de M.2-kaartmodule uit het chassis.

### **De SFP-poort (pluggable kleine vormfactor) installeren**

#### **Vereisten**

Als u een onderdeel vervangt, dient u het bestaande onderdeel te verwijderen alvorens de installatieprocedure uit te voeren.

### **Over deze taak**

De volgende afbeelding geeft de locatie van de SFP-poort (pluggable kleine vormfactor) aan en biedt een visuele weergave van de installatieprocedure.

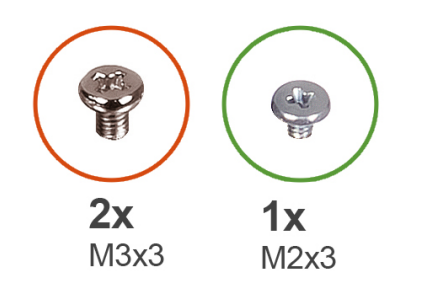

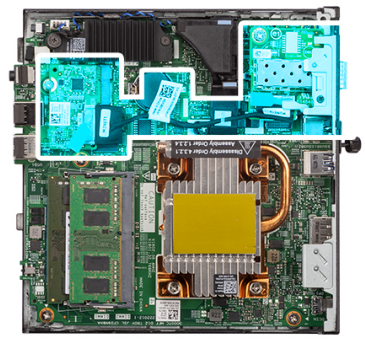

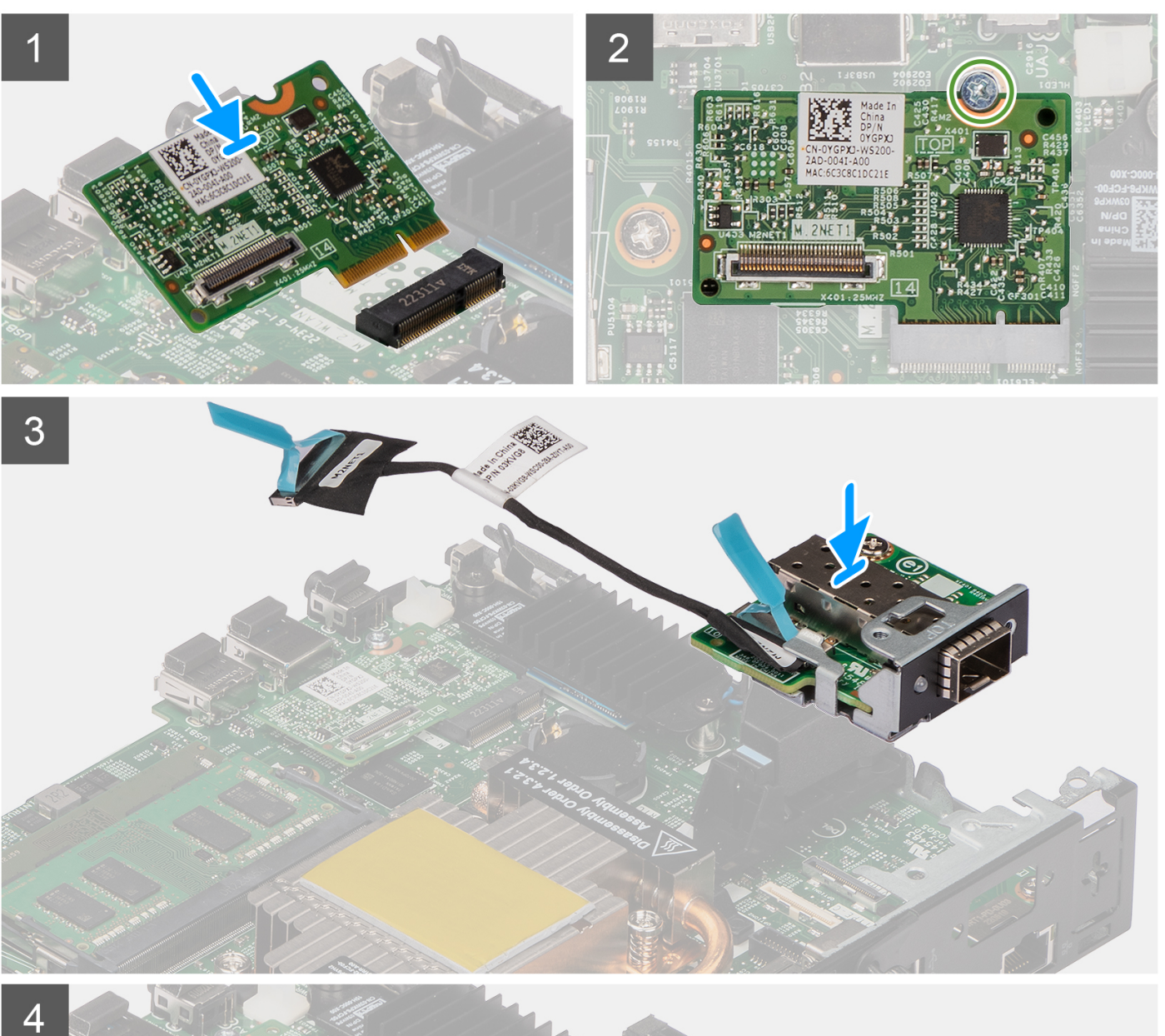

**Onderdelen verwijderen en plaatsen 29**

Ò

C

- <span id="page-29-0"></span>1. Schuif en plaats de M.2-kaartmodule in de M.2-kaartmoduleslot op het chassis.
- 2. Plaats de schroef (M2x3) terug om de M.2-kaartmodule aan het chassis te bevestigen.
- 3. Plaats de SFP-netwerkkaartmodule door de opening aan de achterkant van het systeem.
- 4. Sluit de SFP-kabel aan op de connector op de systeemkaart.
- 5. Leid de SFP-kabel door de klem op de systeemkaart.
- 6. Plaats de twee schroeven (M3x3) terug om de SFP-netwerkkaartmodule aan het chassis te bevestigen.

#### **Vervolgstappen**

- 1. Plaats de [zijplaat.](#page-13-0)
- 2. Volg de procedure in [Nadat u in de computer hebt gewerkt](#page-7-0).

# **Optionele modules**

### **De optionele Type-C-module verwijderen**

#### **Vereisten**

- 1. Volg de procedure in [Voordat u in de computer gaat werken.](#page-4-0)
- 2. Verwijder de [zijplaat](#page-12-0).

### **Over deze taak**

De volgende afbeelding geeft de locatie van de optionele Type-C-module aan en biedt een visuele weergave van de verwijderingsprocedure.

Om de poorten en connectoren te identificeren, raadpleeg de [connectoren van de systeemkaart.](#page-48-0)

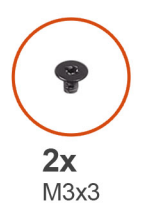

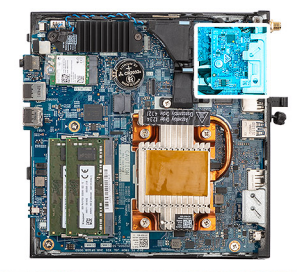

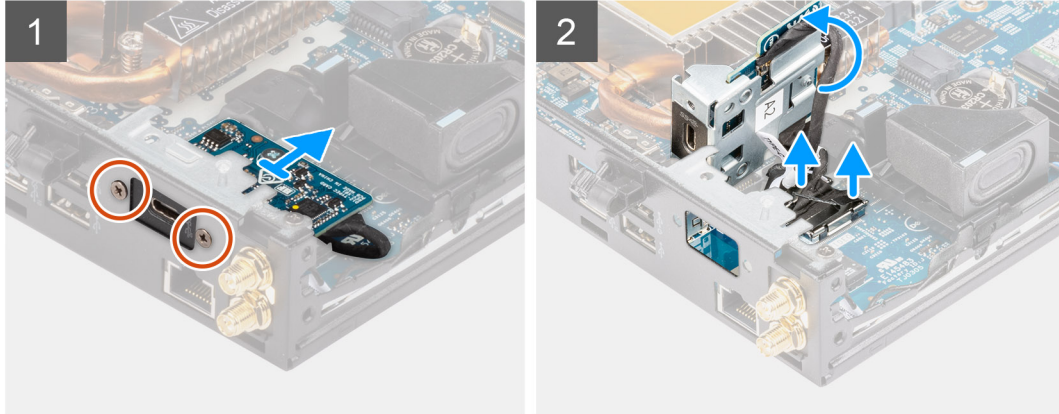

### **Stappen**

- 1. Verwijder de twee schroeven (M3x3) waarmee de Type C-module aan het chassis wordt bevestigd.
- 2. Schuif en draai de Type-C-module.
- 3. Koppel de kabels van de Type C-module en de DisplayPort los van de connectoren op de systeemkaart.
- 4. Til de Type-C-module en de kabels weg van het chassis.

### <span id="page-30-0"></span>**De optionele Type-C-module installeren**

### **Vereisten**

Als u een onderdeel vervangt, dient u het bestaande onderdeel te verwijderen alvorens de installatieprocedure uit te voeren.

### **Over deze taak**

De volgende afbeelding geeft de locatie van de optionele Type-C-module aan en biedt een visuele weergave van de installatieprocedure. Om de poorten en connectoren te identificeren, raadpleeg de [connectoren van de systeemkaart.](#page-48-0)

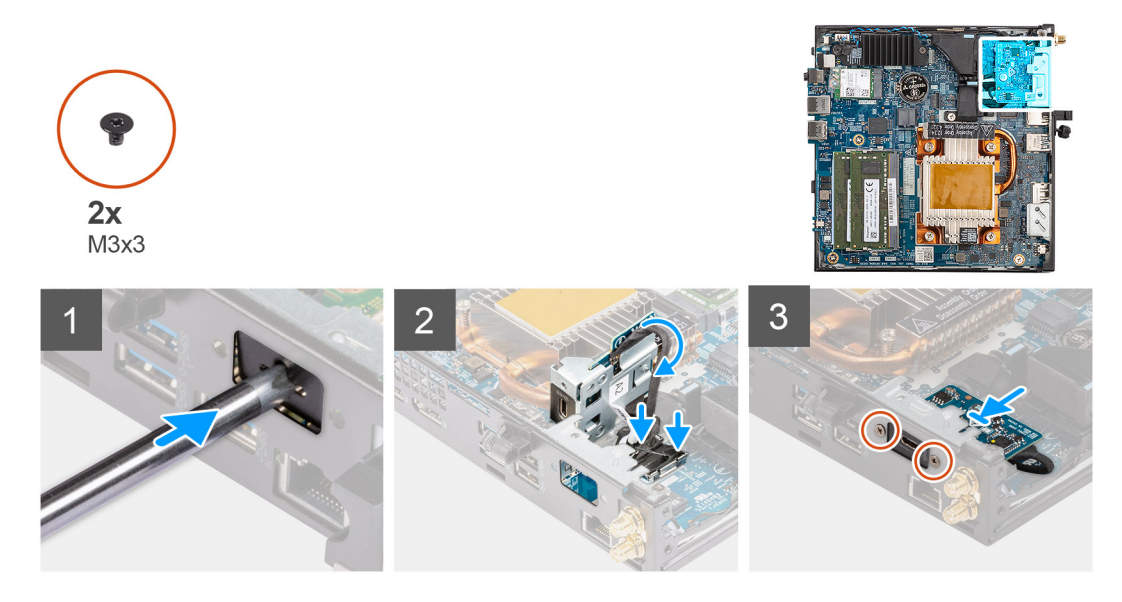

#### **Stappen**

1. Steek en duw de platte schroevendraaier in de slot op de optionele modulevuller om de optionele modulevuller van het chassis te ontgrendelen.

**OPMERKING:** Stap één is alleen van toepassing op een nieuwe installatie of componentupgrade. Volg de procedure vanaf stap twee voor het vervangen van een bestaande component.

- 2. Sluit de kabels van de Type C-module en de DisplayPort aan op de connectoren op de systeemkaart.
- 3. Lijn de Type-C-module uit en plaats deze in de optionele I/O-moduleslot op het chassis.
- 4. Draai en schuif de Type-C-module.
- 5. Plaats de twee schroeven (M3x3) terug waarmee de Type-C-module op het chassis wordt bevestigd.

### **Vervolgstappen**

- 1. Plaats de [zijplaat.](#page-13-0)
- 2. Volg de procedure in [Nadat u in de computer hebt gewerkt](#page-7-0).

### **De optionele HDMI-module verwijderen**

#### **Vereisten**

- 1. Volg de procedure in [Voordat u in de computer gaat werken.](#page-4-0)
- 2. Verwijder de [zijplaat](#page-12-0).

#### **Over deze taak**

De volgende afbeelding geeft de locatie van de optionele HDMI-module aan en biedt een visuele weergave van de verwijderingsprocedure.

**OPMERKING:** Optionele VGA- en DisplayPort-modules hebben een soortgelijke procedure als de optionele HDMI-module.

<span id="page-31-0"></span>Om de poorten en connectoren te identificeren, raadpleeg de [connectoren van de systeemkaart.](#page-48-0)

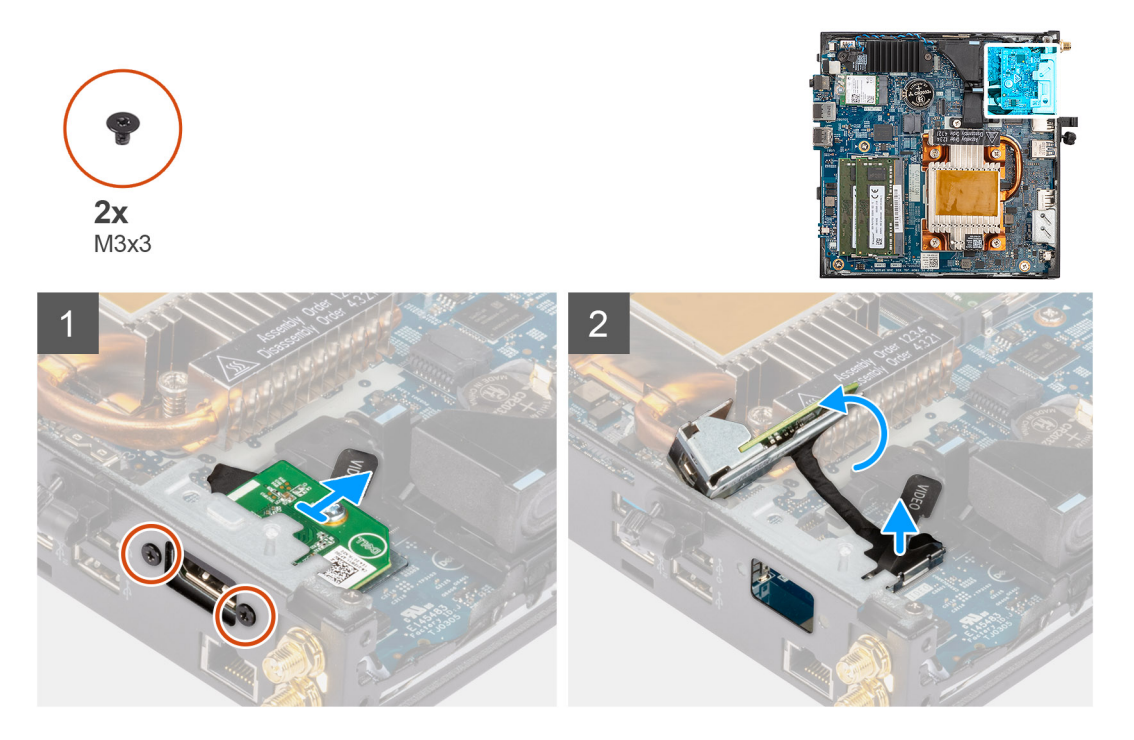

#### **Stappen**

- 1. Verwijder de twee schroeven (M3X3) waarmee de optionele HDMI-module aan het chassis wordt bevestigd.
- 2. Koppel de kabel van de HDMI-module los van de connector op de systeemkaart.
- 3. Til de HDMI-module en de kabel weg van het chassis.

### **De optionele HDMI-module installeren.**

#### **Vereisten**

Als u een onderdeel vervangt, dient u het bestaande onderdeel te verwijderen alvorens de installatieprocedure uit te voeren.

#### **Over deze taak**

De volgende afbeelding geeft de locatie van de optionele HDMI-module aan en biedt een visuele weergave van de installatieprocedure.

**OPMERKING:** Optionele VGA- en DisplayPort-modules hebben een soortgelijke procedure als de optionele HDMI-module.

Om de poorten en connectoren te identificeren, raadpleeg de [connectoren van de systeemkaart.](#page-48-0)

<span id="page-32-0"></span>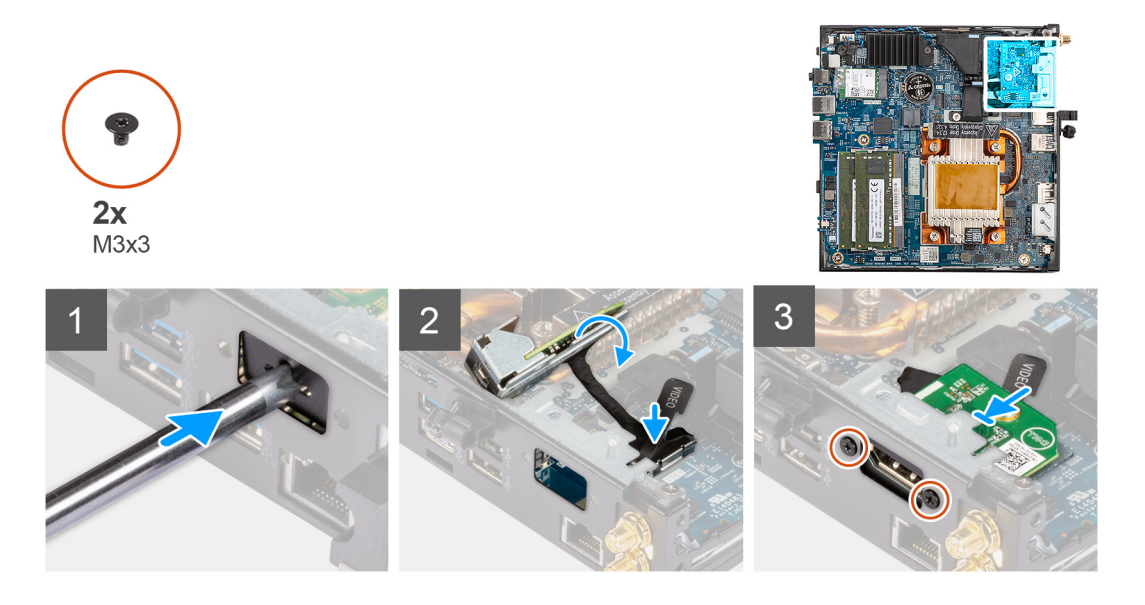

1. Steek en duw de platte schroevendraaier in de slot op de optionele modulevuller om de optionele modulevuller van het chassis te ontgrendelen.

**OPMERKING:** Stap één is alleen van toepassing op een nieuwe installatie of componentupgrade. Volg de procedure vanaf stap twee voor het vervangen van een bestaande component.

- 2. Sluit de kabel van de HDMI-module aan op de connector op de systeemkaart.
- 3. Plaats de HDMI-module in de optionele moduleslot op het chassis.
- 4. Plaats de twee schroeven (M3X3) terug om de HDMI-antenne op het chassis te bevestigen.

### **Vervolgstappen**

- 1. Volg de procedure in [Nadat u in de computer hebt gewerkt](#page-7-0).
- 2. Plaats de [zijplaat.](#page-13-0)

### **De optionele seriële module verwijderen**

#### **Vereisten**

- 1. Volg de procedure in [Voordat u in de computer gaat werken.](#page-4-0)
- 2. Verwijder de [zijplaat](#page-12-0).

#### **Over deze taak**

De volgende afbeelding geeft de locatie van de optionele seriële module aan en biedt een visuele weergave van de verwijderingsprocedure.

Om de poorten en connectoren te identificeren, raadpleeg de [connectoren van de systeemkaart.](#page-48-0)

<span id="page-33-0"></span>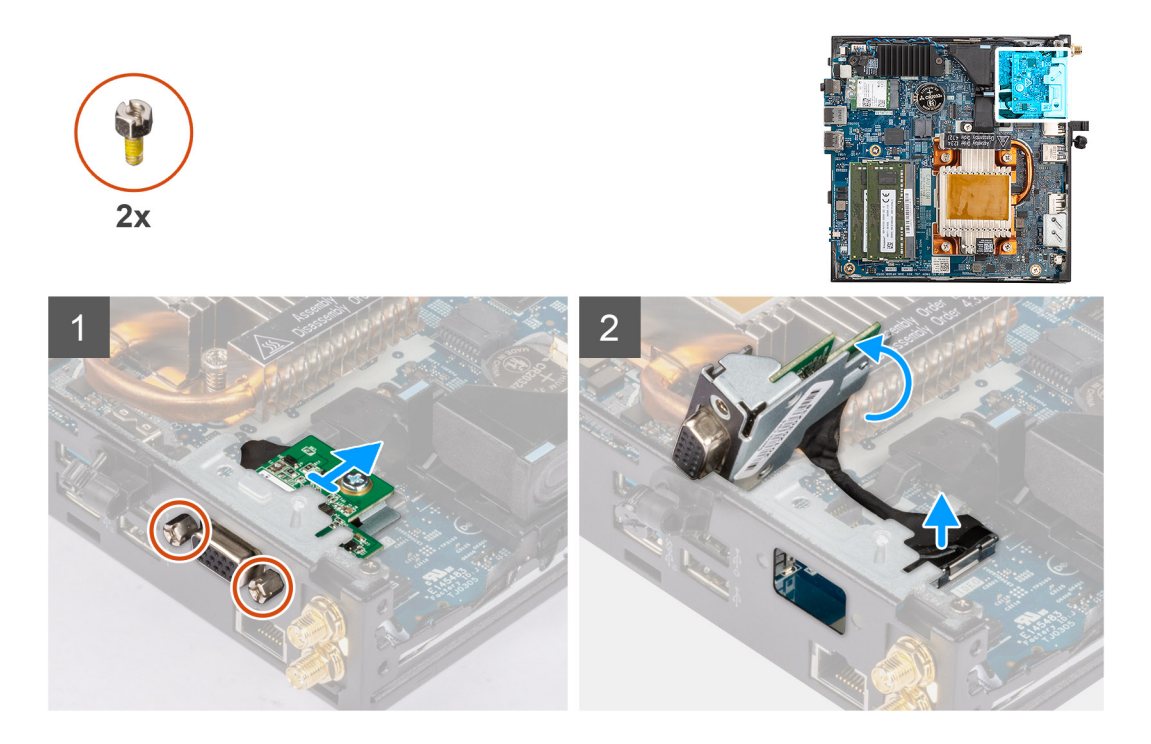

- 1. Verwijder de twee schroeven waarmee de seriële module aan het chassis wordt bevestigd.
- 2. Koppel de kabel van de seriële module los van de connector op de systeemkaart.
- 3. Til de seriële module en de kabel weg van het chassis.

### **De optionele seriële module installeren**

### **Vereisten**

Als u een onderdeel vervangt, dient u het bestaande onderdeel te verwijderen alvorens de installatieprocedure uit te voeren.

#### **Over deze taak**

De volgende afbeelding geeft de locatie van de optionele seriële module aan en biedt een visuele weergave van de installatieprocedure. Om de poorten en connectoren te identificeren, raadpleeg de [connectoren van de systeemkaart.](#page-48-0)

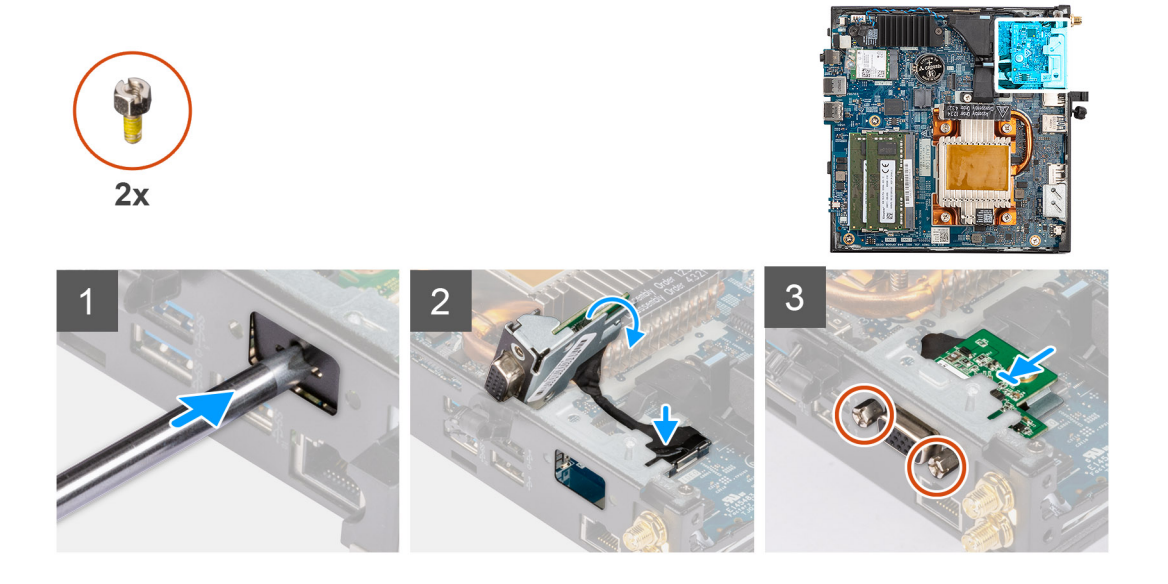

- <span id="page-34-0"></span>1. Steek en duw de platte schroevendraaier in de slot op de optionele modulevuller om de optionele modulevuller van het chassis te ontgrendelen.
	- **OPMERKING:** Stap één is alleen van toepassing op een nieuwe installatie of componentupgrade. Volg de procedure vanaf stap twee voor het vervangen van een bestaande component.
- 2. Plaats de seriële module in de optionele I/O-moduleslot op het chassis.
- 3. Sluit de kabel van de seriële module aan op de connector op de systeemkaart.
- 4. Plaats de twee schroeven terug waarmee de optionele seriële module aan het chassis wordt bevestigd.

### **Vervolgstappen**

- 1. Plaats de [zijplaat.](#page-13-0)
- 2. Volg de procedure in [Nadat u in de computer hebt gewerkt](#page-7-0).

### **De optionele PS/2-toetsenbord-/muismodule verwijderen**

### **Vereisten**

- 1. Volg de procedure in [Voordat u in de computer gaat werken.](#page-4-0)
- 2. Verwijder de [zijplaat](#page-12-0).

### **Over deze taak**

De volgende afbeelding geeft de locatie van de optionele PS/2-toetsenbord-/muismodule aan en biedt een visuele weergave van de verwijderingsprocedure.

Om de poorten en connectoren te identificeren, raadpleeg de [connectoren van de systeemkaart.](#page-48-0)

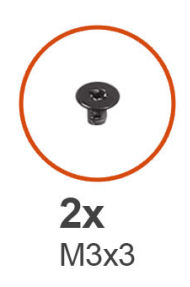

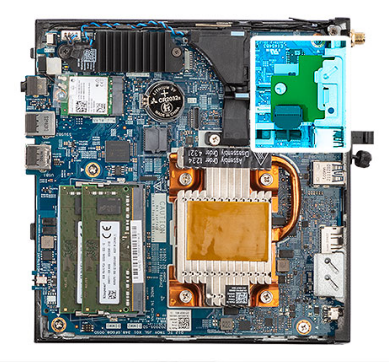

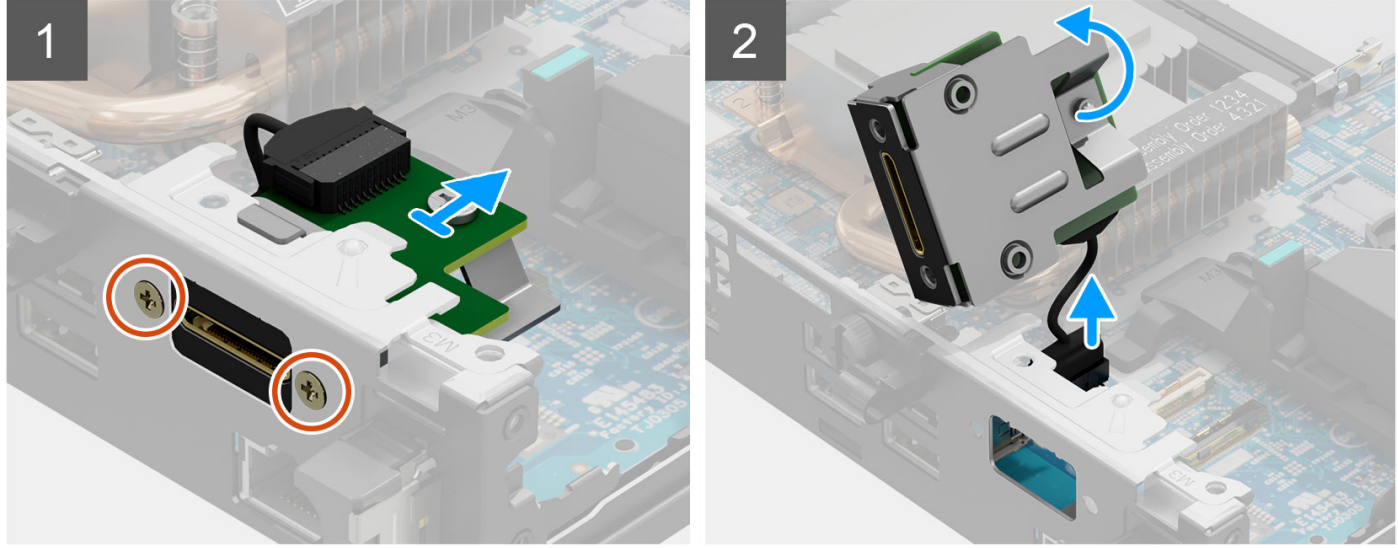

- <span id="page-35-0"></span>1. Verwijder de twee schroeven (M3x3) waarmee de PS/2 toestenbord-/muismodule aan het chassis wordt bevestigd.
- 2. Schuif en til de PS/2-toetsenbord-/muismodule weg van het chassis.
- 3. Koppel de drie kabels van de PS/2-toetsenbord-/muismodule los van de connectoren op de systeemkaart.
- 4. Verwijder de PS/2-toetsenbord-/muismodule met de kabels weg van het chassis.

### **De optionele PS/2-toetsenbord-/muismodule installeren**

### **Vereisten**

Als u een onderdeel vervangt, dient u het bestaande onderdeel te verwijderen alvorens de installatieprocedure uit te voeren.

#### **Over deze taak**

De volgende afbeelding geeft de locatie van de optionele PS/2-toetsenbord-/muismodule aan en biedt een visuele weergave van de installatieprocedure.

Om de poorten en connectoren te identificeren, raadpleeg de [connectoren van de systeemkaart.](#page-48-0)

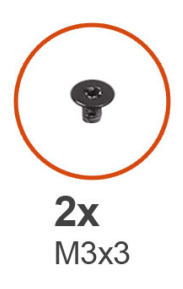

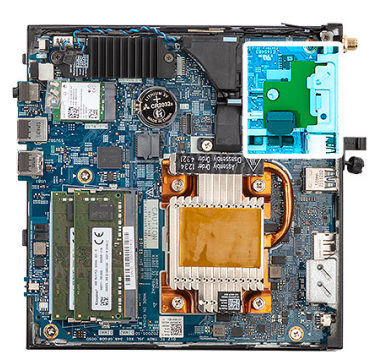

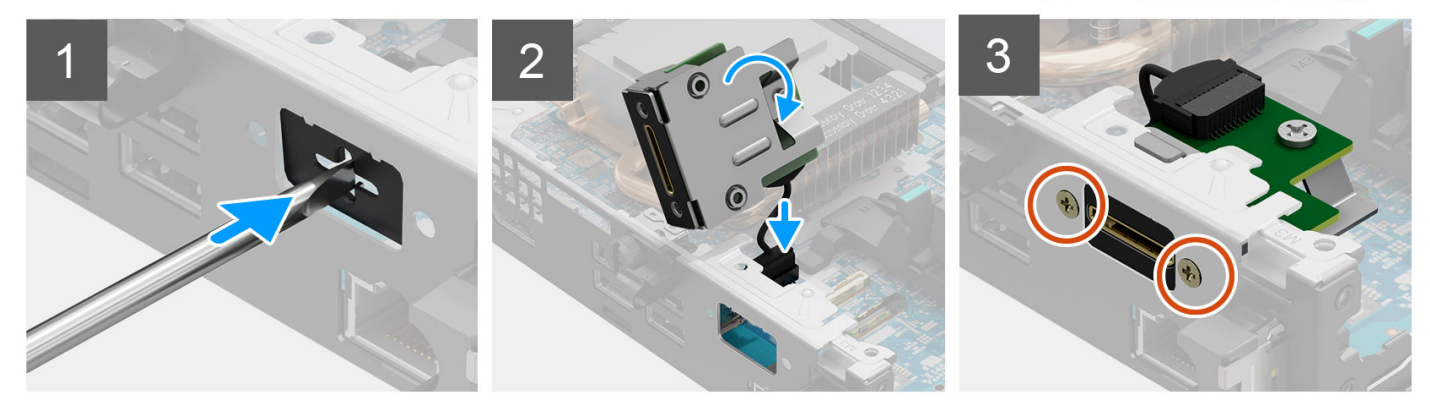

#### **Stappen**

1. Steek en duw de platte schroevendraaier in de slot op de optionele modulevuller om de optionele modulevuller van het chassis te ontgrendelen.

**OPMERKING:** Stap één is alleen van toepassing op een nieuwe installatie of componentupgrade. Volg de procedure vanaf stap ⋒ twee voor het vervangen van een bestaande component.

- 2. Plaats de PS/2-toetsenbord-/muismodule in het optionele I/O-moduleslot op het chassis.
- 3. Sluit de drie kabels van de PS/2 toetsenbord-/muismodule aan op de connectoren op de systeemkaart.
- 4. Plaats de twee schroeven (M3x3) terug waarmee de PS/2-toetsenbord-/muismodule aan het chassis wordt bevestigd.

#### **Vervolgstappen**

- 1. Plaats de [zijplaat.](#page-13-0)
- 2. Volg de procedure in [Nadat u in de computer hebt gewerkt](#page-7-0).
## <span id="page-36-0"></span>**Knoopbatterij**

### **De knoopcelbatterij verwijderen**

#### **Vereisten**

- 1. Volg de procedure in [Voordat u in de computer gaat werken.](#page-4-0)
- 2. Verwijder de [zijplaat](#page-12-0).
- **OPMERKING:** Wanneer u de knoopcelbatterij verwijdert, worden de instellingen van het BIOS-setupprogramma hersteld. Het is aan te raden de instellingen van het BIOS-setupprogramma te noteren voordat u de knoopcelbatterij verwijdert.

#### **Over deze taak**

De volgende afbeelding geeft de locatie van de knoopcelbatterij aan en biedt een visuele weergave van de verwijderingsprocedure.

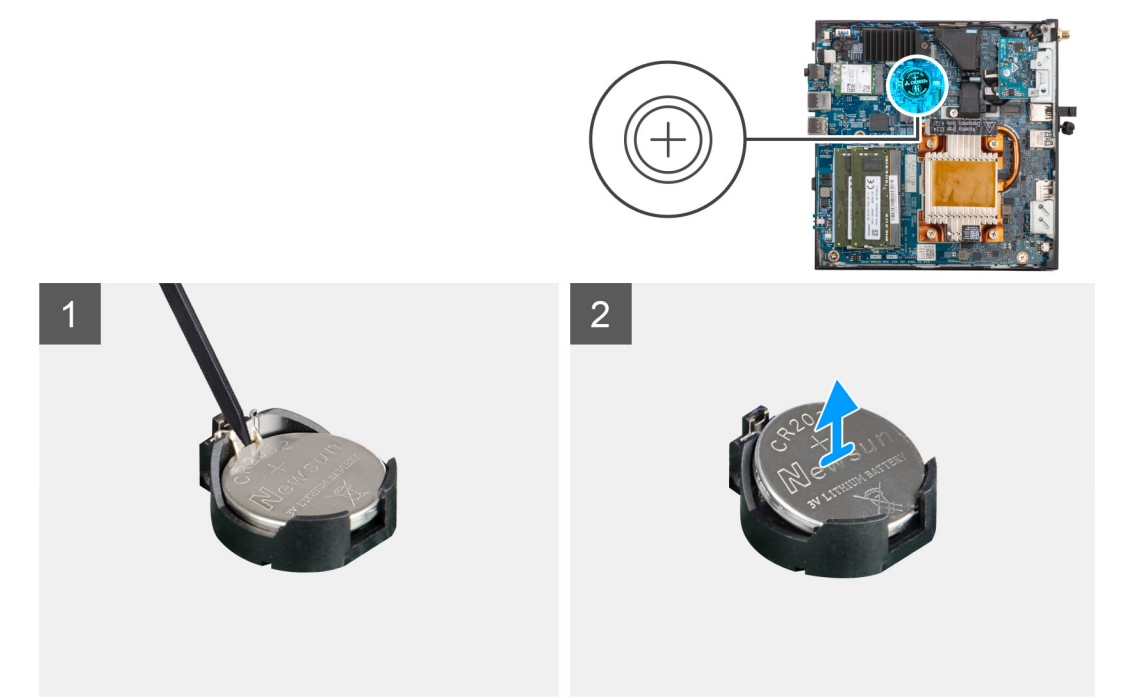

#### **Stappen**

- 1. Wrik met een plastic pennetje de knoopcelbatterij voorzichtig uit het slot van de knoopcelbatterij op de systeemkaart.
- 2. Til de knoopcelbatterij uit het socket op de systeemkaart.

### **De knoopcelbatterij plaatsen**

#### **Vereisten**

Als u een onderdeel vervangt, dient u het bestaande onderdeel te verwijderen alvorens de installatieprocedure uit te voeren.

#### **Over deze taak**

De volgende afbeelding geeft de locatie van de knoopcelbatterij aan en biedt een visuele weergave van de plaatsingsprocedure.

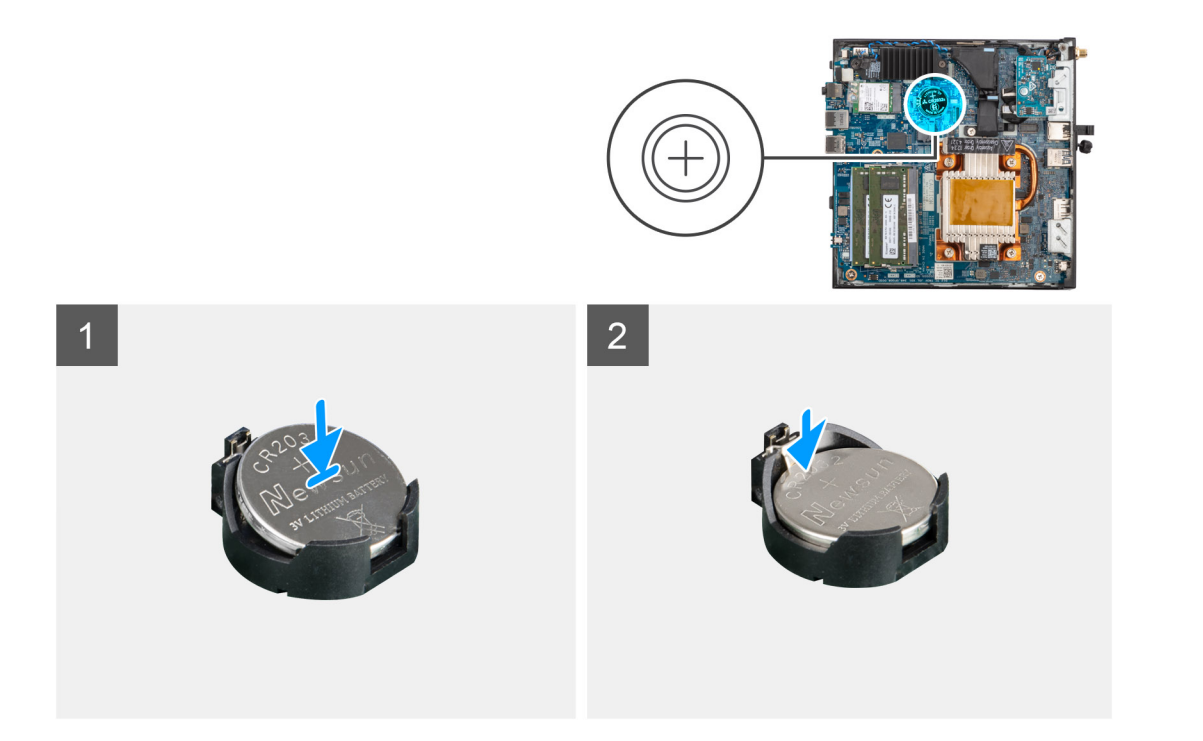

Plaats de knoopbatterij in de batterijhouder met de positieve zijde naar boven en druk de batterij vervolgens op zijn plaats. Volg de onderstaande stappen om het Mylar-vel te installeren:

**OPMERKING:** De zwarte mylar van de knoopcelbatterij is alleen voor cosmetische doeleinden en heeft geen functionele impact. Tijdens de installatie van een nieuwe systeemkaart is het raadzaam de zwarte mylar van de vorige systeemkaart over te brengen naar de nieuwe systeemkaart.

**OPMERKING:** Het design van de Mylar van de knoopcelbatterij kan variëren, afhankelijk van de configuratie.

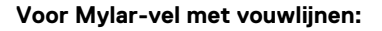

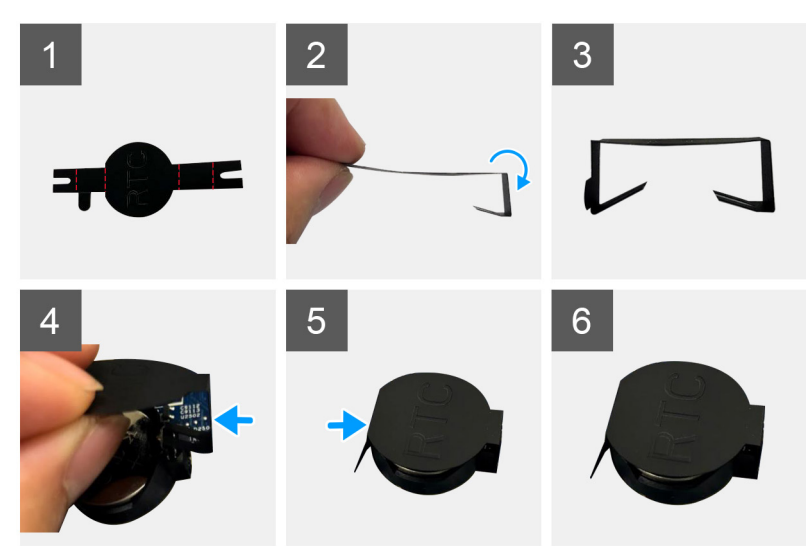

- a. Gebruik de vouwlijnen op het mylar-vel om het mylar-vel te vouwen.
- b. Plaats één uiteinde van het Mylar-vel onder de RTC-socket.
- c. Plaats het andere uiteinde van het Mylar-vel onder de andere kant van de RTC-socket.

#### **Voor Mylar-vel met lijm:**

<span id="page-38-0"></span>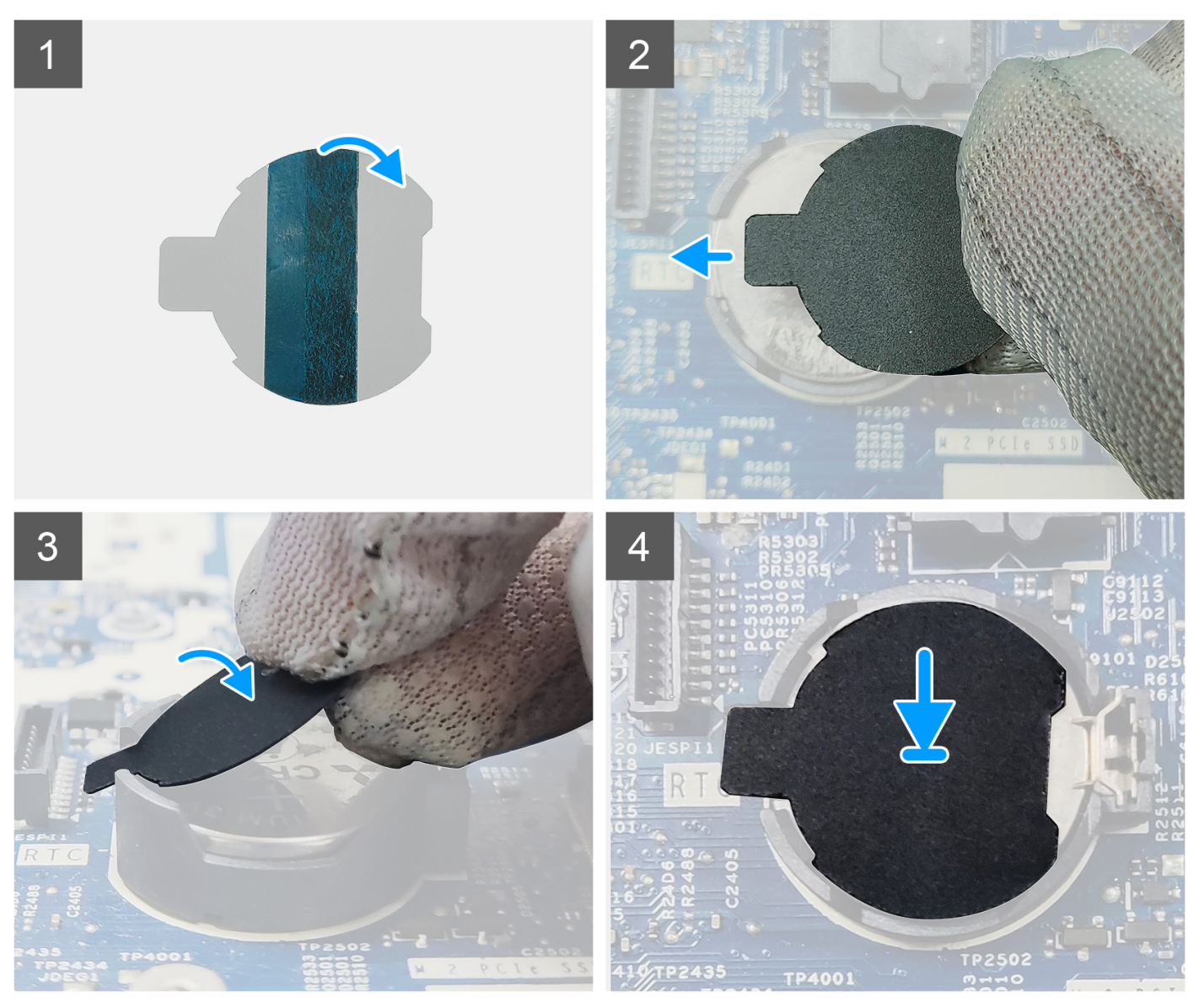

- a. Verwijder de tape aan de achterkant van het Mylar-vel.
- b. Lijn het Mylar-vel uit en bevestig het op de RTC-socket.

#### **Vervolgstappen**

- 1. Plaats de [zijplaat.](#page-13-0)
- 2. Volg de procedure in [Nadat u in de computer hebt gewerkt](#page-7-0).

## **Koelplaat**

## **De koelplaat verwijderen**

#### **Vereisten**

- 1. Volg de procedure in [Voordat u in de computer gaat werken.](#page-4-0)
- 2. Verwijder de [zijplaat](#page-12-0).

#### **Over deze taak**

De volgende afbeelding geeft de locatie van de koelplaat aan en biedt een visuele weergave van de verwijderingsprocedure.

<span id="page-39-0"></span>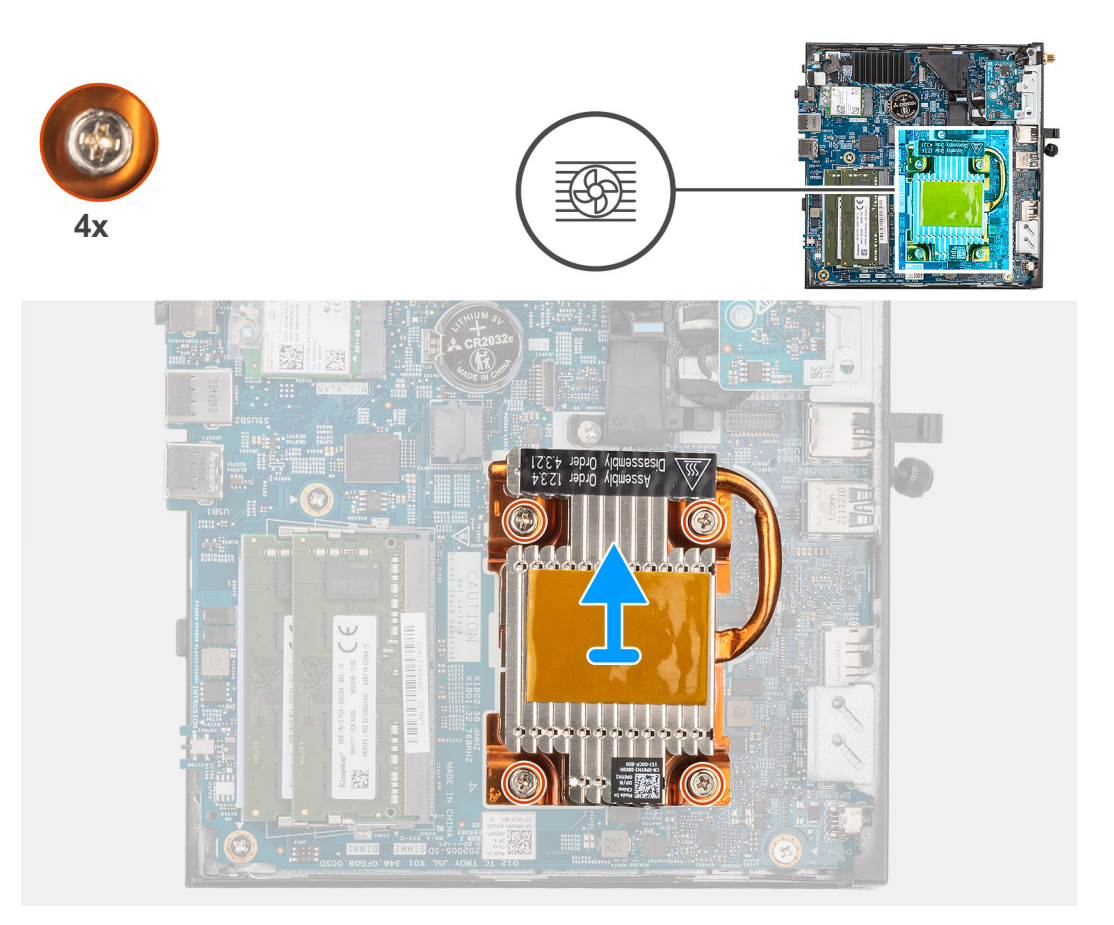

- 1. Maak de vier geborgde schroeven in omgekeerde volgorde (zoals aangegeven door de nummers op de koelplaat) los waarmee de koelplaat op de systeemkaart wordt bevestigd.
- 2. Til de koelplaat van de systeemkaart.

### **De koelplaat plaatsen**

#### **Vereisten**

Als u een onderdeel vervangt, dient u het bestaande onderdeel te verwijderen alvorens de installatieprocedure uit te voeren.

#### **Over deze taak**

De volgende afbeelding geeft de locatie van de koelplaat aan en biedt een visuele weergave van de installatieprocedure.

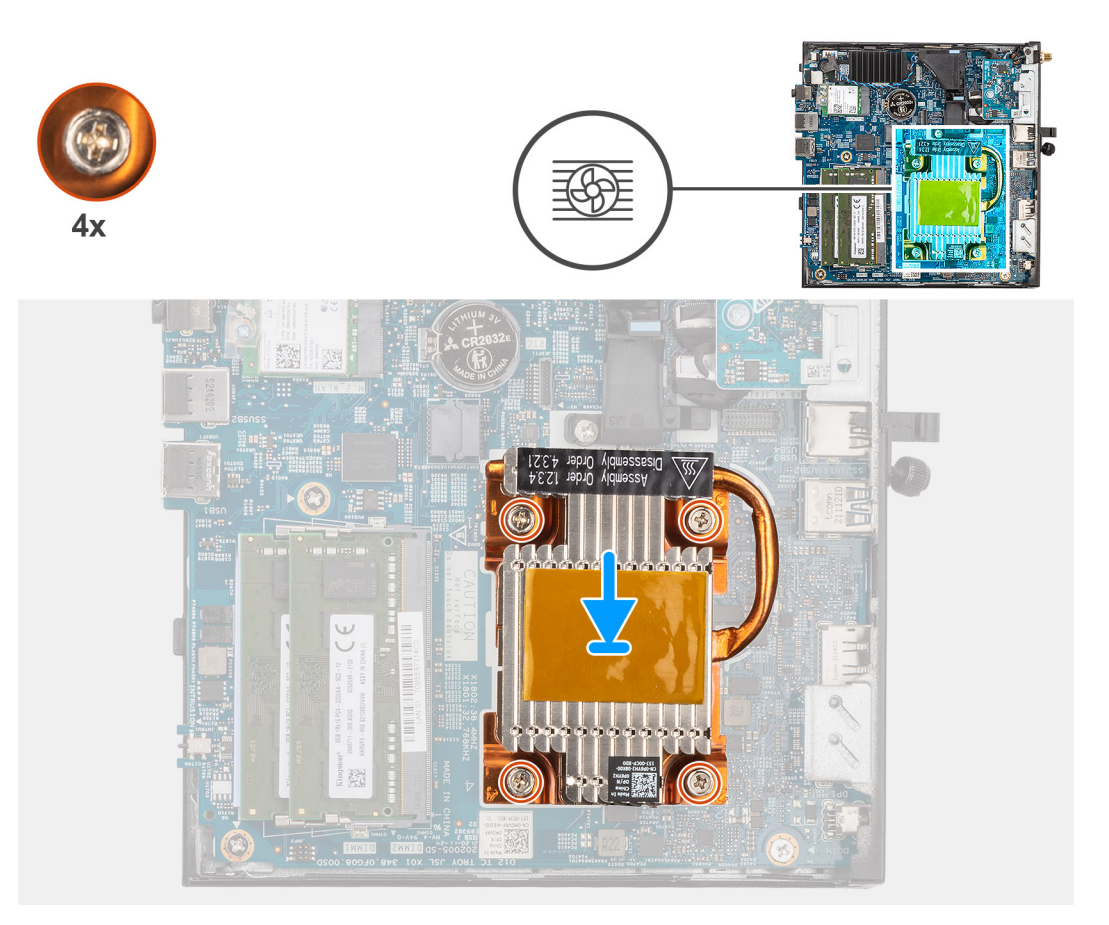

- 1. Lijn de schroeven van de koelplaat uit met de schroefhouders op de systeemkaart en plaats de koelplaat op de processor.
- 2. Draai de vier borgschroeven in de juiste volgorde (zoals aangegeven door de nummers op de koelplaat) vast waarmee de koelplaat op de systeemkaart wordt bevestigd.

#### **Vervolgstappen**

- 1. Plaats de [zijplaat.](#page-13-0)
- 2. Volg de procedure in [Nadat u in de computer hebt gewerkt](#page-7-0).

## **Interne antenne**

### **De interne antenne in Locatie 1 verwijderen**

#### **Vereisten**

- 1. Volg de procedure in [Voordat u in de computer gaat werken.](#page-4-0)
- 2. Verwijder de [zijplaat](#page-12-0).
- 3. Verwijder de [WLAN-kaart.](#page-23-0)

#### **Over deze taak**

De volgende afbeelding geeft de locatie van de interne antenne in Locatie 1 aan en biedt een visuele weergave van de verwijderingsprocedure.

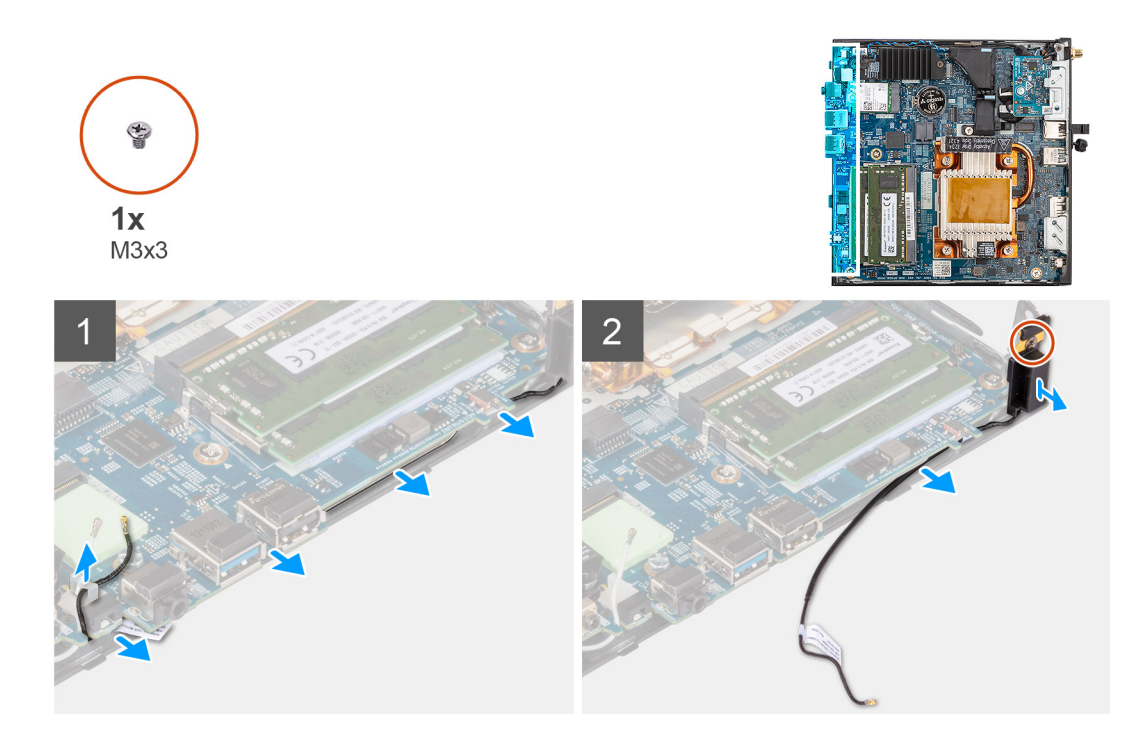

- 1. Verwijder de zwarte antennekabel uit de routeringsgeleiders onder de systeemkaart en uit de kabelklem.
- 2. Verwijder de schroef (M3x3) waarmee de antenne aan het chassis wordt bevestigd.
- 3. Til de antennes en de kabels weg van het chassis en verwijder deze.

### **De interne antenne in Locatie 1 installeren**

#### **Vereisten**

Als u een onderdeel vervangt, dient u het bestaande onderdeel te verwijderen alvorens de installatieprocedure uit te voeren.

#### **Over deze taak**

De volgende afbeelding geeft de locatie van de interne antenne in Locatie 1 aan en biedt een visuele weergave van de verwijderingsprocedure.

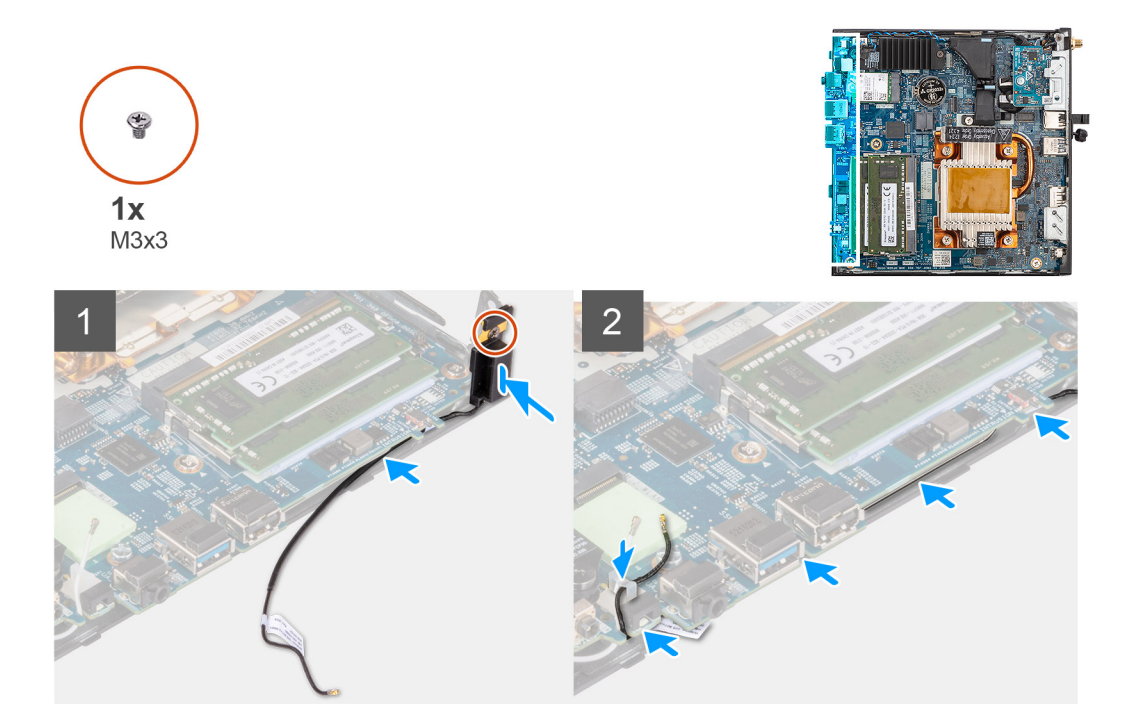

- 1. Verwijder de zelfklevende tape van de antenne.
- 2. Lijn het gat op de antenne uit met de standaard op het systeem.
- 3. Plaats de schroef (M3x3) terug om de antenne op het chassis te bevestigen.
- 4. Gebruik een plastic pennetje om de zwarte antennekabel onder de systeemkaart en door de kabelklem te geleiden.

#### **Vervolgstappen**

- 1. Installeer de [WLAN-kaart.](#page-23-0)
- 2. Plaats de [zijplaat.](#page-13-0)
- 3. Volg de procedure in [Nadat u in de computer hebt gewerkt](#page-7-0).

### **De interne antenne in Locatie 2 verwijderen**

#### **Vereisten**

- 1. Volg de procedure in [Voordat u in de computer gaat werken.](#page-4-0)
- 2. Verwijder de [zijplaat](#page-12-0).
- 3. Verwijder de [WLAN-kaart.](#page-23-0)

#### **Over deze taak**

De volgende afbeelding geeft de locatie van de interne antenne in Locatie 2 aan en biedt een visuele weergave van de verwijderingsprocedure.

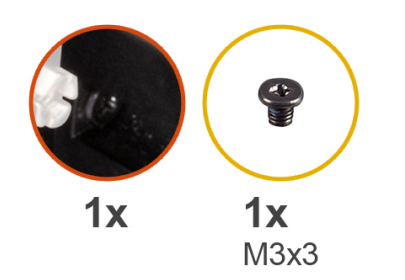

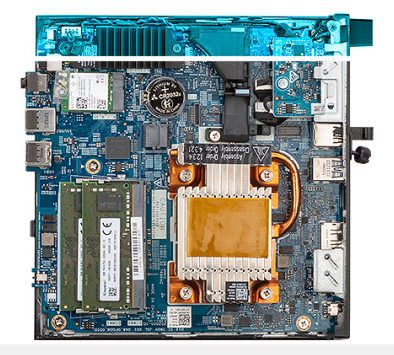

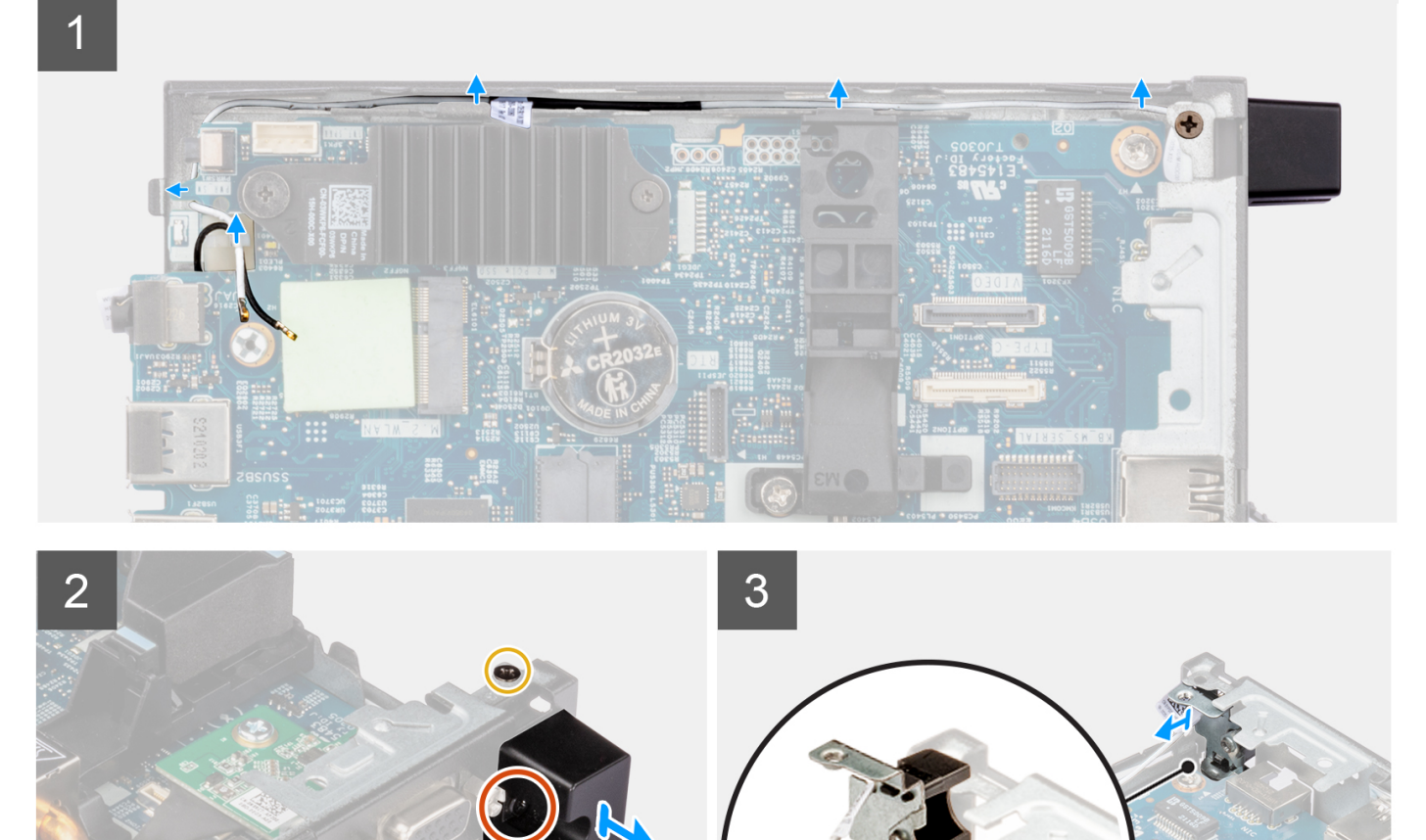

- 1. Draai de geborgde schroef los waarmee de antenneafdekking aan de antenne wordt bevestigd.
- 2. Verwijder de antenneafdekking van de antenne.
- 3. Verwijder de schroef (M3x3) waarmee de antenne aan het chassis wordt bevestigd.
- 4. Leid de antennekabel door de kabelklem en de routeringsgeleiders op het chassis.
- 5. Til en trek de antenne en de kabels weg van het chassis en verwijder deze.

### **De interne antenne in Locatie 2 installeren**

#### **Vereisten**

Als u een onderdeel vervangt, dient u het bestaande onderdeel te verwijderen alvorens de installatieprocedure uit te voeren.

#### **Over deze taak**

De volgende afbeelding geeft de locatie van de interne antenne in Locatie 2 aan en biedt een visuele weergave van de verwijderingsprocedure.

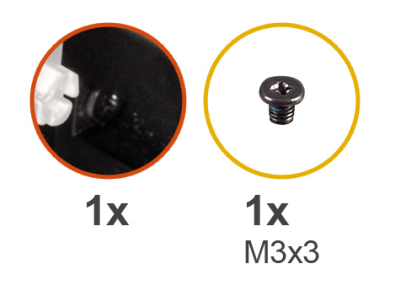

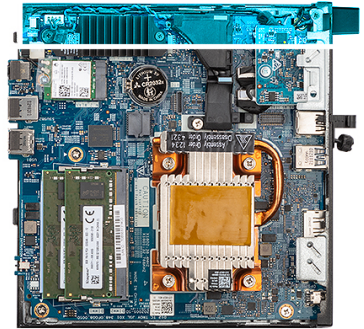

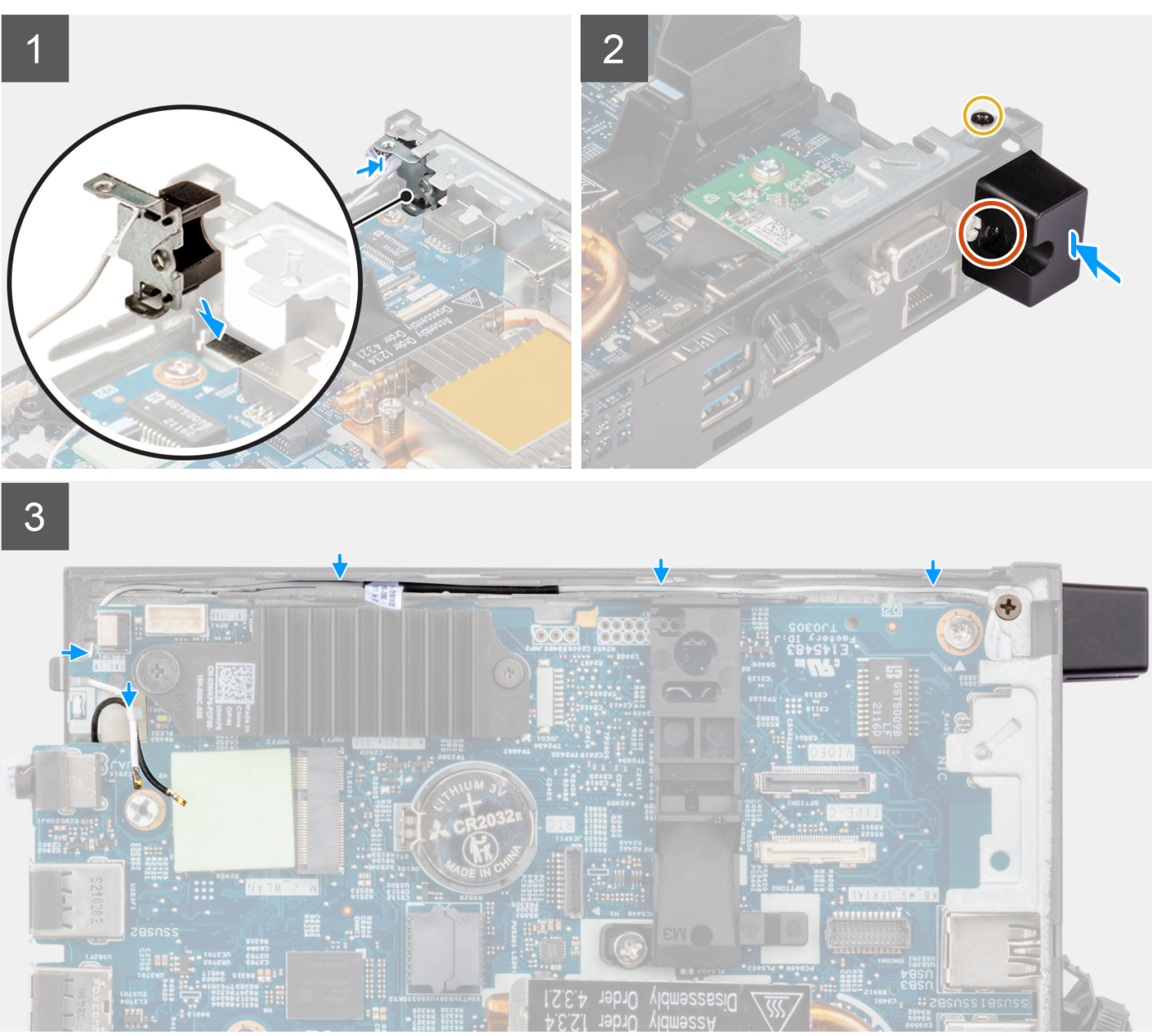

1. Verwijder de vuller aan de achterkant van het systeem.

**OPMERKING:** Stap één is alleen van toepassing op een nieuwe installatie. Volg de procedure vanaf stap twee voor het vervangen van een bestaande component.

2. Draai de geborgde schroef los waarmee de antenneafdekking aan de antenne wordt bevestigd.

- 3. Steek de antennekabel door de opening aan de achterkant van het systeem.
- 4. Leid de antennekabel door de kabelklem en de routeringsgeleiders op het chassis.
- 5. Kantel en lijn het lipje op de antenne uit met de slot op het chassis.
- 6. Plaats de schroef (M3x3) terug om de antenne op het chassis te bevestigen.
- 7. Plaats de antennekap op de antenne en draai de geborgde schroef vast om de antenne te bevestigen.

#### **Vervolgstappen**

- 1. Installeer de [WLAN-kaart.](#page-23-0)
- 2. Plaats de [zijplaat.](#page-13-0)
- 3. Volg de procedure in [Nadat u in de computer hebt gewerkt](#page-7-0).

## **SMA-antenne**

### **De SMA-antenne-eenheid in Locatie 2 verwijderen**

#### **Vereisten**

- 1. Volg de procedure in [Voordat u in de computer gaat werken.](#page-4-0)
- 2. Verwijder de [zijplaat](#page-12-0).
- 3. Verwijder de [WLAN-kaart.](#page-23-0)

#### **Over deze taak**

De volgende afbeelding geeft de locatie van de SMA-antenne aan en biedt een visuele weergave van de verwijderingsprocedure.

**OPMERKING:** Om naar de SMA-antenne te upgraden moet de interne antenne in Locatie 2 worden verwijderd.

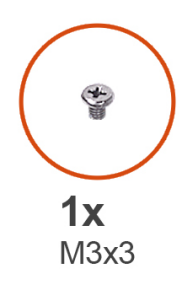

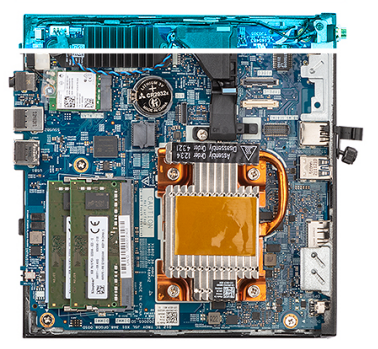

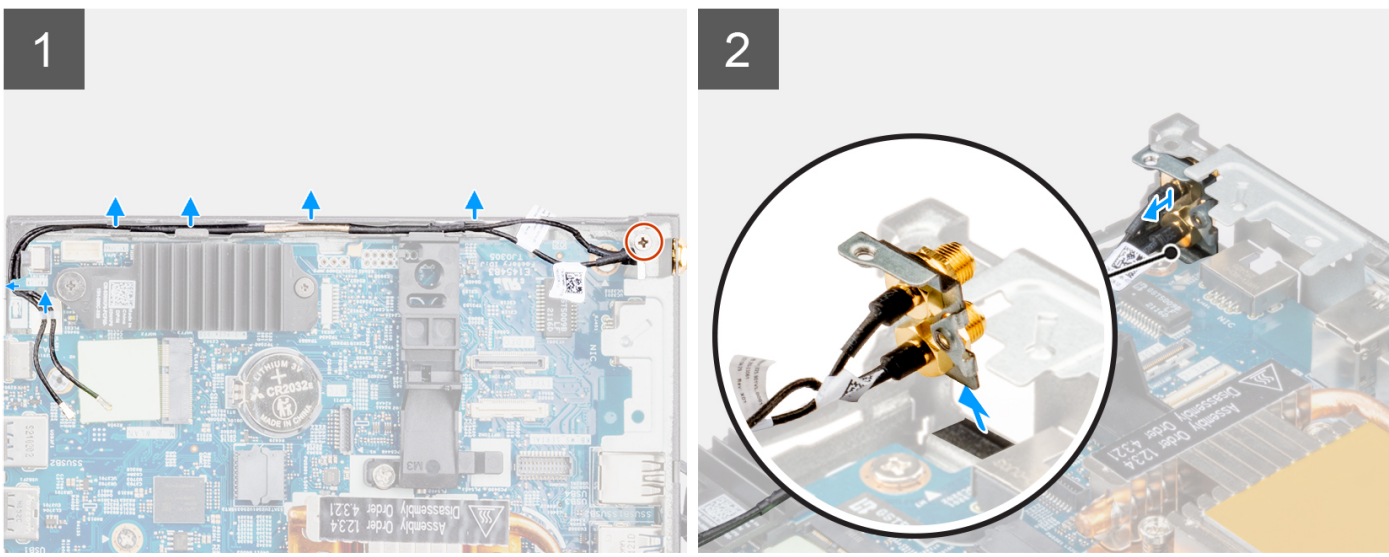

- 1. Verwijder de schroef (M3x3) waarmee de SMA-antenne aan het chassis wordt bevestigd.
- 2. Verwijder de antennekabels uit de routeringsgeleiders op het chassis.
- 3. Duw de SMA-antenne in het chassis. Til en trek de antenne en de kabels weg van het chassis en verwijder deze.

### **De SMA-antenne in Locatie 2 installeren**

#### **Vereisten**

Als u een onderdeel vervangt, dient u het bestaande onderdeel te verwijderen alvorens de installatieprocedure uit te voeren.

#### **Over deze taak**

De volgende afbeelding geeft de locatie van de SMA-antenne aan en biedt een visuele weergave van de verwijderingsprocedure.

**OPMERKING:** Om naar de SMA-antenne te upgraden moet de interne antenne in Locatie 2 worden verwijderd.

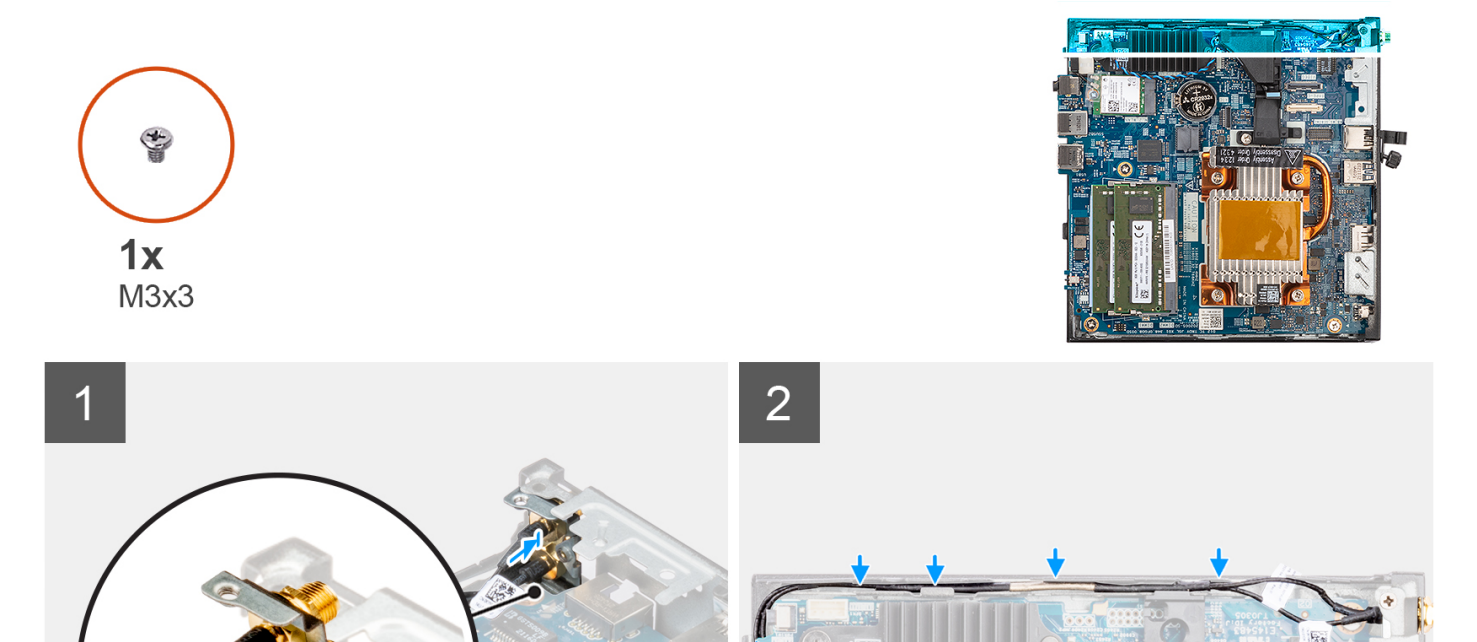

#### **Stappen**

- 1. Verwijder de vuller aan de achterkant van het systeem.
	- **OPMERKING:** Stap één is alleen van toepassing op een nieuwe installatie of een upgrade. Volg de procedure vanaf stap twee voor het vervangen van een bestaande component.
- 2. Leid de antennekabel door de kabelklem en de routeringsgeleiders op het systeem.
- 3. Kantel en lijn het lipje op de antenne uit met de slot op het chassis.
- 4. Steek de beugel van de antenne in de opening op de systeemkaart.
- 5. Draai de antennebeugel om de SMA-antenne-eenheid uit te lijnen met het schroefgat op het achteraanzicht.
- 6. Plaats de schroef (M3x3) om de beugel van de SMA-antenne-eenheid aan het systeem te bevestigen.

#### **Vervolgstappen**

- 1. Installeer de [WLAN-kaart.](#page-23-0)
- 2. Plaats de [zijplaat.](#page-13-0)
- 3. Volg de procedure in [Nadat u in de computer hebt gewerkt](#page-7-0).

## **Moederbord**

### **De systeemkaart verwijderen**

#### **Vereisten**

- 1. Volg de procedure in [Voordat u in de computer gaat werken.](#page-4-0)
- 2. Verwijder de [zijplaat](#page-12-0).
- 3. Verwijder de [luidspreker](#page-15-0).
- 4. Verwijder de [SSD-eenheid.](#page-16-0)
- 5. Verwijder het [geheugen.](#page-18-0)
- 6. Verwijder de [WLAN-kaart](#page-23-0) of [SFP-poort \(pluggable kleine vormfactor\)](#page-25-0).
- 7. Verwijder de [koelplaat.](#page-38-0)

#### **Over deze taak**

De volgende afbeelding geeft de connectoren op de systeemkaart aan.

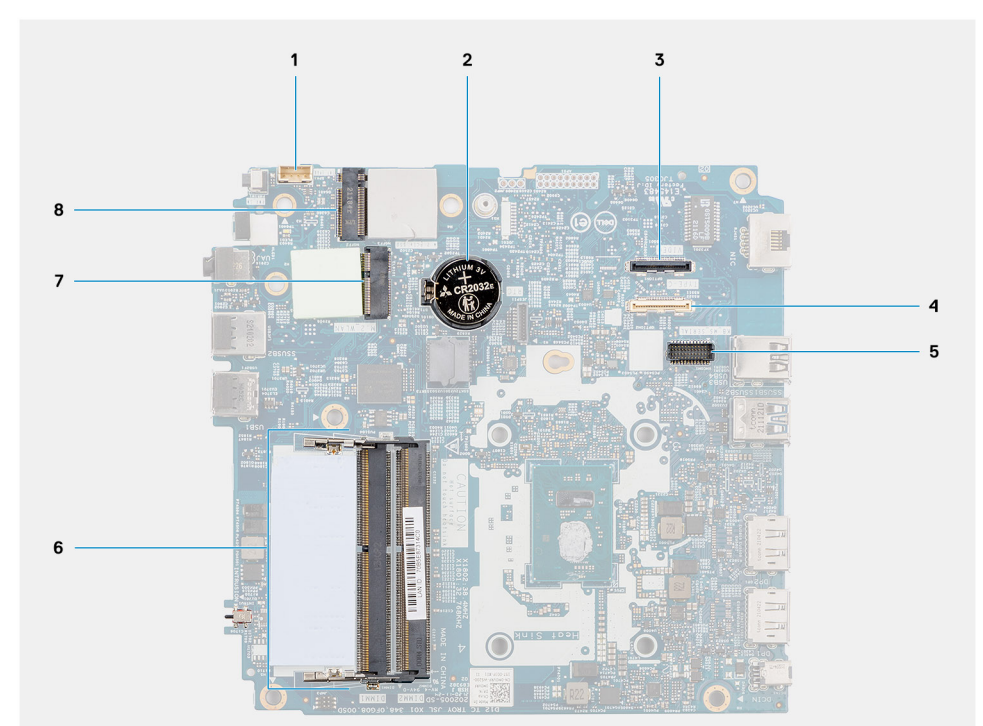

#### 1. Luidsprekerkabel 2. Knoopbatterij

- 
- 5. Optionele PS/2-connector voor toetsenbord-/muismodule 6. Slots voor geheugenmodule
- 
- 
- 3. Optionele videoconnector (HDMI/VGA/DP-poort) 4. Optionele I/O-kabelconnector (USB 3.2 Gen 1 Type C-poort met DisplayPort alternatieve modus)
	-
- 7. Connector voor WLAN-kaart 8. Connector voor de M.2 2230 SSD

De volgende afbeeldingen geven de locatie van de systeemkaart aan en bieden een visuele weergave van de verwijderingsprocedure.

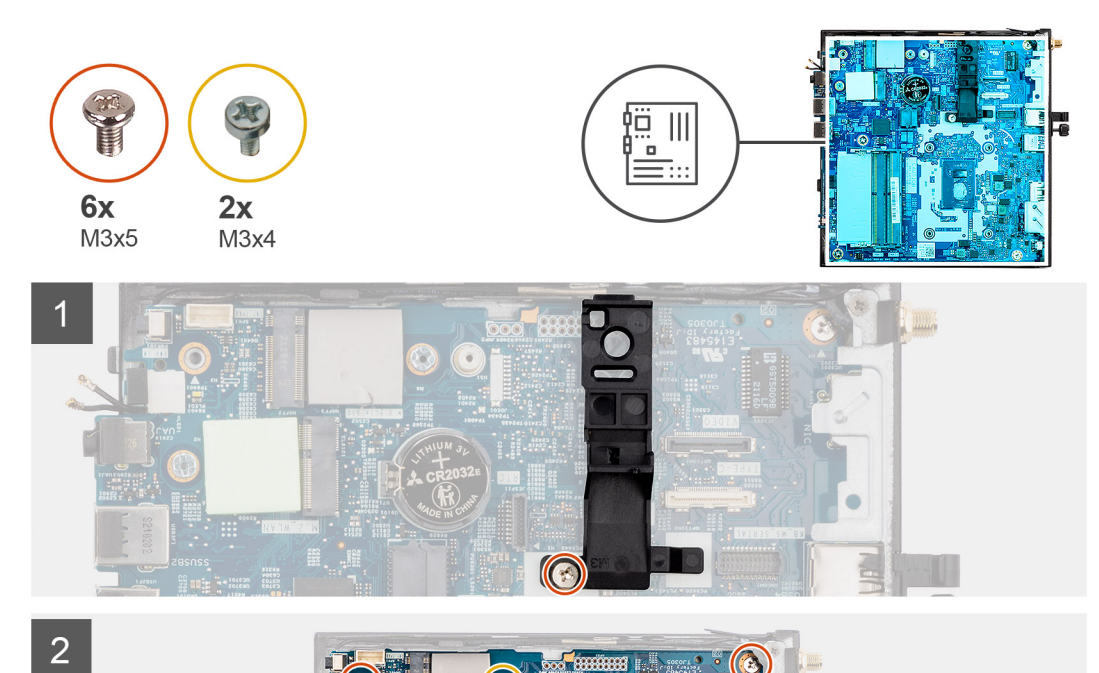

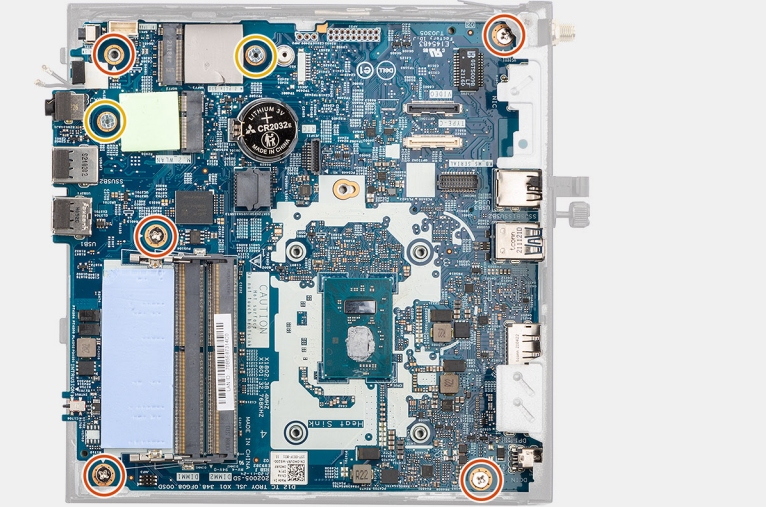

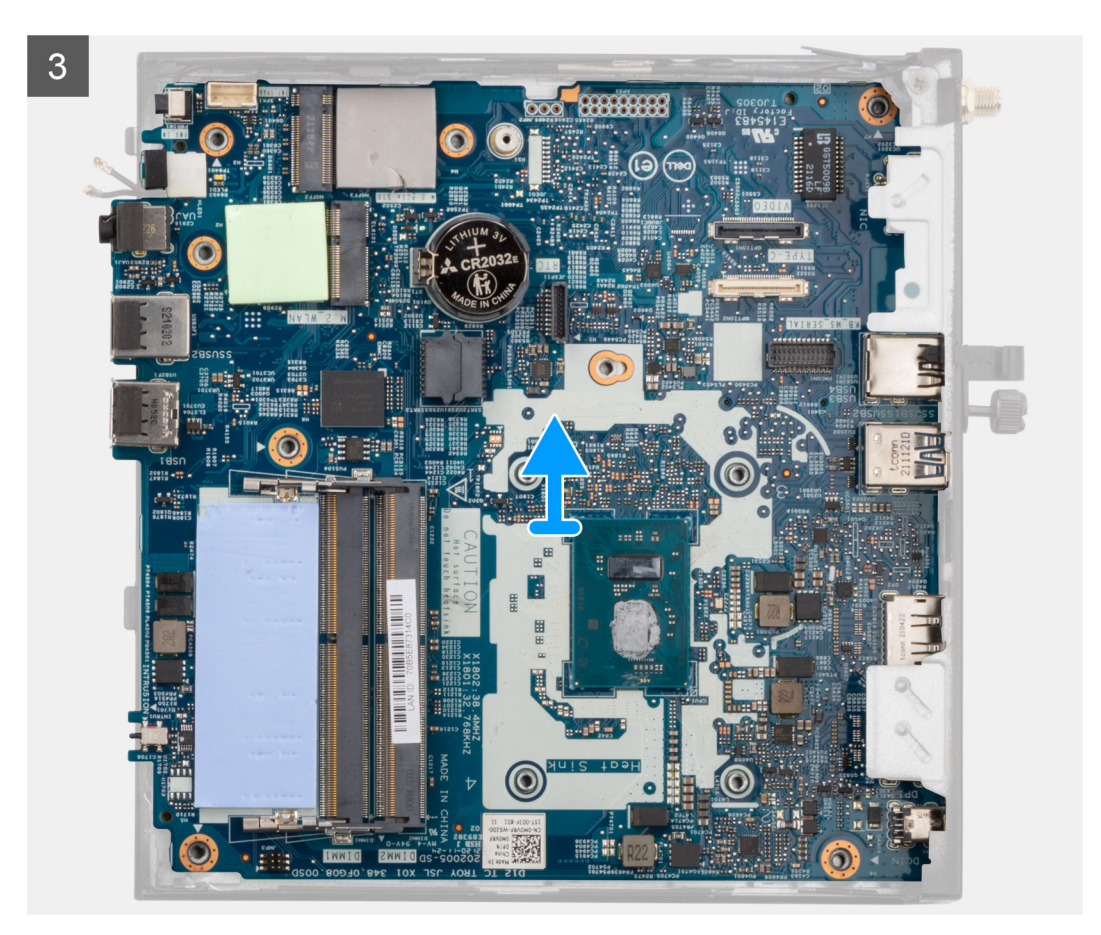

- 1. Verwijder de schroef (M3x5) waarmee het houder van de luidsprekers aan de systeemkaart wordt bevestigd.
- 2. Til de luidsprekerhouder op en verwijder deze van de systeemkaart.
- 3. Verwijder de vijf schroeven (M3x5) en de twee schroeven (M3x4) waarmee de systeemkaart aan het computerchassis wordt bevestigd.
- 4. Til de systeemkaart op en verwijder deze van het computerchassis.

### **De systeemkaart plaatsen**

#### **Vereisten**

Als u een onderdeel vervangt, dient u het bestaande onderdeel te verwijderen alvorens de installatieprocedure uit te voeren.

#### **Over deze taak**

De volgende afbeelding geeft de connectoren op de systeemkaart aan.

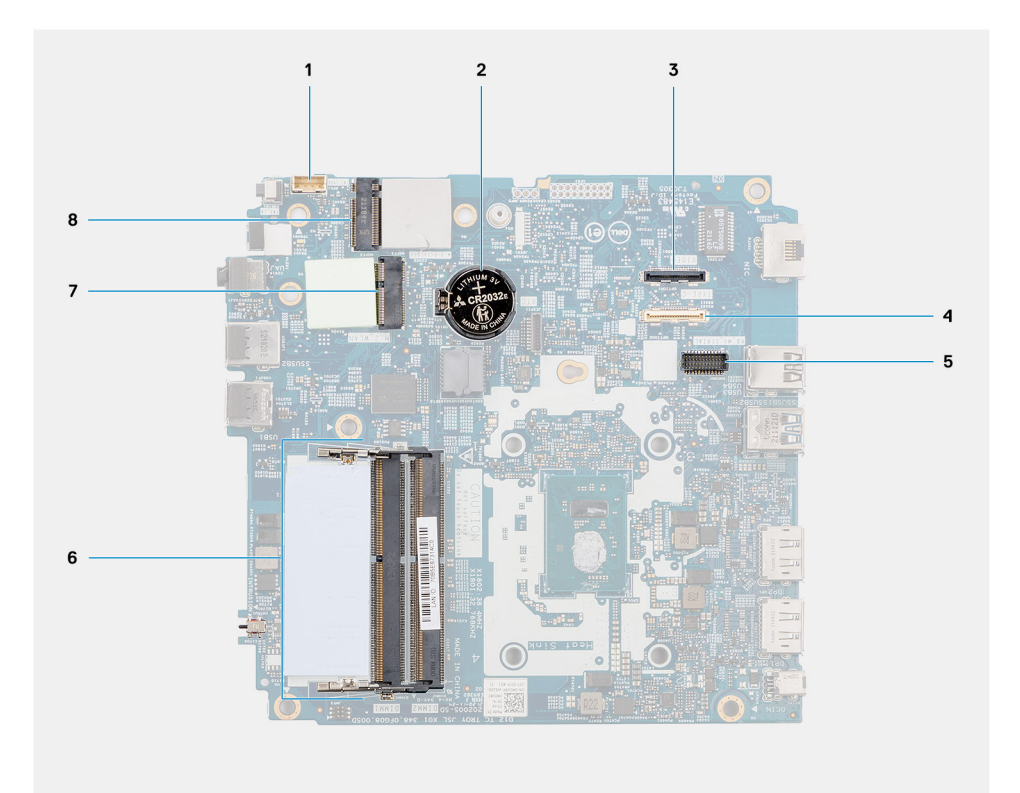

- 1. Luidsprekerkabel 2. Knoopbatterij
- 
- 5. Optionele PS/2-connector voor toetsenbord-/muismodule 6. Slots voor geheugenmodule
- 7. Connector voor WLAN-kaart 8. Connector voor de M.2 2230 SSD
- 
- 3. Optionele videoconnector (HDMI/VGA/DP-poort) 4. Optionele I/O-kabelconnector (USB 3.2 Gen 1 Type C-poort met DisplayPort alternatieve modus)
	-
	-

De volgende afbeeldingen geven de locatie van de systeemkaart aan en bieden een visuele weergave van de installatieprocedure.

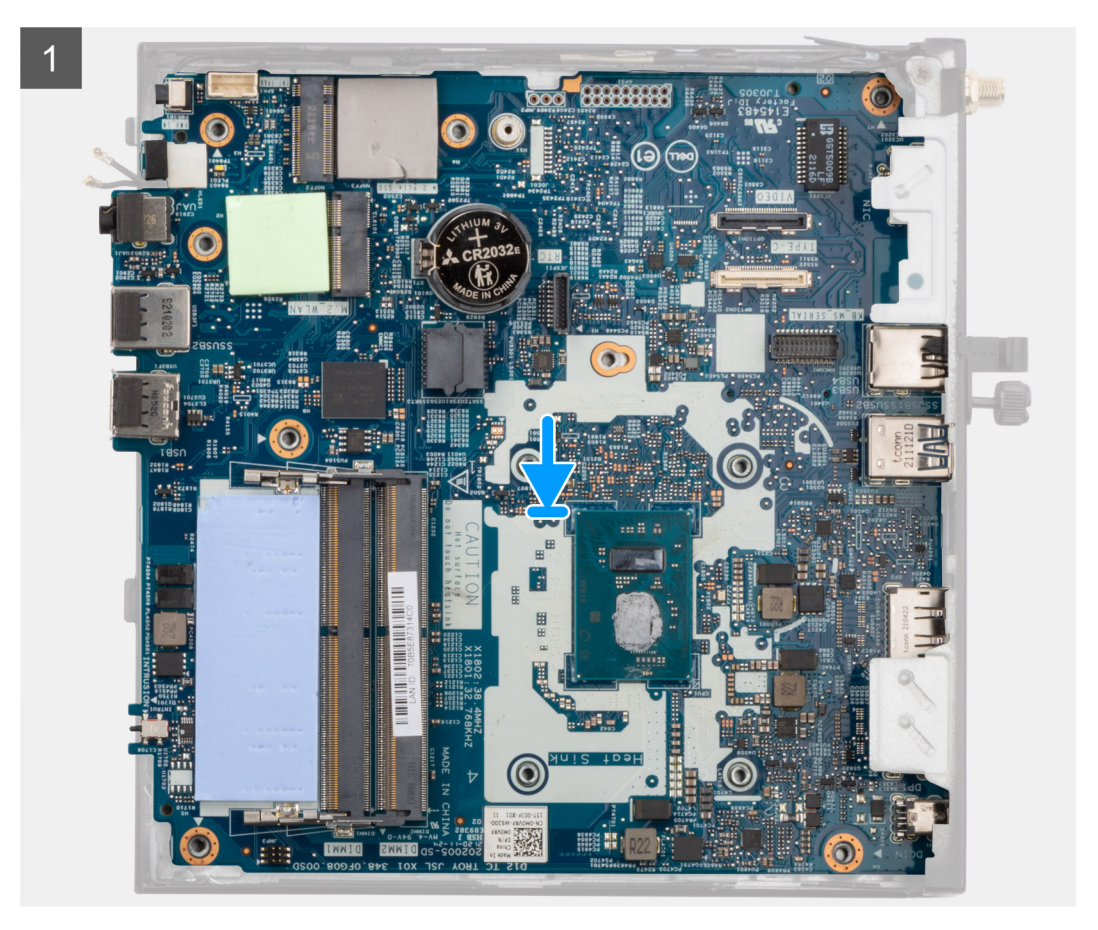

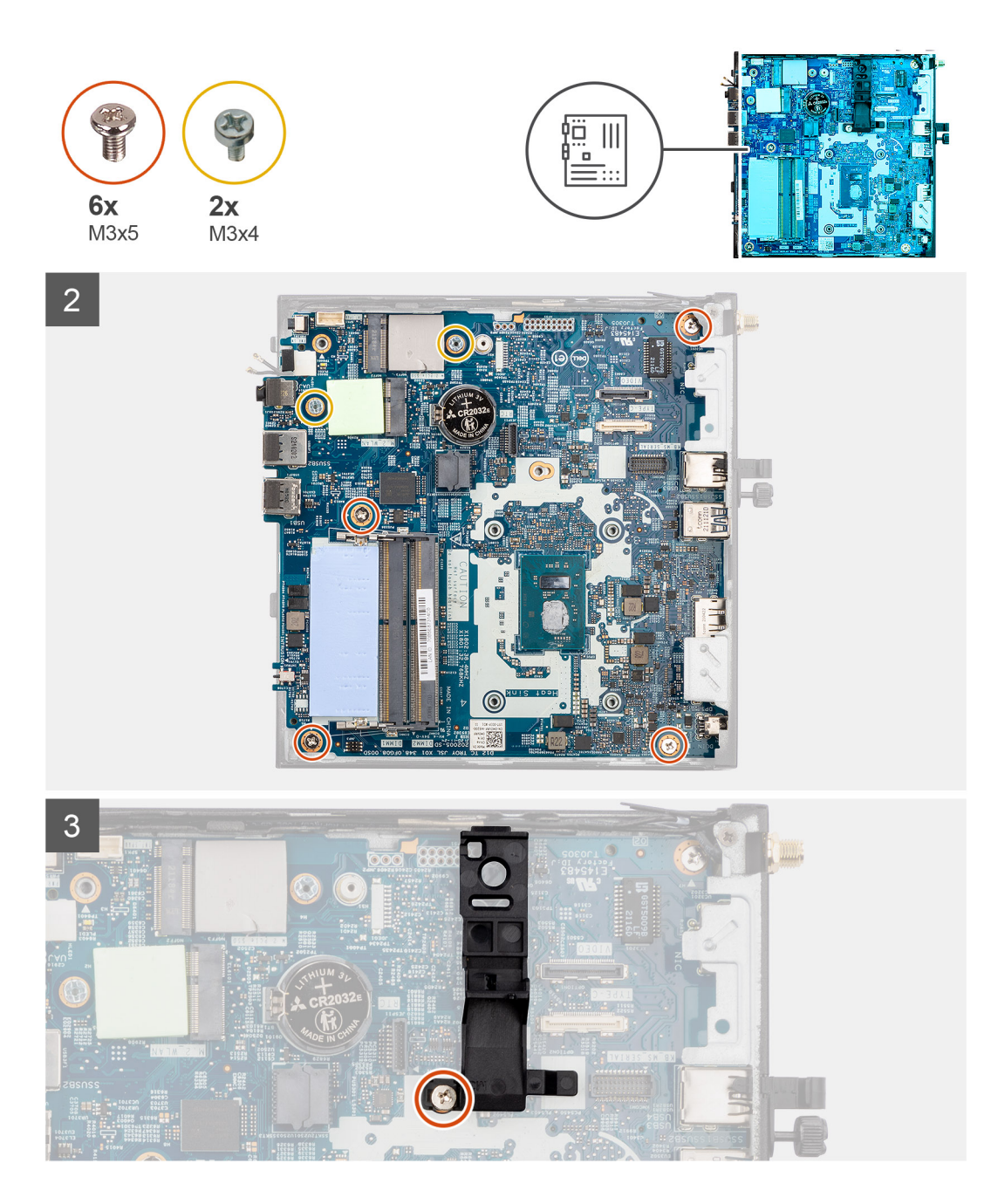

- 1. Lijn de systeemkaart uit en laat het in het systeem zakken totdat de connectoren aan de achterkant van de systeemkaart zijn uitgelijnd met de slots op het chassis en de schroefgaten op de systeemkaart zijn uitgelijnd met de afstandshouders op het systeem.
- 2. Plaats de vijf schroeven (M3x5) en de twee schroeven (M3x4) terug waarmee de systeemkaart aan het computerchassis wordt bevestigd.
	- **OPMERKING:** De zwarte mylar van de knoopcelbatterij is alleen voor cosmetische doeleinden en heeft geen functionele impact. Tijdens de installatie van een nieuwe systeemkaart is het raadzaam de zwarte mylar van de vorige systeemkaart over te brengen naar de nieuwe systeemkaart.

Volg de onderstaande stappen om het Mylar-vel te installeren:

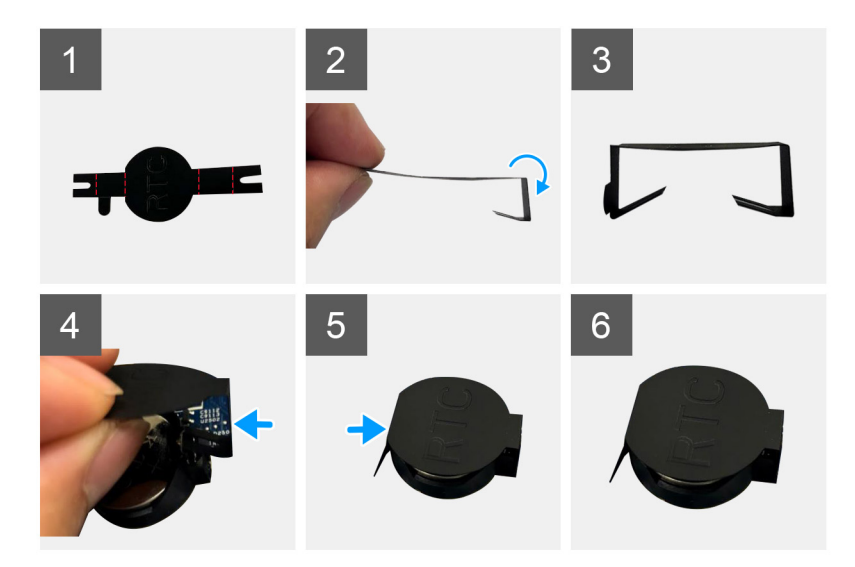

- a. Gebruik de vouwlijnen op het mylar-vel om het mylar-vel te vouwen.
- b. Plaats één uiteinde van het Mylar-vel onder de RTC-socket.
- c. Plaats het andere uiteinde van het Mylar-vel onder de andere kant van de RTC-socket.
- 3. Lijn de luidsprekerhouder uit en plaats deze in het slot van de luidsprekerhouder op de systeemkaart.
- 4. Plaats de schroef (M3x5) terug om de houder van de luidsprekers aan de systeemkaart te bevestigen.

#### **Vervolgstappen**

- 1. Installeer de [koelplaat.](#page-39-0)
- 2. Installeer de [WLAN-kaart](#page-23-0) of [SFP-poort \(pluggable kleine vormfactor\)](#page-27-0).
- 3. Installeer het [geheugen.](#page-23-0)
- 4. Installeer de [SSD-eenheid.](#page-17-0)
- 5. Plaats de [luidspreker.](#page-15-0)
- 6. Plaats de [zijplaat.](#page-13-0)
- 7. Volg de procedure in [Nadat u in de computer hebt gewerkt](#page-7-0).

## **Drivers en downloads**

Bij het oplossen van problemen met drivers of het downloaden of installeren hiervan is het raadzaam om het Dell Knowledge-artikel [000123347](https://www.dell.com/support/kbdoc/000123347/drivers-and-downloads-faqs) over veelgestelde vragen over drivers en downloads te lezen.

# **BIOS-instellingen**

**WAARSCHUWING: Tenzij u een computerexpert bent, dient u de instellingen voor het BIOS-installatieprogramma niet te wijzigen. Door bepaalde wijzigingen is het mogelijk dat de computer niet goed meer werkt.**

**OPMERKING:** Afhankelijk van de computer en de geïnstalleerde apparaten kunnen de onderdelen die in dit gedeelte worden vermeld ⋒ wel of niet worden weergegeven.

**OPMERKING:** Voordat u het BIOS-setup-programma gebruikt, is het verstandig de scherminformatie van het BIOS-setupprogramma te noteren zodat u deze later ter referentie kunt gebruiken.

Gebruik het BIOS Setup-programma voor de volgende doeleinden:

- Informatie krijgen over de hardware in uw computer, zoals de hoeveelheid RAM, de grootte van de harde schijf, enz.
- Systeemconfiguratiedata wijzigen
- Een door de gebruiker te selecteren optie instellen of wijzigen, zoals het gebruikerswachtwoord, het type harde schijf dat is geïnstalleerd, het in- of uitschakelen van basisapparaten, enz.

## **Het BIOS-setupprogramma openen**

#### **Over deze taak**

Zet uw computer aan of start de computer opnieuw op en druk meteen op F2.

## **Navigatietoetsen**

**(i) OPMERKING:** Voor de meeste System Setup-opties geldt dat de door u aangebrachte wijzigingen wel worden opgeslagen, maar pas worden geëffectueerd nadat het systeem opnieuw is opgestart.

#### **Tabel 3. Navigatietoetsen**

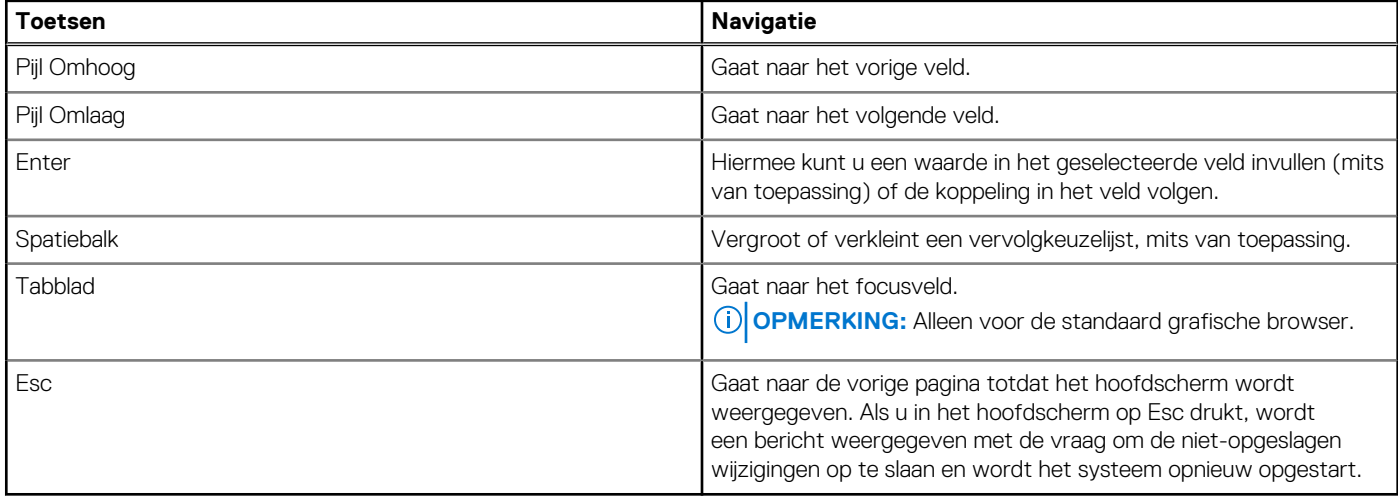

### **Eenmalig opstartmenu**

Als u naar het **eenmalige opstartmenu** wilt gaan, start u de computer op en drukt u meteen op F12.

**OPMERKING:** Het wordt aanbevolen om de computer af te sluiten als deze is opgestart.

In het eenmalige opstartmenu staan de apparaten waar het systeem vanaf kan opstarten en de opties voor diagnostiek. De opties van het opstartmenu zijn:

- Verwijderbare schijf (mits beschikbaar)
- STXXXX-schijf (indien beschikbaar)

**OPMERKING:** XXX staat voor het nummer van de SATA-schijf.

- Optisch station (mits beschikbaar)
- SATA-harde schijf (indien beschikbaar)
- Diagnostiek

In het scherm voor de opstartvolgorde wordt ook de optie weergegeven voor het openen van het scherm systeeminstallatie.

## **Opties voor Systeeminstallatie**

**OPMERKING:** Welke onderdelen in dit gedeelte worden vermeld, is afhankelijk van uw computer en de geïnstalleerde apparaten.

#### **Tabel 4. Opties van System Setup - menu Systeeminformatie**

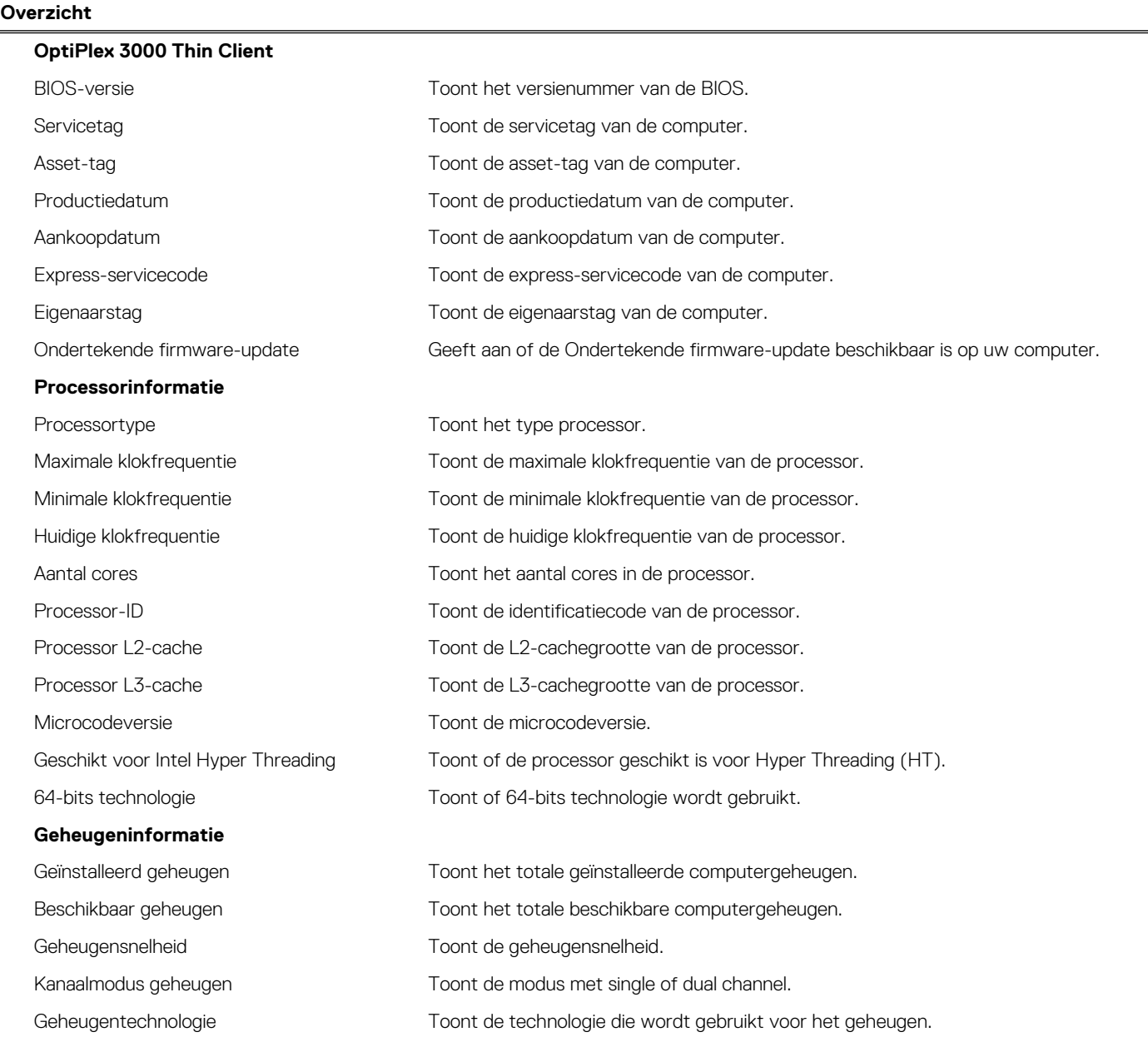

#### **Tabel 4. Opties van System Setup - menu Systeeminformatie (vervolg)**

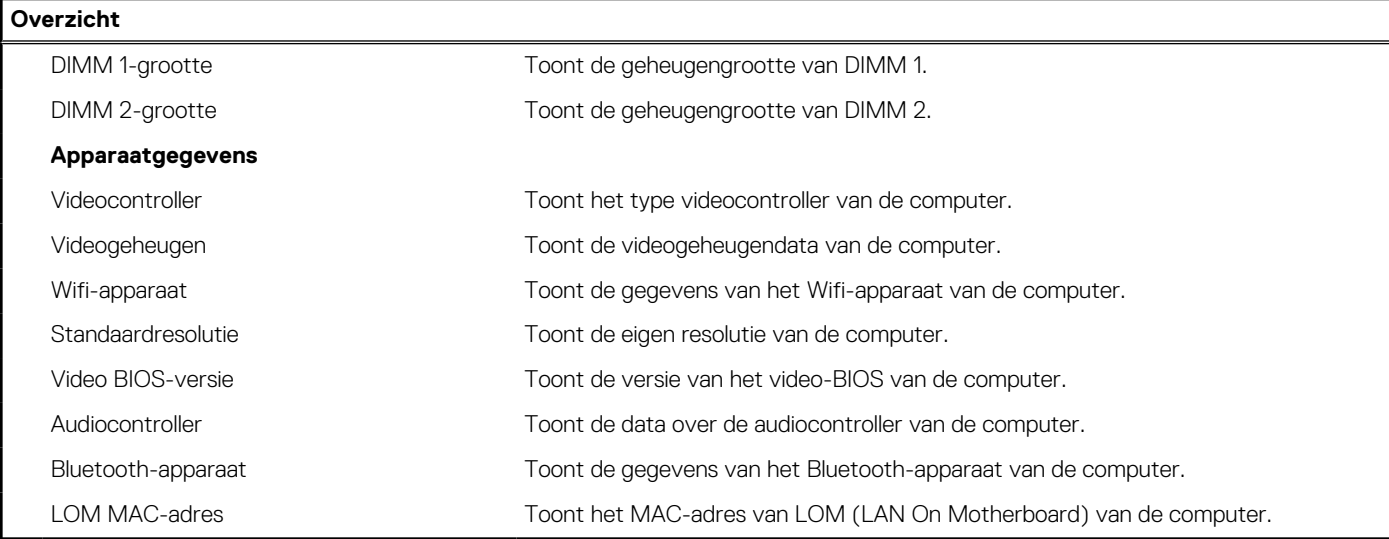

#### **Tabel 5. Opties voor System Setup—Opstartconfiguratiemenu**

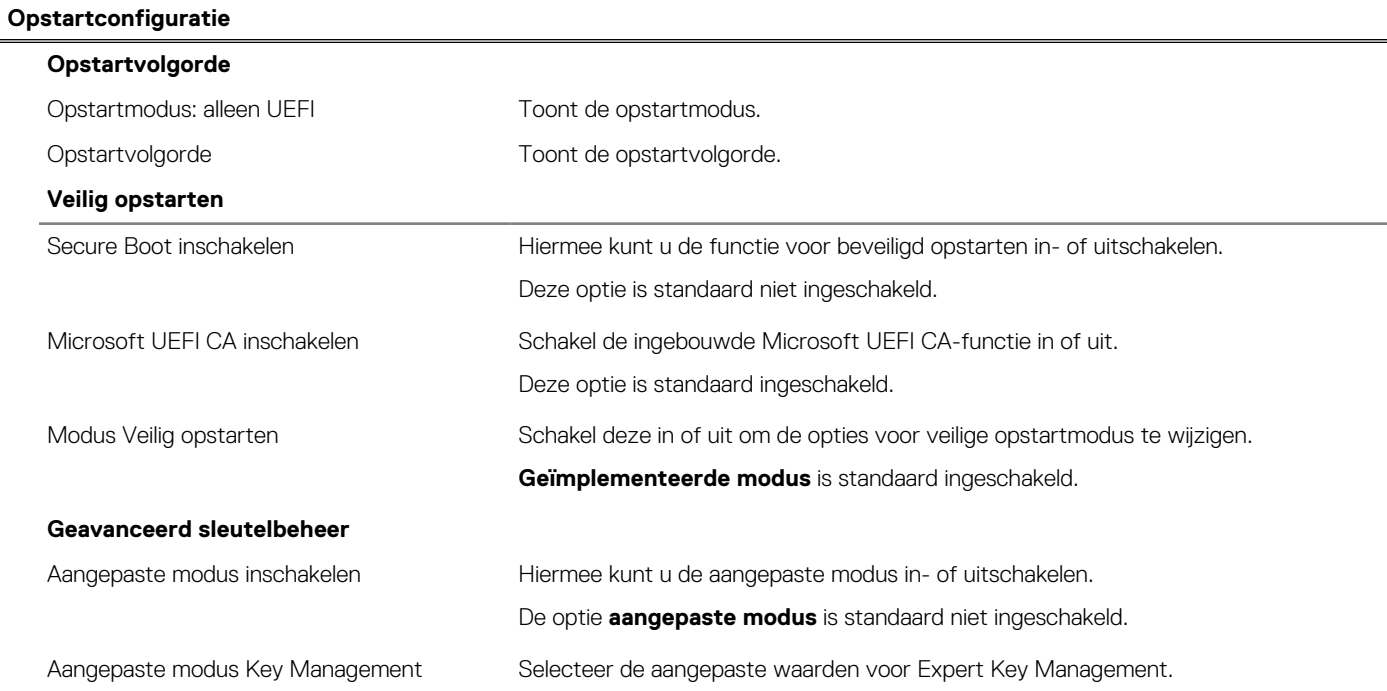

#### **Tabel 6. Opties voor Systeeminstallatie - Geïntegreerde apparatenmenu-opties**

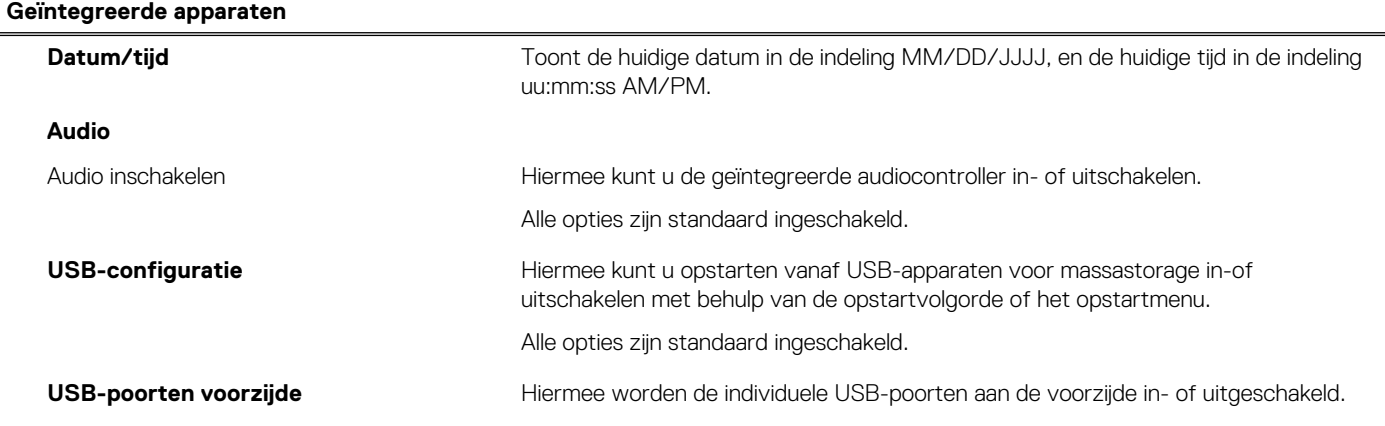

#### **Tabel 6. Opties voor Systeeminstallatie - Geïntegreerde apparatenmenu-opties (vervolg)**

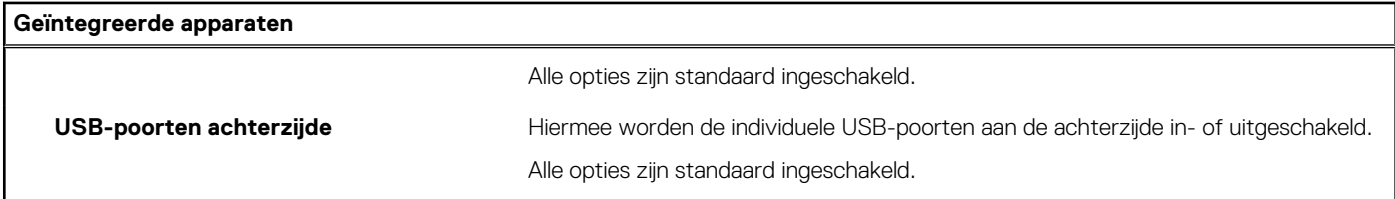

#### **Tabel 7. Opties van System Setup - Storagemenu**

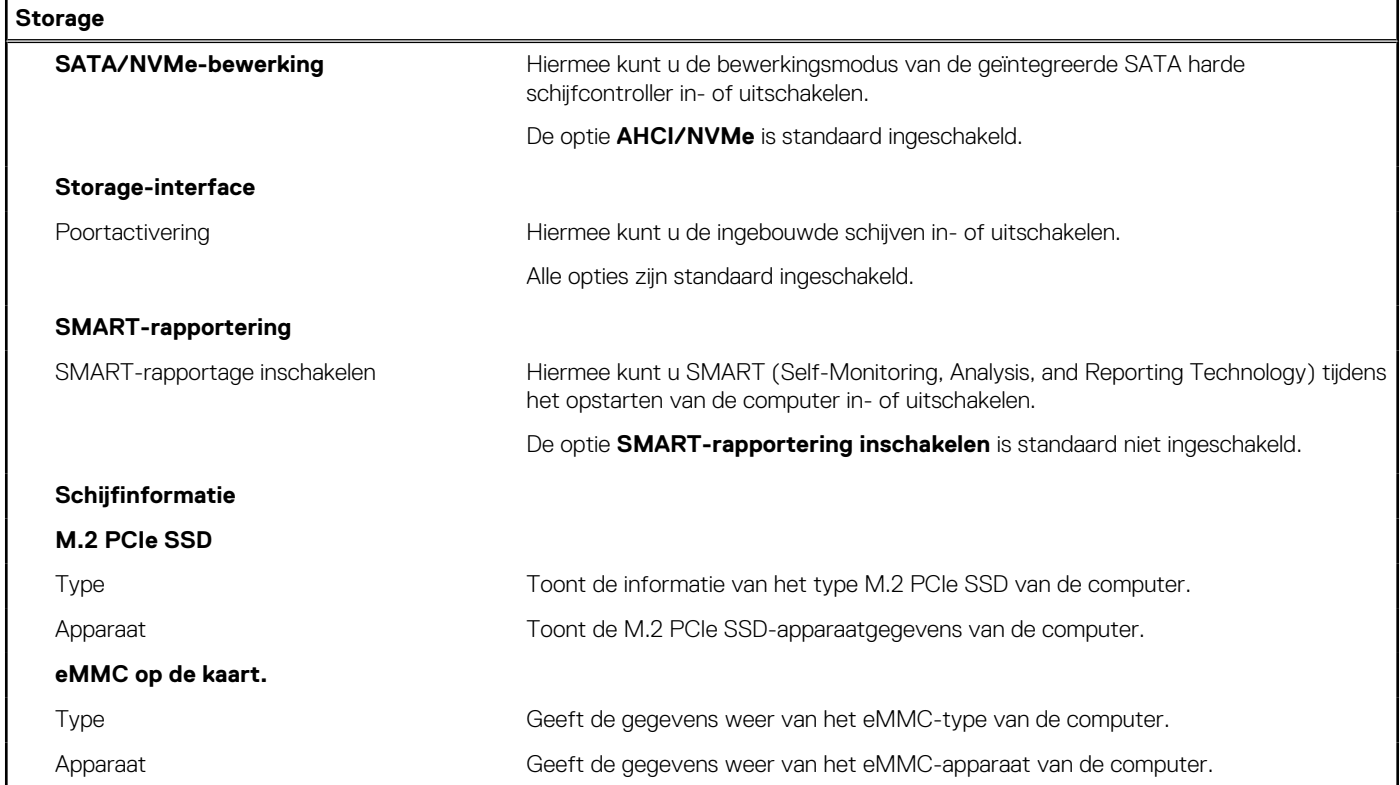

#### **Tabel 8. Opties voor System Setup - Beeldschermmenu**

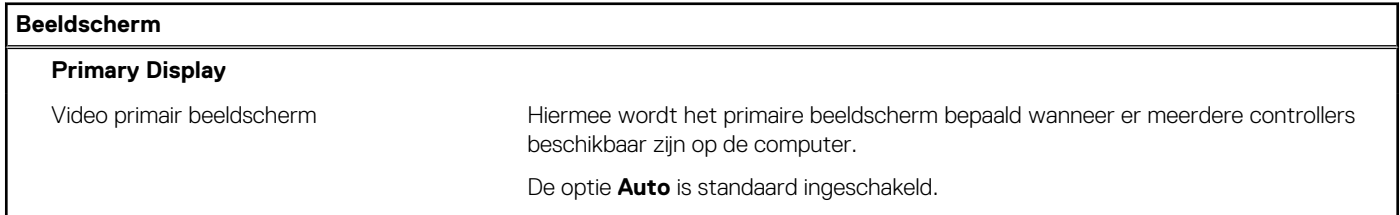

#### **Tabel 9. Opties van System Setup - Verbindingsmenu**

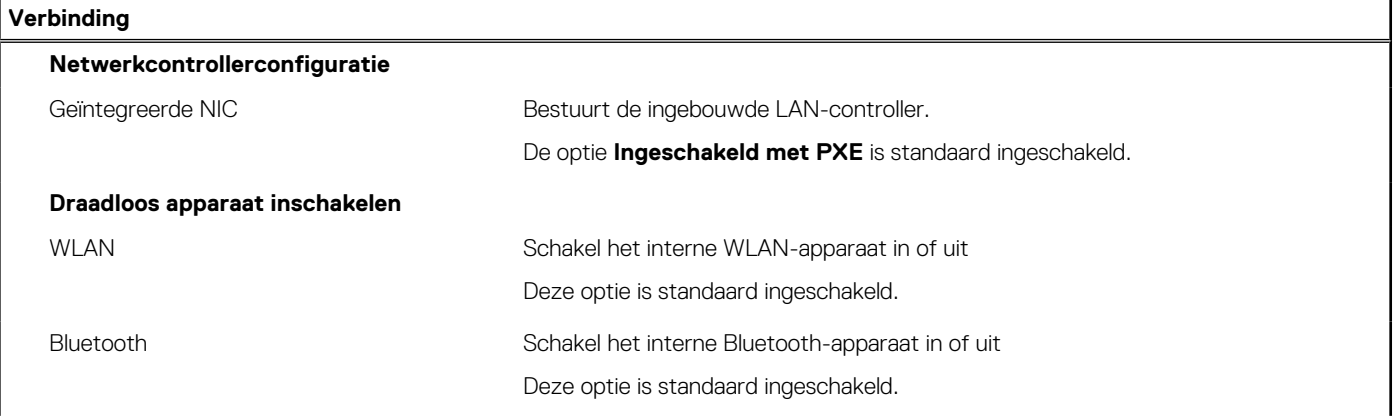

#### **Tabel 9. Opties van System Setup - Verbindingsmenu (vervolg)**

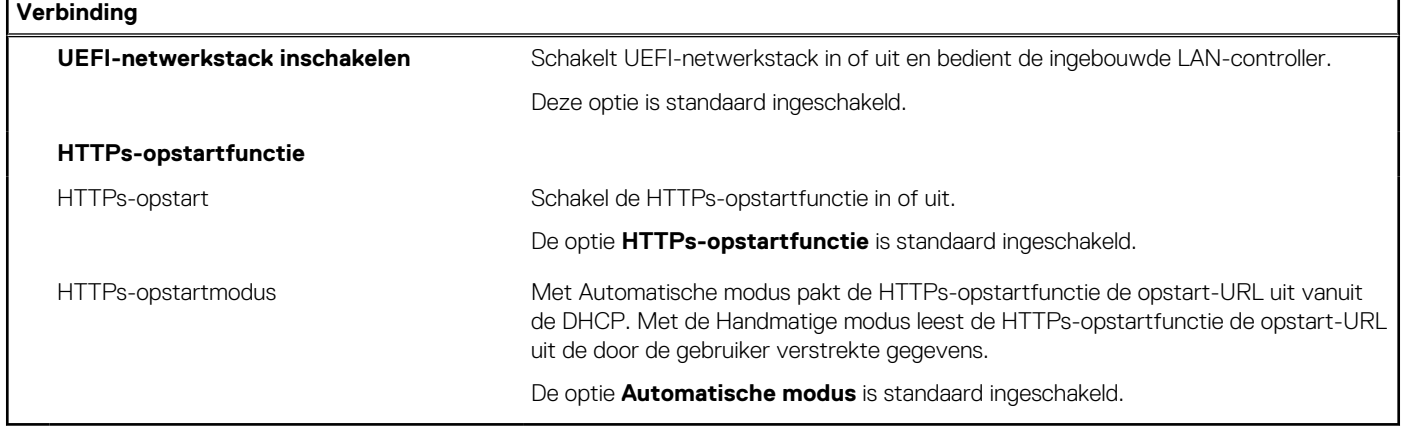

#### **Tabel 10. Opties van System Setup - Energiemenu**

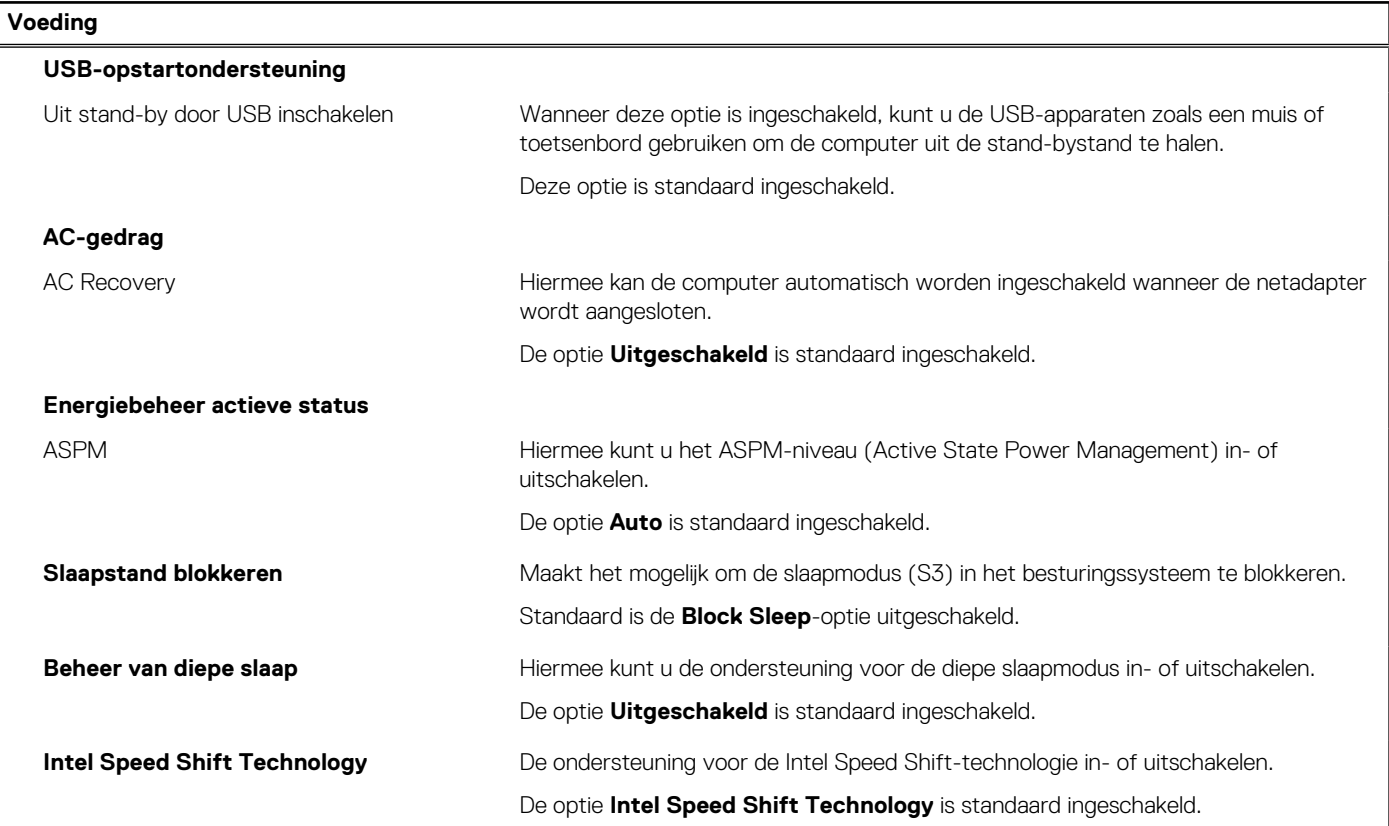

#### **Tabel 11. Opties voor System Setup - menu Beveiliging**

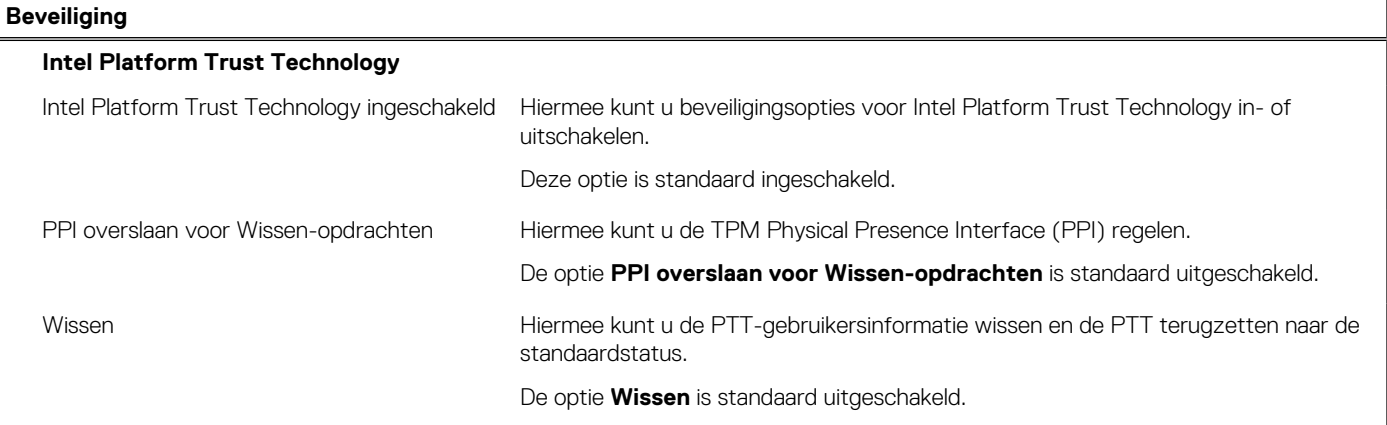

#### **Tabel 11. Opties voor System Setup - menu Beveiliging (vervolg)**

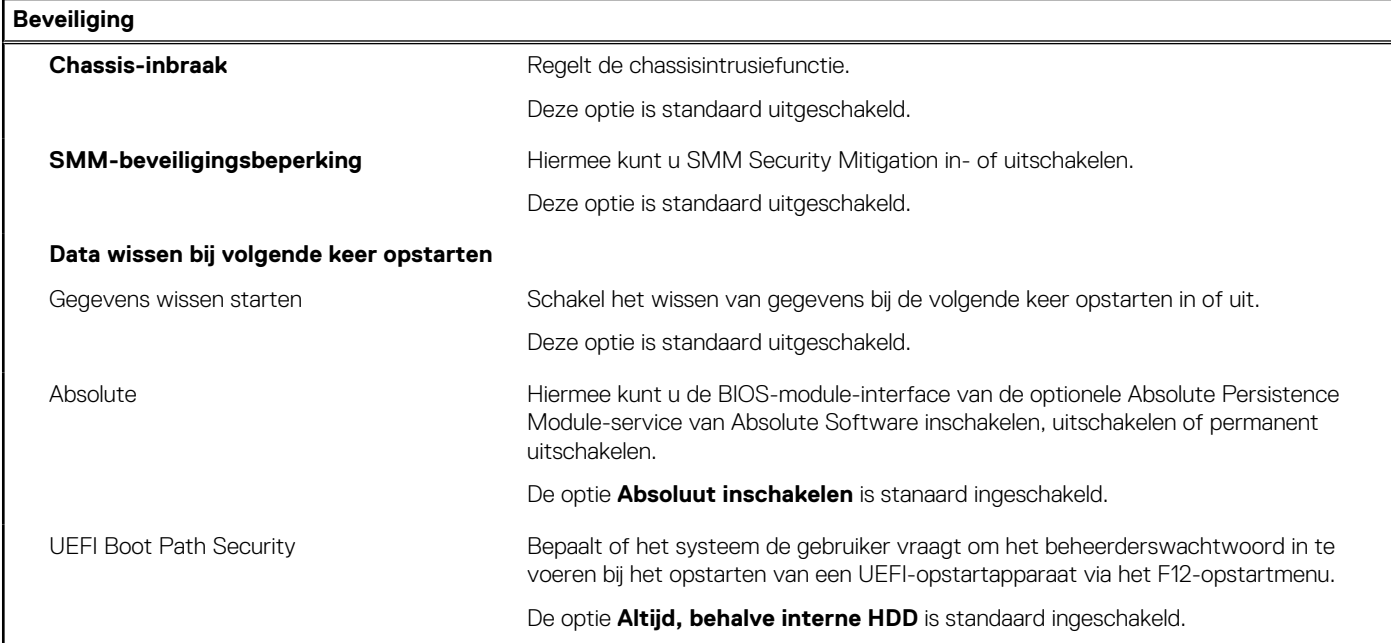

### **Tabel 12. Opties voor System Setup—Wachtwoordmenu**

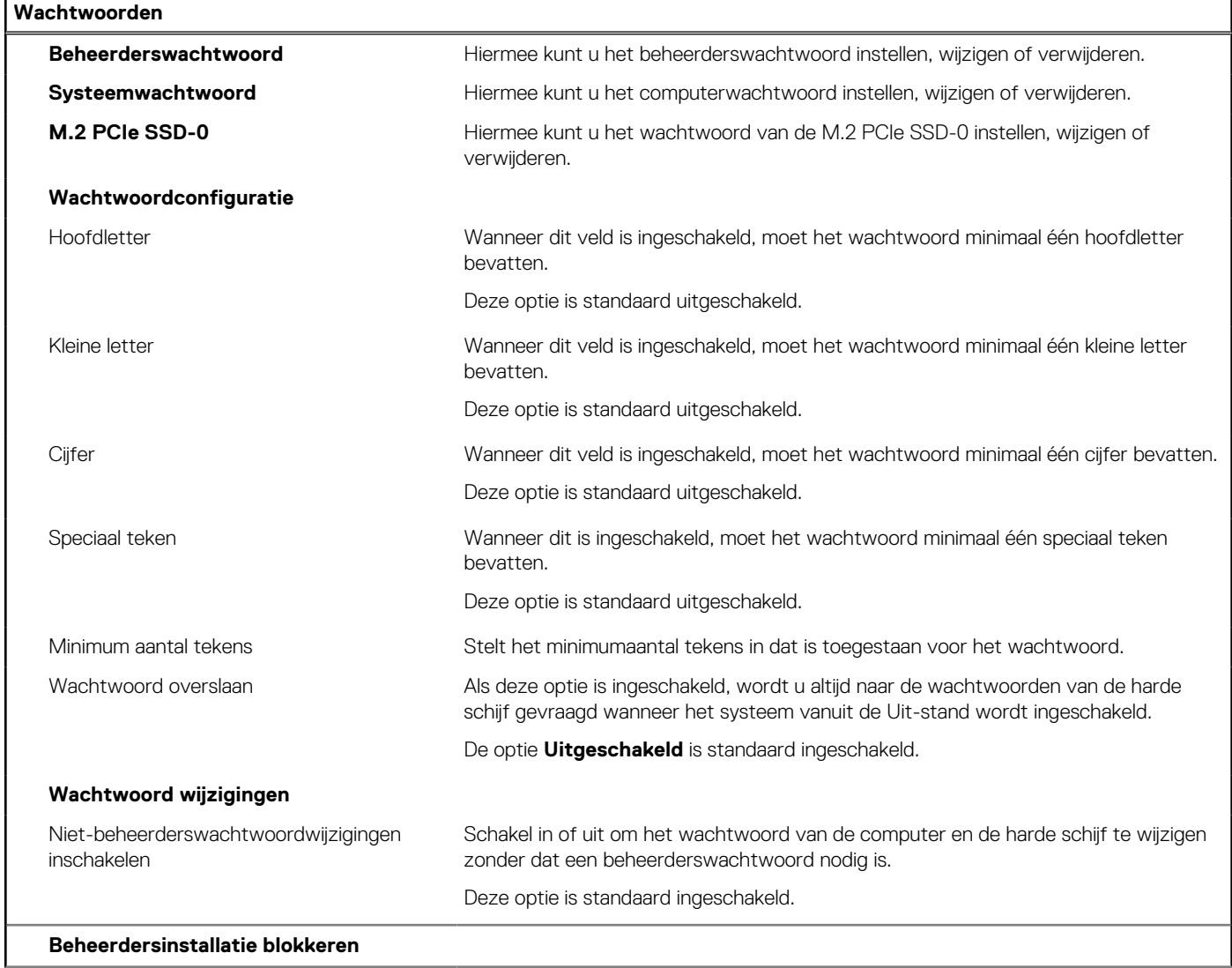

#### **Tabel 12. Opties voor System Setup—Wachtwoordmenu (vervolg)**

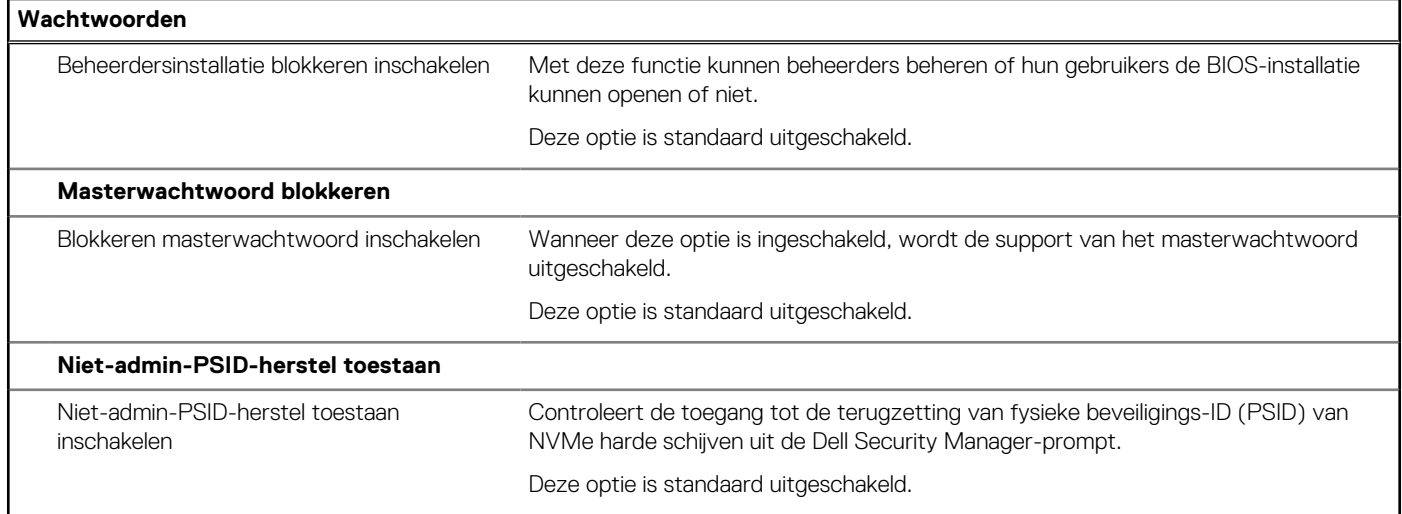

#### **Tabel 13. Opties voor Systeeminstallatie: update en herstelmenu**

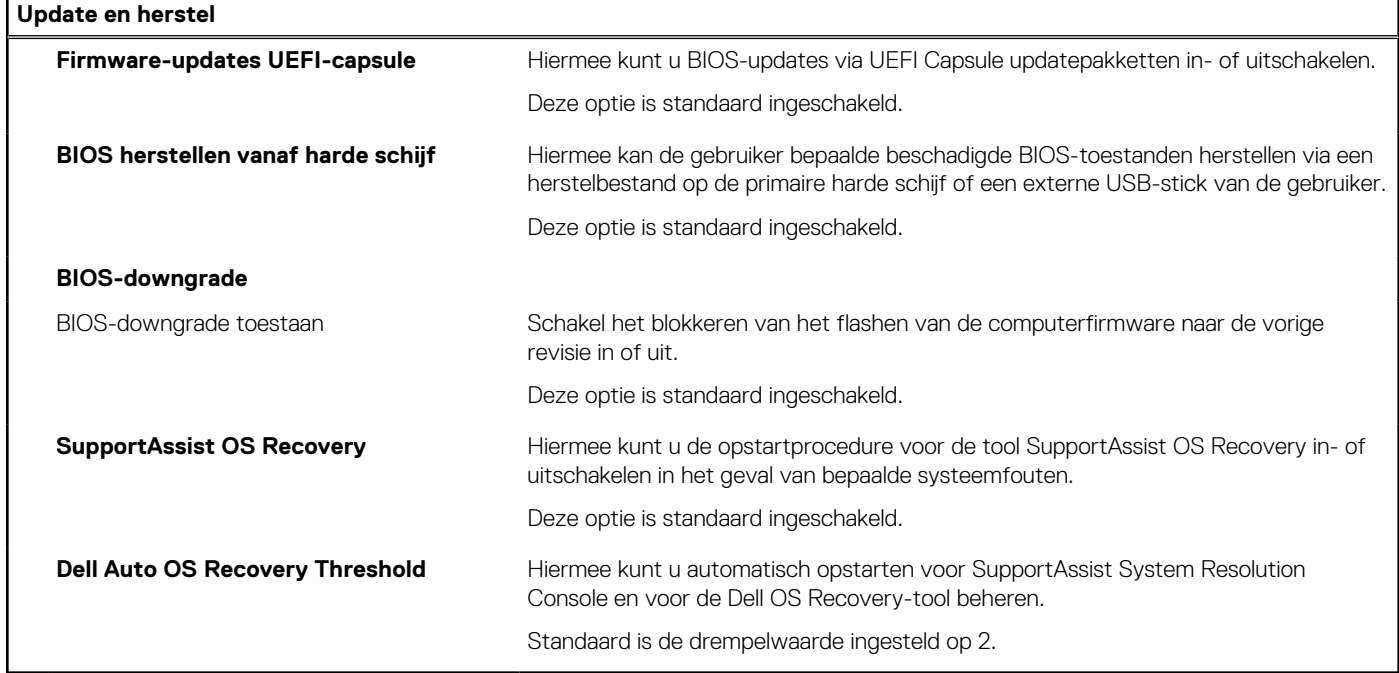

#### **Tabel 14. Opties van System Setup - menu systeembeheer**

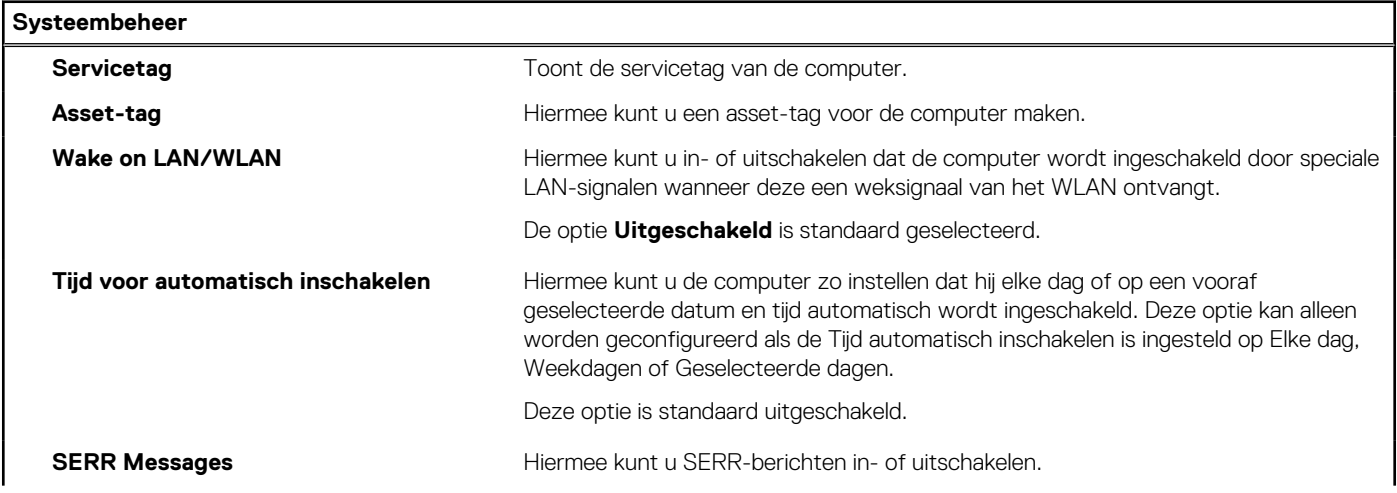

#### **Tabel 14. Opties van System Setup - menu systeembeheer (vervolg)**

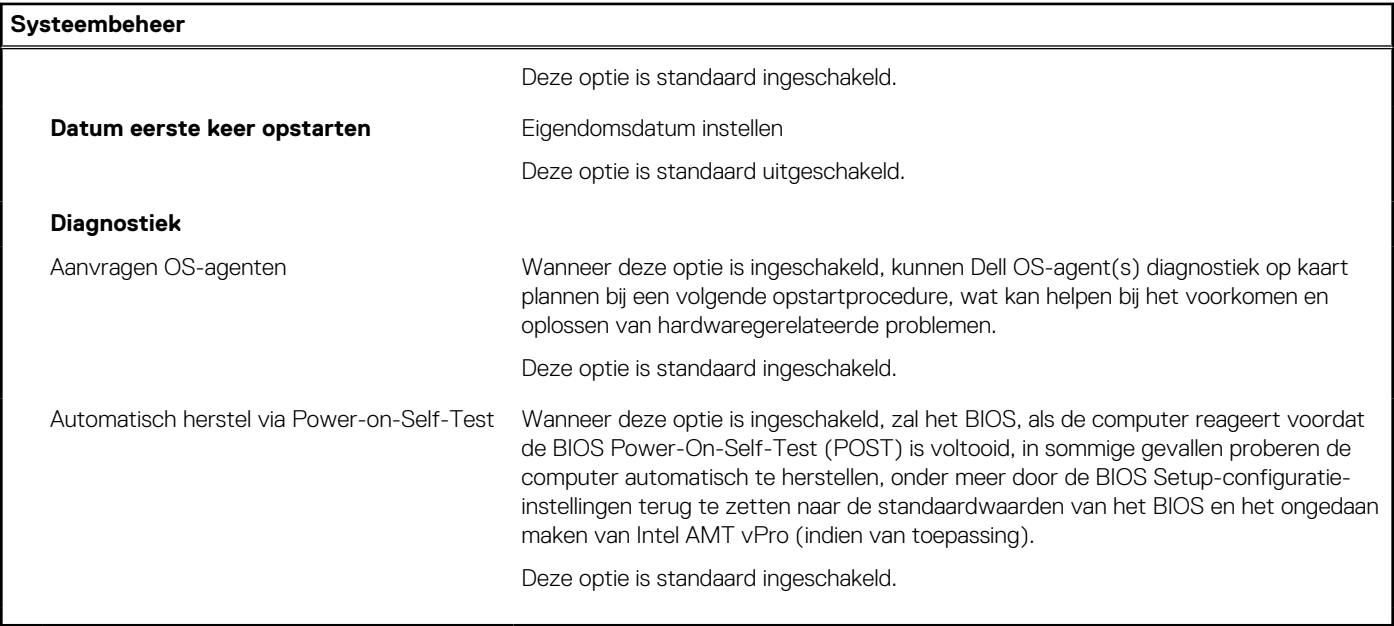

#### **Tabel 15. Opties van System Setup - Toetsenbordmenu**

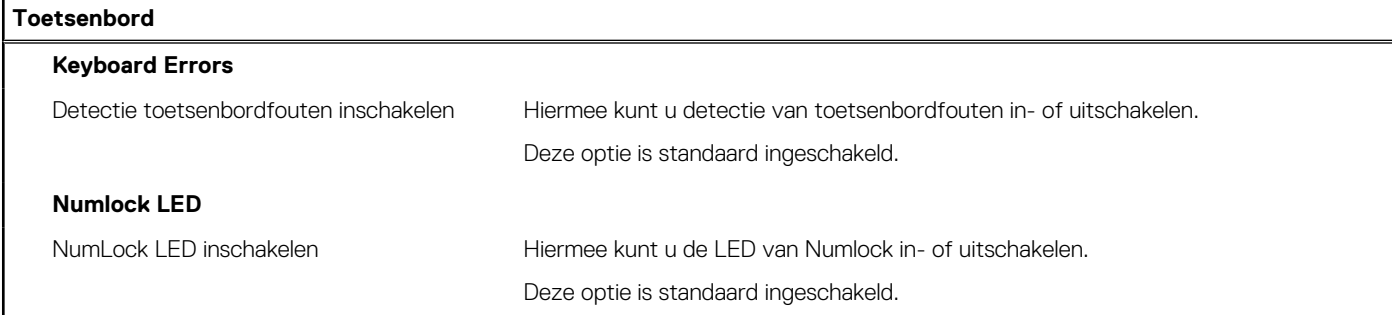

#### **Tabel 16. Opties voor Systeeminstallatie - Opstartmenu voorafgaand aan het opstarten**

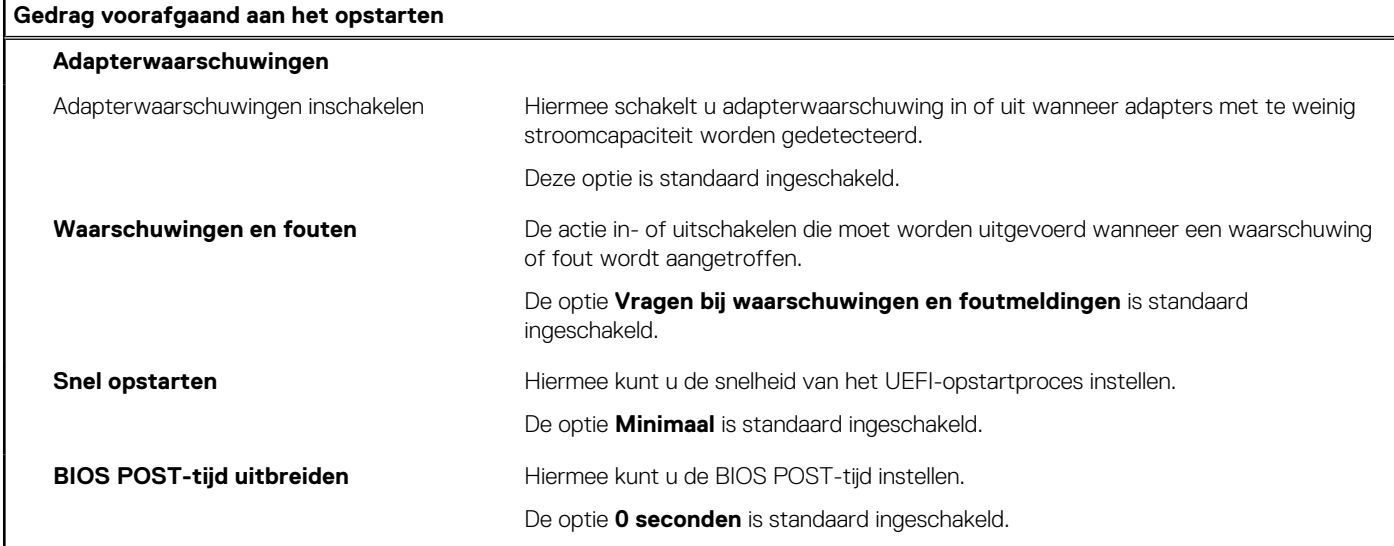

#### **Tabel 17. Opties van System Setup - menu Support voor virtualisatie**

**Support voor virtualisatie**

#### **Intel Virtualization Technology**

#### **Tabel 17. Opties van System Setup - menu Support voor virtualisatie (vervolg)**

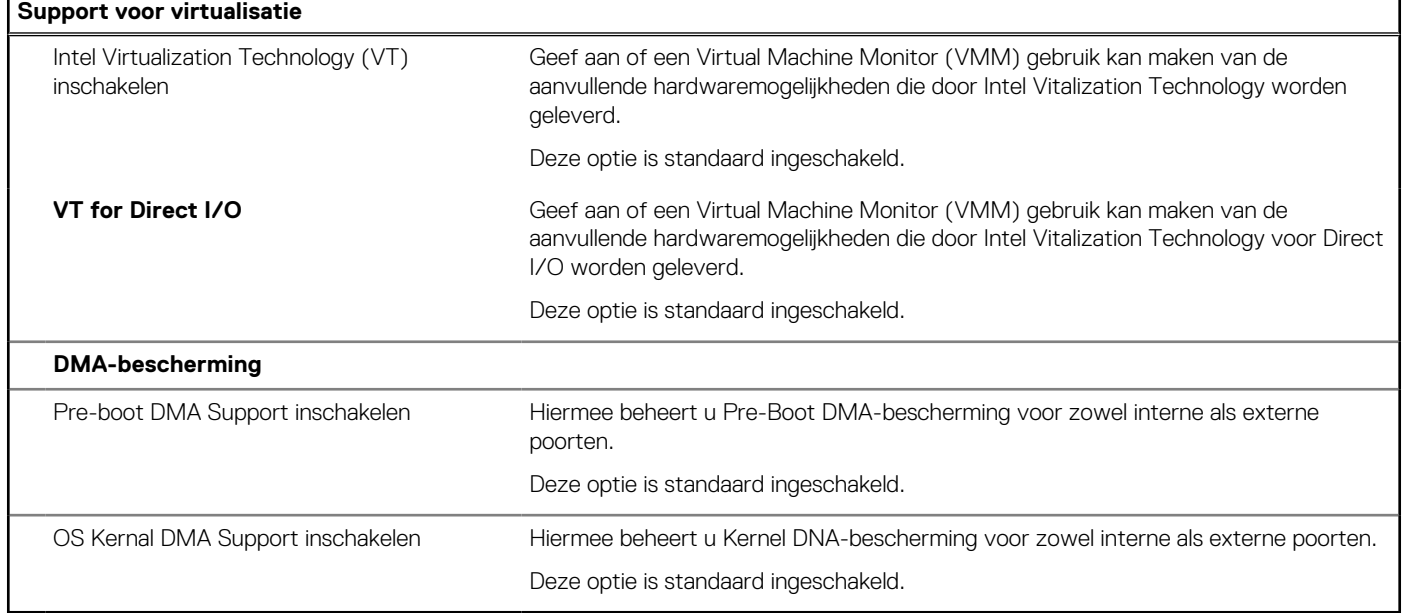

#### **Tabel 18. Opties van System Setup - menu Prestaties**

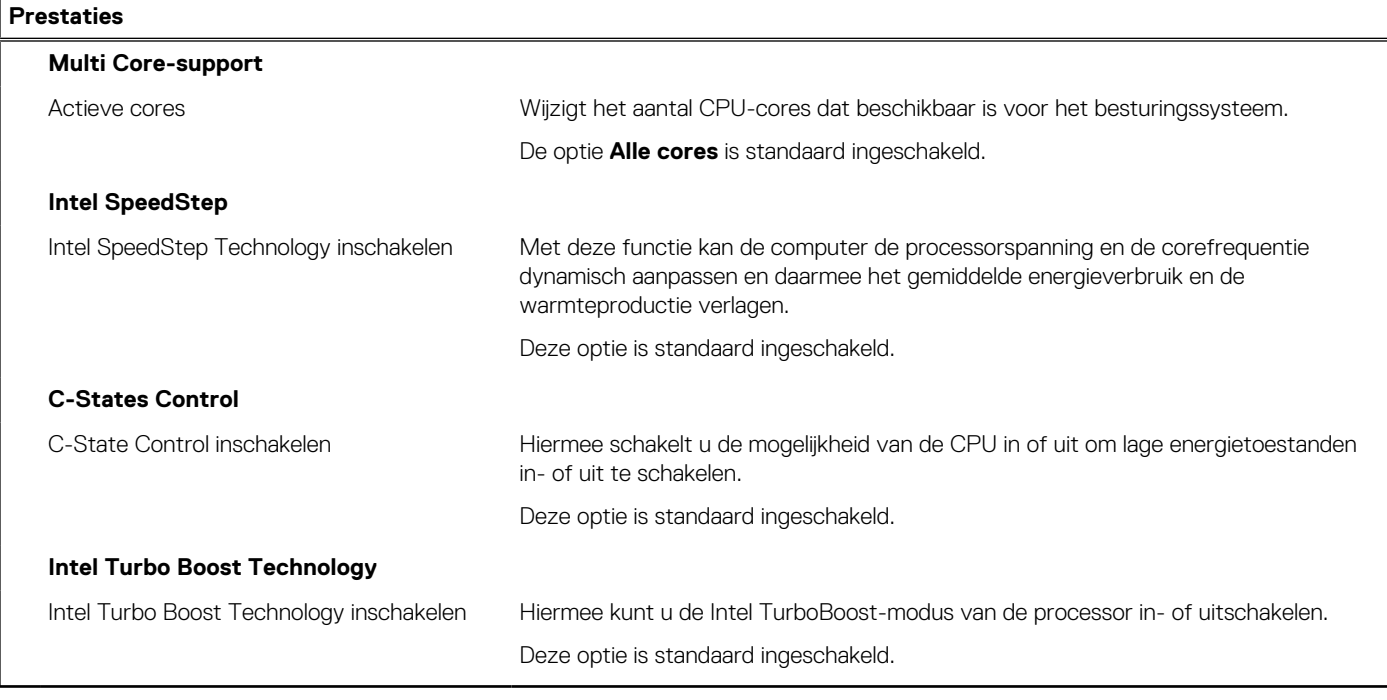

#### **Tabel 19. Opties van System Setup - menu Systeemlogboeken**

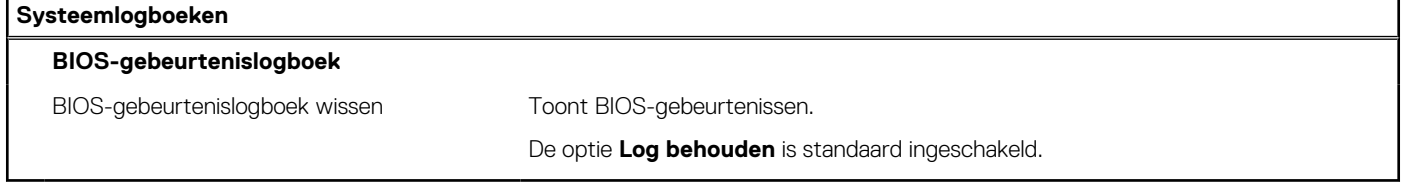

٦

## **Het BIOS updaten**

### **Het BIOS updaten in Windows**

#### **Over deze taak**

**WAARSCHUWING: Als BitLocker niet wordt onderbroken voordat het BIOS wordt bijgewerkt, herkent het systeem de BitLocker-sleutel niet de volgende keer dat u het systeem opnieuw opstart. U wordt vervolgens gevraagd om de herstelsleutel in te voeren om verder te gaan en het systeem zal dit bij elke herstart vragen. Als de herstelsleutel niet bekend is, kan dit leiden tot dataverlies of een onnodige herinstallatie van het besturingssysteem. U kunt meer informatie vinden in het Knowledge Base-artikel op [www.dell.com/support](https://www.dell.com/support/).**

#### **Stappen**

- 1. Ga naar [www.dell.com/support.](https://www.dell.com/support)
- 2. Klik op **Product support**. Voer in het vak **Product support** de servicetag van uw computer in en klik op **Search**.
	- **OPMERKING:** Als u niet beschikt over de servicetag, gebruikt u de functie SupportAssist om uw computer automatisch te identificeren. U kunt ook de product-id gebruiken of handmatig naar uw computermodel bladeren.
- 3. Klik op **Drivers en downloads**. Vouw **Drivers zoeken** uit.
- 4. Selecteer het besturingssysteem dat op uw computer is geïnstalleerd.
- 5. Selecteer in de vervolgkeuzelijst **Categorie BIOS**.
- 6. Selecteer de nieuwste versie van het BIOS en klik op **Downloaden** om het BIOS-bestand voor uw computer te downloaden.
- 7. Ga na het downloaden naar de map waar u het bestand met de BIOS-update hebt opgeslagen.
- 8. Dubbelklik op het pictogram van het BIOS-updatebestand en volg de instructies op het scherm. U kunt meer informatie vinden in het Knowledge Base-artikel op [www.dell.com/support.](https://www.dell.com/support/)

### **Het BIOS bijwerken in Linux en Ubuntu**

Zie het Knowledge Base-artikel [000131486](https://www.dell.com/support/kbdoc/000131486) op [www.dell.com/support](https://www.dell.com/support) voor informatie over het updaten van het systeem-BIOS op een computer die is geïnstalleerd met Linux of Ubuntu.

### **Het BIOS bijwerken met behulp van het USB-station in Windows**

#### **Over deze taak**

**WAARSCHUWING: Als BitLocker niet wordt onderbroken voordat het BIOS wordt bijgewerkt, herkent het systeem de BitLocker-sleutel niet de volgende keer dat u het systeem opnieuw opstart. U wordt vervolgens gevraagd om de herstelsleutel in te voeren om verder te gaan en het systeem zal dit bij elke herstart vragen. Als de herstelsleutel niet bekend is, kan dit leiden tot dataverlies of een onnodige herinstallatie van het besturingssysteem. U kunt meer informatie vinden in het Knowledge Base-artikel op [www.dell.com/support](https://www.dell.com/support/).**

#### **Stappen**

- 1. Volg de procedure van stap 1 t/m stap 6 in 'Het BIOS bijwerken in Windows' om het nieuwste bestand met het BIOSinstallatieprogramma te downloaden.
- 2. Maak een opstartbaar USB-station. U kunt meer informatie vinden in het Knowledge Base-artikel op [www.dell.com/support.](https://www.dell.com/support/)
- 3. Kopieer het bestand met het BIOS-installatieprogramma naar het opstartbare USB-station.
- 4. Sluit het opstartbare USB-station aan op de computer waarop de BIOS-update moet worden geïnstalleerd.
- 5. Start de computer opnieuw op en druk op **F12**.
- 6. Selecteer het USB-station in het **eenmalige opstartmenu**.
- 7. Typ de bestandsnaam van het BIOS-installatieprogramma en druk op **Enter**. Het **hulpprogramma voor BIOS-update** wordt weergegeven.

8. Volg de instructies op het scherm om de BIOS-update te voltooien.

### **Het BIOS updaten vanuit het F12-menu voor eenmalig opstarten**

Werk het BIOS van uw computer bij met behulp van het BIOS update.exe-bestand dat naar een FAT32 USB-schijf is gekopieerd en start het op vanuit het eenmalige F12-opstartmenu.

#### **Over deze taak**

**WAARSCHUWING: Als BitLocker niet wordt onderbroken voordat het BIOS wordt bijgewerkt, herkent het systeem de BitLocker-sleutel niet de volgende keer dat u het systeem opnieuw opstart. U wordt vervolgens gevraagd om de herstelsleutel in te voeren om verder te gaan en het systeem zal dit bij elke herstart vragen. Als de herstelsleutel niet bekend is, kan dit leiden tot dataverlies of een onnodige herinstallatie van het besturingssysteem. U kunt meer informatie vinden in het Knowledge Base-artikel op [www.dell.com/support](https://www.dell.com/support/).**

#### **BIOS-update**

U kunt het BIOS-updatebestand van Windows uitvoeren met een opstartbare USB-schijf of u kunt het BIOS ook bijwerken via het eenmalige F12-opstartmenu op de computer.

De meeste Dell computers die na 2012 zijn gemaakt, hebben deze mogelijkheid en u kunt dit bevestigen door uw computer op te starten via het eenmalige F12-opstartmenu en te controleren of BIOS FLASH UPDATE als opstartoptie is aangegeven op uw computer. Het BIOS ondersteunt deze BIOS-update-optie als de optie in de lijst staat.

 $(i)$ **OPMERKING:** Alleen computers met een BIOS-flashupdate-optie in het eenmalige F12-opstartmenu kunnen deze functie gebruiken.

#### **Bijwerken vanuit het eenmalige opstartmenu**

Om uw BIOS via het eenmalige F12-opstartmenu bij te werken, hebt u het volgende nodig:

- USB-schijf geformatteerd naar het FAT32-bestandssysteem (stick hoeft niet opstartbaar te zijn).
- Uitvoerbaar BIOS-bestand dat u hebt gedownload vanaf de Dell Support website en naar de hoofdmap van de USB-schijf hebt gekopieerd
- Wisselstroomadapter die is aangesloten op de computer
- Functionele computerbatterij om het BIOS te flashen

Voer de volgende stappen uit om het BIOS-updateflashproces in het F12-menu uit te voeren:

#### **WAARSCHUWING: Schakel de computer niet uit tijdens het BIOS-updateproces. De computer wordt mogelijk niet opgestart als u de computer uitschakelt.**

#### **Stappen**

- 1. Plaats de USB-schijf waarop u de flash hebt gekopieerd in een USB-poort van de computer, terwijl deze uitstaat.
- 2. Schakel de computer in en druk op F12 om toegang tot het eenmalige opstartmenu te krijgen, selecteer BIOS-update met de muis of de pijltoetsen en druk vervolgens op Enter. Het flash BIOS-menu wordt weergegeven.
- 3. Klik op **Flash from file** (Flashen vanuit bestand).
- 4. Selecteer een extern USB-apparaat.
- 5. Selecteer het bestand, dubbelklik op het Flash-doelbestand klik vervolgens op **Submit** (Verzenden).
- 6. Klik op **Update BIOS** (BIOS bijwerken). De computer wordt opnieuw opgestart om het BIOS te flashen.
- 7. De computer wordt opnieuw opgestart nadat de BIOS-update is voltooid.

## **Systeem- en installatiewachtwoord**

#### **Tabel 20. Systeem- en installatiewachtwoord**

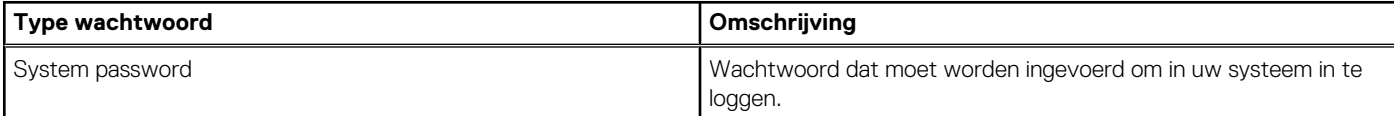

#### **Tabel 20. Systeem- en installatiewachtwoord (vervolg)**

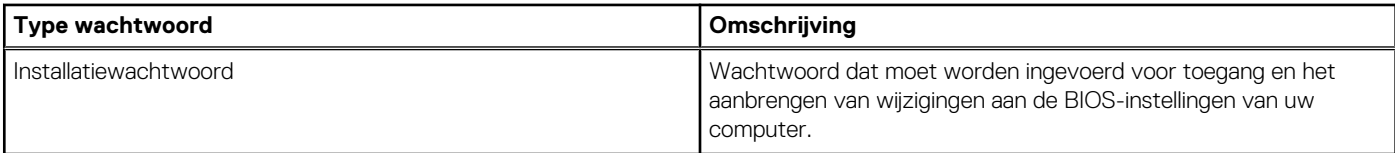

U kunt ter beveiliging van uw computer een wachtwoord voor het systeem en de installatie aanmaken.

#### **WAARSCHUWING: De wachtwoordfunctie zorgt voor een basisbeveiliging van de data in uw computer.**

**WAARSCHUWING: Iedereen heeft toegang tot de data die op uw computer staan als deze onbeheerd en niet vergrendeld wordt achtergelaten.**

⋒ **OPMERKING:** De functie voor het systeem- en installatiewachtwoord is uitgeschakeld.

### **Een systeeminstallatiewachtwoord toewijzen**

#### **Vereisten**

U kunt alleen een nieuw **systeem- of beheerderswachtwoord** instellen wanneer de status op **Not Set** staat.

#### **Over deze taak**

Druk na het aanzetten of opnieuw opstarten van de computer onmiddellijk op F12 om naar de systeeminstallatie te gaan.

#### **Stappen**

- 1. Selecteer in het scherm **System BIOS** of **System Setup** de optie **Security** en druk op Enter. Het scherm **Security** wordt geopend.
- 2. Selecteer **System/Admin Password** en maak een wachtwoord aan in het veld **Enter the new password**. Hanteer de volgende richtlijnen om het systeemwachtwoord toe te kennen:
	- Een wachtwoord mag bestaan uit maximaal 32 tekens.
	- Ten minste één speciaal teken: ! " #  $\frac{6}{9}$  % & ' ( ) \* + , . / : ; < = > ? @ [ \ ] ^ \_ ` { | }
	- Ciifer 0 t/m 9.
	- Hoofdletters van A tot Z.
	- Kleine letters van a tot z.
- 3. Typ het wachtwoord dat u eerder hebt ingevoerd in het veld **Bevestig nieuw wachtwoord** en klik op **OK**.
- 4. Druk op Esc en sla de wijzigingen op zoals gevraagd in het pop-upbericht.
- 5. Druk op J om de wijzigingen op te slaan. De computer start opnieuw op.

### **Een bestaand systeeminstallatiewachtwoord verwijderen of wijzigen**

#### **Vereisten**

Zorg ervoor dat **Password Status** in de systeeminstallatie ontgrendeld is voordat het wachtwoord voor het systeem en/of de installatie verwijderd of gewijzigd wordt. U kunt geen van beide wachtwoorden verwijderen of wijzigen als **Password Status** vergrendeld is.

#### **Over deze taak**

Druk na het aanzetten of opnieuw opstarten van de computer onmiddellijk op F12 om naar de systeeminstallatie te gaan.

#### **Stappen**

- 1. Selecteer **System Security** in het scherm **System BIOS**, of **System Setup** en druk op Enter. Het scherm **System Security** wordt geopend.
- 2. Controleer in het scherm **System Security (Systeembeveiliging)** of **Password Status (Wachtwoordstatus)** op **Unlocked (Ontgrendeld)** staat.
- 3. Selecteer **System Password**, wijzig of verwijder het bestaande systeemwachtwoord en druk op Enter of Tab.
- 4. Selecteer **Setup Password**, wijzig of verwijder het bestaande installatiewachtwoord en druk op Enter of Tab.
	- **OPMERKING:** Als u het systeem- en/of beheerderswachtwoord wijzigt, voert u het nieuwe wachtwoord opnieuw in wanneer dit wordt gevraagd. Als u het systeem- en/of installatiewachtwoord verwijdert, moet u de verwijdering bevestigen wanneer u hierom wordt gevraagd.
- 5. Druk op Esc waarna een melding verschijnt om de wijzigingen op te slaan.
- 6. Druk op Y om de wijzigingen op te slaan en de systeeminstallatie te verlaten. De computer start opnieuw op.

## **CMOS-instellingen wissen**

#### **Over deze taak**

**WAARSCHUWING: Met het wissen van de CMOS-instellingen worden de standaardinstellingen van het BIOS op uw computer hersteld.**

#### **Stappen**

- 1. Verwijder de [zijplaat](#page-12-0).
- 2. Verwijder de [knoopbatterij.](#page-36-0)
- 3. Wacht één minuut.
- 4. Plaats de [knoopbatterij](#page-36-0) terug.
- 5. Plaats de [zijklep.](#page-13-0)

## **Het wissen van BIOS (System Setup)- en systeemwachtwoorden**

#### **Over deze taak**

Om de systeem- of BIOS-wachtwoorden te wissen, neemt u contact op met Dell voor technische ondersteuning, zoals omschreven op [www.dell.com/contactdell](https://www.dell.com/contactdell).

**CD** OPMERKING: Voor informatie over het resetten van wachtwoorden voor Windows of toepassingen, raadpleegt u de documentatie bij Windows of uw toepassing.

## **Problemen oplossen**

## **Dell SupportAssist Pre-Boot System prestatiecontrole uitvoeren**

#### **Over deze taak**

De SupportAssist-diagnose (ook bekend als systeemdiagnose) voert een volledige controle van uw hardware uit. Dell SupportAssist Pre-Boot prestatiecontrole maakt deel uit van het BIOS en wordt door het BIOS intern gestart. De geïntegreerde systeemdiagnostiek biedt een aantal opties voor specifieke apparaten of apparaatgroepen waarmee u het volgende kunt doen:

- automatische tests kunt laten uitvoeren of in interactieve modus
- tests herhalen
- testresultaten weergeven of opslaan
- grondige testen kunt laten uitvoeren voor extra testmogelijkheden voor nog meer informatie over het/de defecte apparaat/apparaten
- statusmeldingen weergeven waarin staat of de tests goed verlopen zijn
- foutmeldingen weergeven waarin staat of er tijdens het testen problemen zijn opgetreden

**OPMERKING:** Voor sommige testen voor specifieke apparaten is gebruikersinteractie vereist. Zorg er voor dat u altijd aanwezig bent ⋒ bij de computerterminal wanneer er diagnostische testen worden uitgevoerd.

Raadpleeg voor meer informatie <https://www.dell.com/support/kbdoc/000180971>

### **De PerformanceAssist Pre-Boot System prestatiecontrole uitvoeren**

#### **Stappen**

- 1. Schakel de computer in.
- 2. Druk tijdens het opstarten van de computer op F12 wanneer het logo van Dell verschijnt.
- 3. Selecteer in het opstartmenu de optie **Diagnostics (Diagnose)**.
- 4. Klik op de pijl in de linkerbenedenhoek. De voorpagina voor diagnostiek wordt weergegeven.
- 5. Klik op de pijl in de rechterbenedenhoek om naar de paginalijst te gaan. De gedetecteerde items worden vermeld.
- 6. Als u alleen een test voor een specifiek apparaat wilt laten uitvoeren, drukt u op Esc en klikt u op **Yes** om de diagnosetest te stoppen.
- 7. Selecteer het apparaat in het linkervenster en klik op **Run Tests (Tests starten)**.
- 8. Van eventuele problemen worden foutcodes weergegeven. Noteer de foutcode en het validatienummer en neem contact op met Dell.

## **Diagnostische lampjes systeem**

In dit gedeelte worden de diagnostische lampjes van het systeem van uw OptiPlex 3000 Thin Client vermeld.

#### **Tabel 21. Diagnostische lampjes systeem**

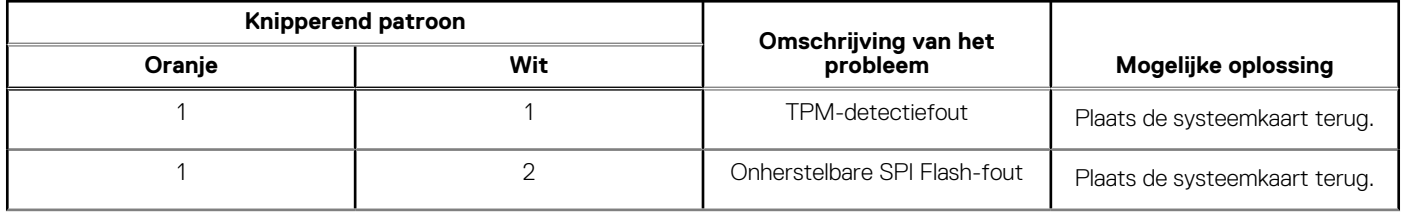

#### **Tabel 21. Diagnostische lampjes systeem (vervolg)**

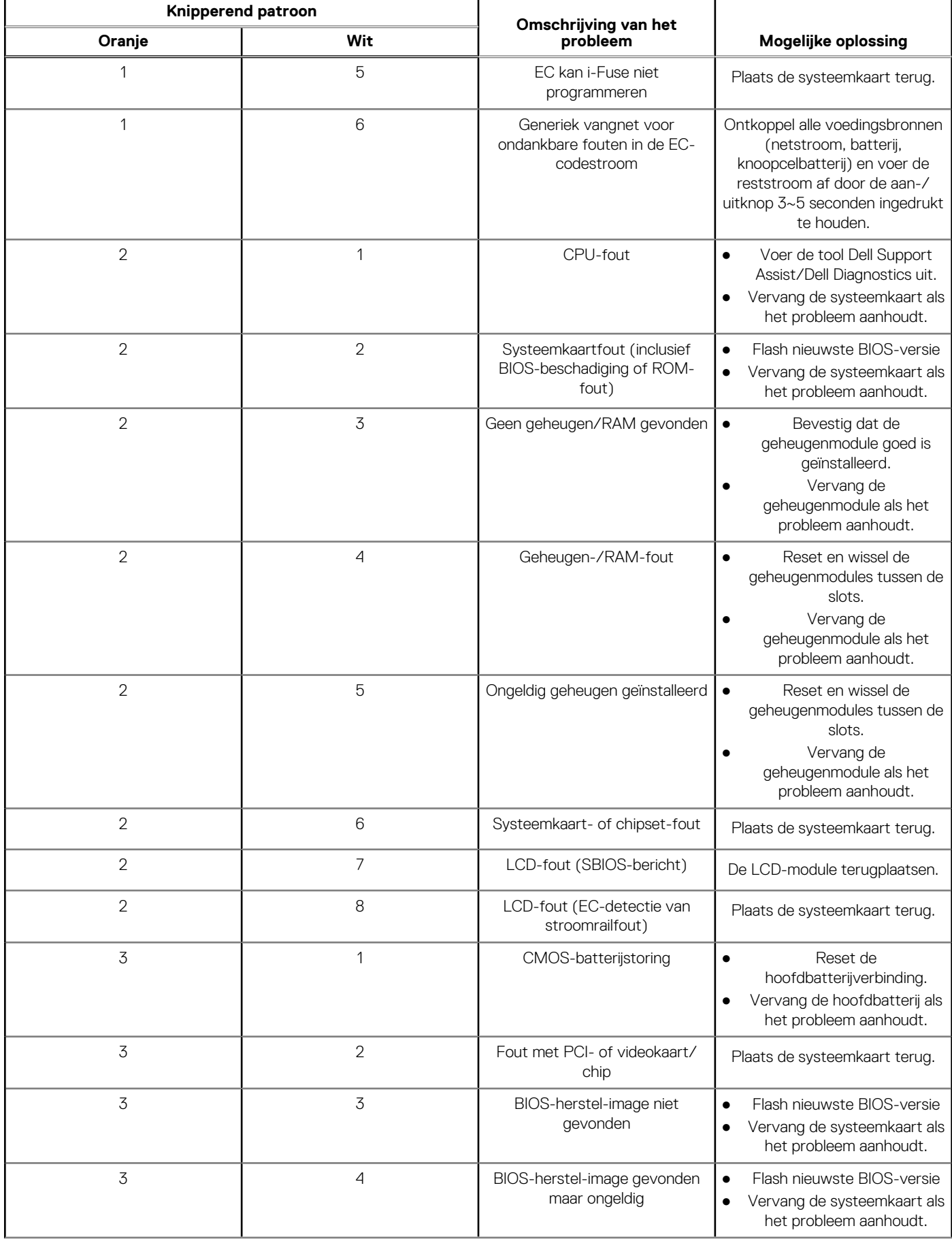

#### **Tabel 21. Diagnostische lampjes systeem (vervolg)**

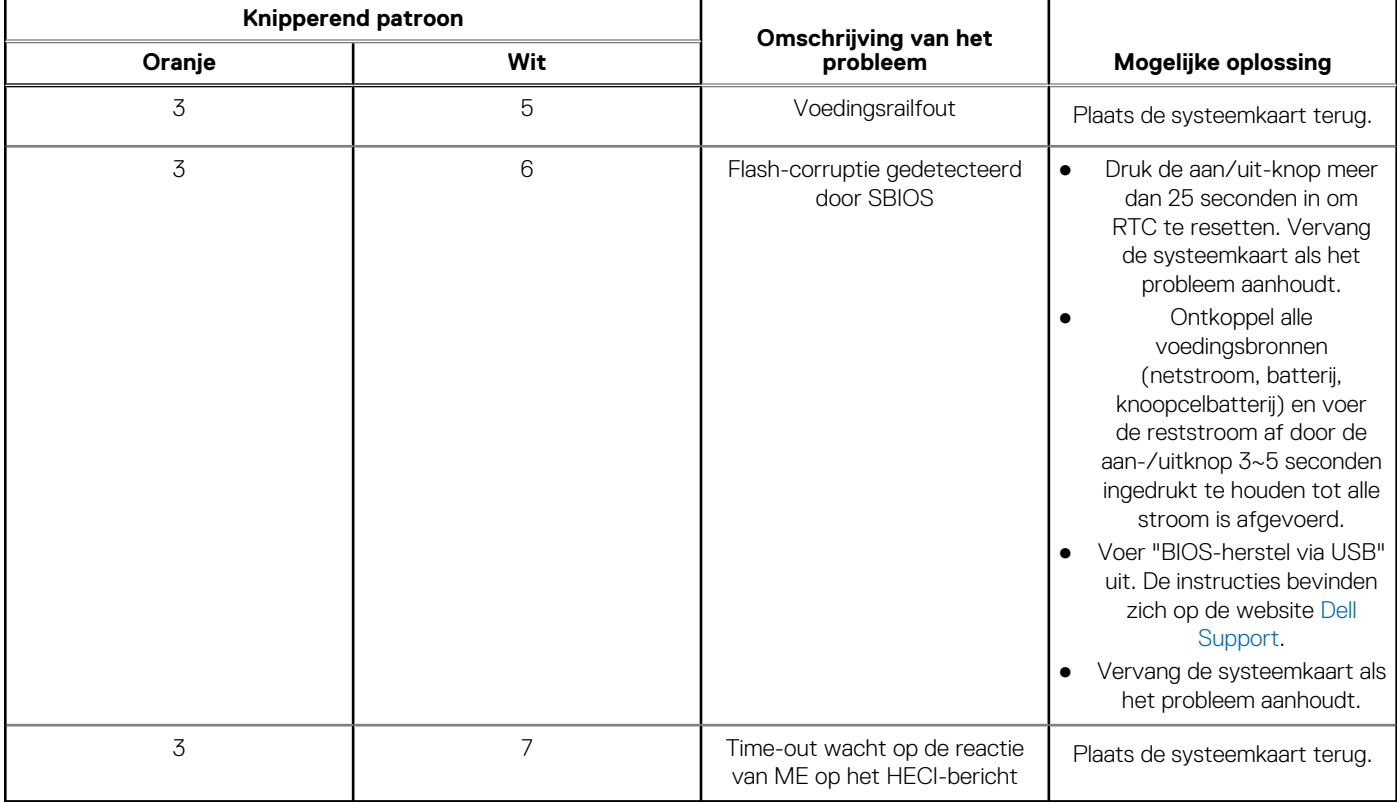

**OPMERKING:** Knipperende 3-3-3 LED's op vergrendeling-LED (Caps-Lock of Nums-Lock), aan/uit-knop-LED (zonder vingerafdruklezer) en Diagnostische LED geeft aan dat er geen invoer is tijdens de test van het LCD-paneel bij Dell SupportAssist Pre-boot System Performance Check-diagnostiek.

## **Het besturingssysteem herstellen**

Wanneer uw computer zelfs na herhaalde pogingen niet meer kan opstarten naar het besturingssysteem, wordt Dell SupportAssist OS Recovery automatisch gestart.

Dell SupportAssist OS Recovery is een standalone tool die vooraf is geïnstalleerd op alle Dell computers met het Windowsbesturingssysteem. Het bestaat uit hulpprogramma's voor het diagnosticeren en oplossen van problemen die kunnen optreden voordat uw computer opstart naar het besturingssysteem. Hiermee kunt u hardwareproblemen diagnosticeren, uw computer herstellen, een back-up van uw bestanden maken of uw computer herstellen naar de fabrieksinstellingen.

U kunt het hulpprogramma ook downloaden van de Dell Support-website om uw computer te herstellen en de problemen op te lossen als het niet lukt om op te starten naar het primaire besturingssysteem als gevolg van software- of hardwarefouten.

Zie voor meer informatie over Dell SupportAssist OS Recovery de *Dell SupportAssist OS Recovery-gebruikershandleiding* op [www.dell.com/serviceabilitytools](https://www.dell.com/serviceabilitytools). Klik op **SupportAssist** en klik vervolgens op **SupportAssist OS Recovery**.

## **De Real Time Clock (RTC) opnieuw instellen**

De functie Real Time Clock (RTC) opnieuw instellen maakt het mogelijk voor u of uw servicetechnicus om eerdere gelanceerde Dell Latitude- en Precision-systemen te herstellen van **No POST/No Boot/No Power**-situaties. U kunt de functie RTC opnieuw instellen alleen initiëren vanuit een uitgeschakelde toestand als het systeem op wisselstroom is aangesloten. Houd de aan/uit-knop 25 seconden ingedrukt. Het RTC opnieuw instellen van het systeem vindt plaats nadat u de aan-/uitknop loslaat.

**(i) OPMERKING:** Als de wisselstroom tijdens het proces van het systeem wordt afgesloten of de aan-/uitknop langer dan 40 seconden wordt ingedrukt, wordt het RTC opnieuw instellen afgebroken.

Het RTC opnieuw instellen zal het BIOS terugzetten naar de standaardinstellingen, de inrichting van de Intel vPro ongedaan maken, en de systeemdatum en -tijd opnieuw instellen. De volgende items worden niet beïnvloed door het RTC-opnieuw instellen:
- Servicetag
- Asset-tag
- Ownership Tag
- Beheerderswachtwoord
- Systeemwachtwoord
- **HDD Password**
- Belangrijke databases
- Systeemlogboeken

**OPMERKING:** Het vPro-account en wachtwoord van de IT-administrator op het systeem worden ongedaan gemaakt. Het systeem het installatie- en configuratieproces opnieuw doorgaan om het opnieuw op de vPro-server aan te sluiten.

Deze items zullen op basis van de selecties van uw aangepaste BIOS-instellingen wel of niet opnieuw ingesteld worden:

- Opstartlijst
- **Enable Legacy Option ROM**
- Veilig opstarten inschakelen
- BIOS-downgrade toestaan

## **Back-upmedia en herstelopties**

Het is raadzaam om een herstelschijf te maken voor het oplossen van problemen die met Windows kunnen optreden. Dell stelt meerdere opties voor het herstellen van het Windows-besturingssysteem op uw Dell pc voor. Meer informatie: zie [Dell Windows back-upmedia en](https://www.dell.com/support/contents/article/Product-Support/Self-support-Knowledgebase/software-and-downloads/dell-backup-solutions/Media-backup) [herstelopties](https://www.dell.com/support/contents/article/Product-Support/Self-support-Knowledgebase/software-and-downloads/dell-backup-solutions/Media-backup).

## **Wifi-stroomcyclus**

### **Over deze taak**

Als uw computer geen toegang tot het internet heeft vanwege problemen met Wifi kan een Wifi-stroomcyclusprocedure worden uitgevoerd. De volgende procedure bevat de instructies voor het uitvoeren van een Wifi-stroomcyclus:

 $(i)$ **OPMERKING:** Sommige ISP's (Internet Service Providers) bieden een gecombineerde modem/router.

### **Stappen**

- 1. Zet de computer uit.
- 2. Schakel de modem uit.
- 3. Schakel de draadloze router uit.
- 4. Wacht 30 seconden.
- 5. Schakel de draadloze router in.
- 6. Schakel de modem in.
- 7. Zet de computer aan.

# **Hulp verkrijgen en contact opnemen met Dell**

## Bronnen voor zelfhulp

U kunt informatie en hulp voor producten en services van Dell krijgen door middel van deze bronnen voor zelfhulp.

### **Tabel 22. Bronnen voor zelfhulp**

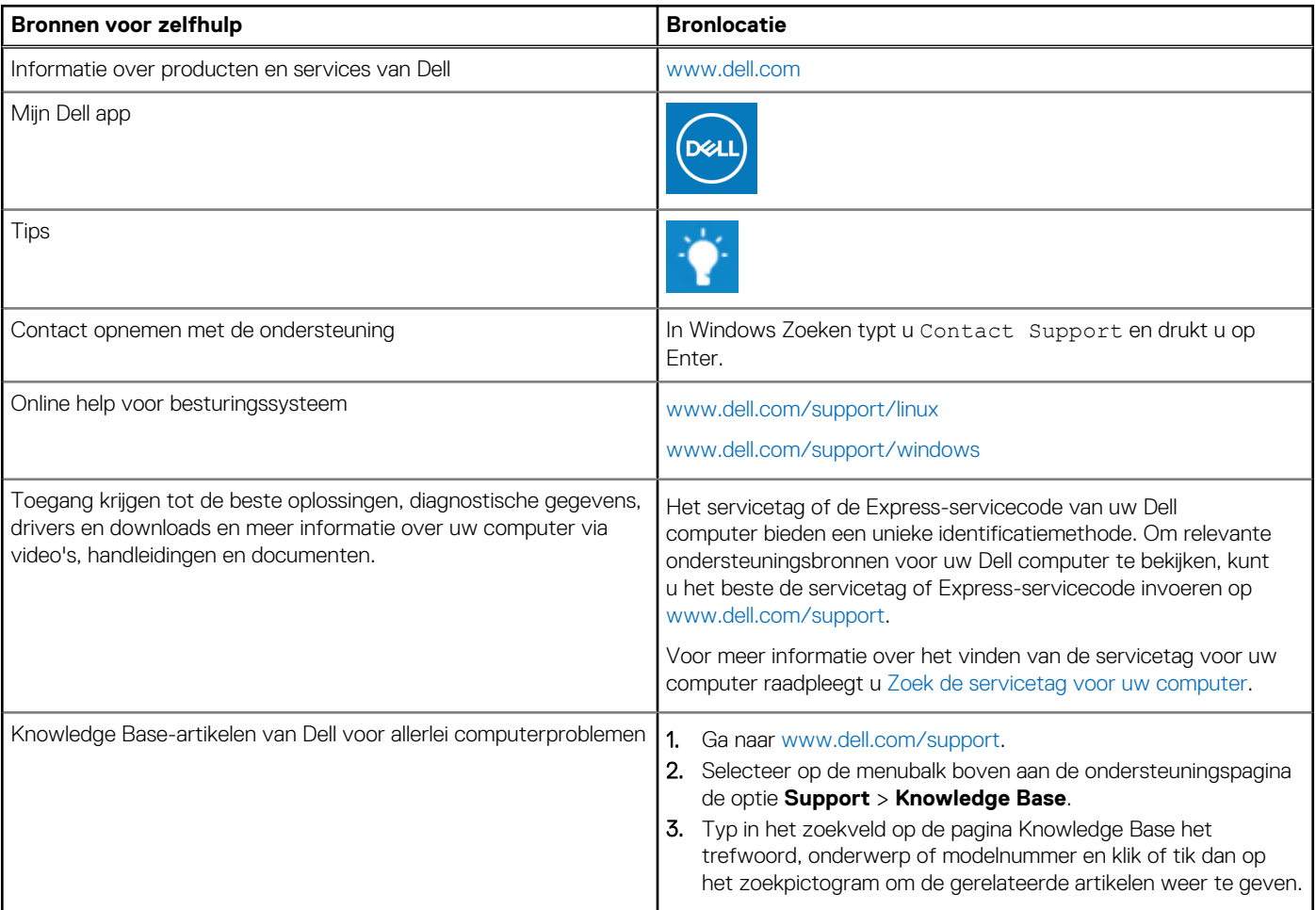

## Contact opnemen met Dell

Ga naar [www.dell.com/contactdell](https://www.dell.com/contactdell) als u contact wilt opnemen met Dell voor verkoop, technische support of aan de klantenservice gerelateerde zaken.

**(i) OPMERKING:** De beschikbaarheid hiervan verschilt per land/regio en product. Sommige services zijn mogelijk niet beschikbaar in uw land/regio.

**OPMERKING:** Wanneer u geen actieve internetverbinding hebt, kunt u de contactgegevens vinden over uw aankoopfactuur, de ⋒ verzendbrief, de rekening of in uw Dell productcatalogus.